# Manual de utilizare

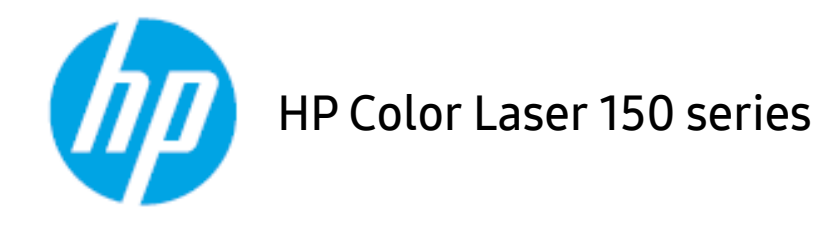

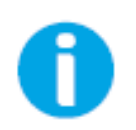

[www.hp.com/support/colorlaser150](http://www.hp.com/support/colorlaser150)

# Drepturi de autor și licență

© Copyright 2019 HP Development Company, L.P.

Reproducerea, adaptarea sau traducerea fără permisiunea scrisă prealabilă este interzisă, cu excepția cazurilor permise de legile privind drepturile de autor.

Informațiile conținute aici pot fi modificate fără notificare.

Singurele garanții pentru produsele și serviciile HP sunt prezentate în declarațiile exprese de garanție care însoțesc aceste produse și servicii. Nimic din acest document nu trebuie interpretat ca și constituind o garanție suplimentară. HP nu este răspunzător pentru erorile sau omisiunile tehnice sau editoriale conținute aici.

- Adobe®, Adobe Photoshop®, Acrobat®, și PostScript® sunt mărci înregistrate ale Adobe Systems Incorporated.
- Apple și logo-ul Apple sunt mărci înregistrate ale Apple Inc., înregistrate în S.U.A. și în alte țări.
- OS X este o marcă înregistrată a Apple Inc., înregistrată în S.U.A. și în alte țări.
- AirPrint este o marcă înregistrată a Apple Inc., înregistrată în S.U.A. și în alte țări.
- iPad este o marcă înregistrată a Apple Inc., înregistrată în S.U.A. și în alte țări.
- iPad, iPhone, iPod touch, Mac şi Mac OS sunt mărci înregistrate ale Apple Inc., înregistrate în S.U.A. şi alte ţări.
- Microsoft® și Windows® sunt mărci înregistrate ale Microsoft Corporation înregistrate în S.U.A.
- Toate celelalte mărci şi nume de produse sunt mărci înregistrate ale companiilor sau organizaţiilor respective.

#### REV. 1.00

# **Cuprins**

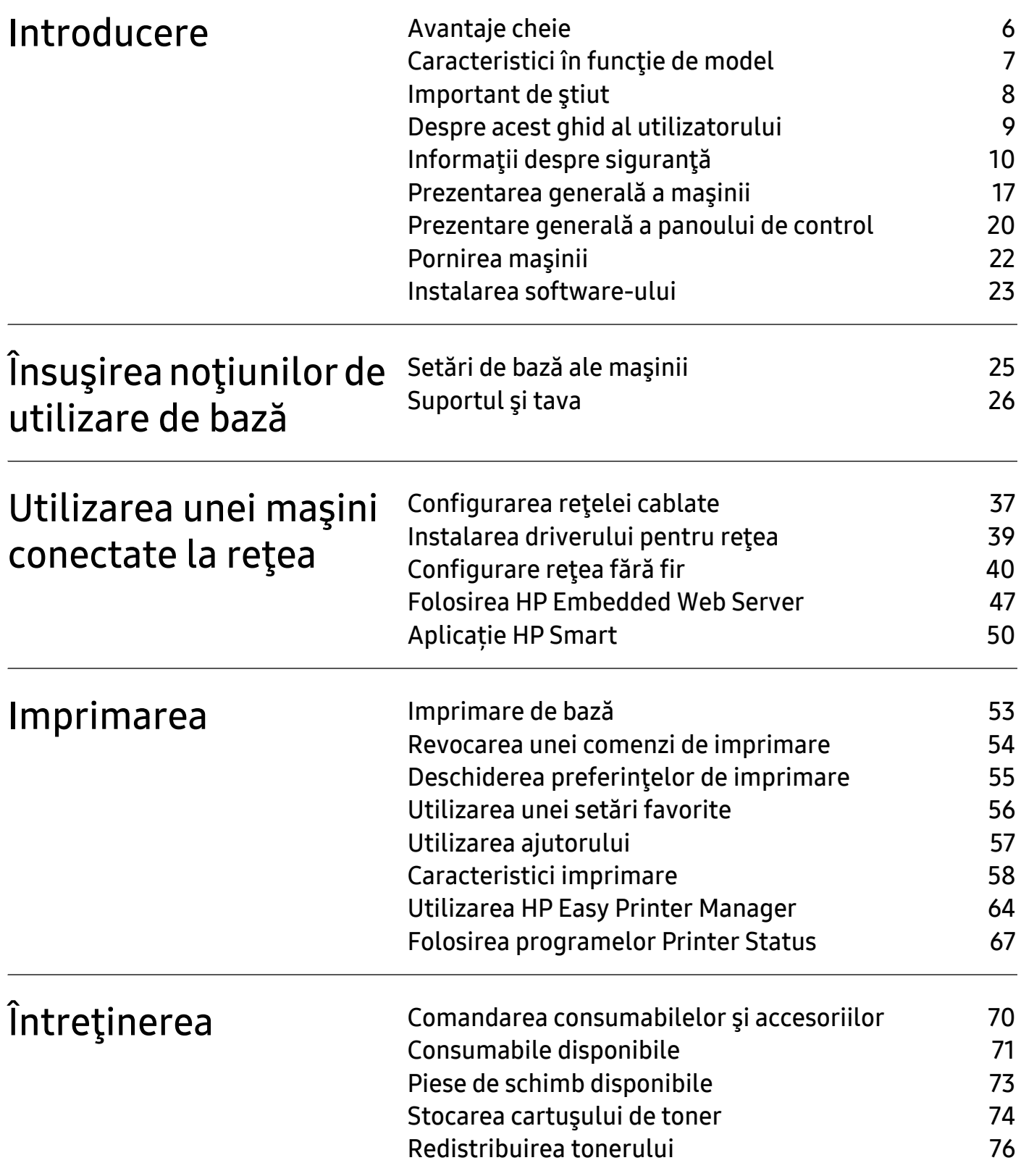

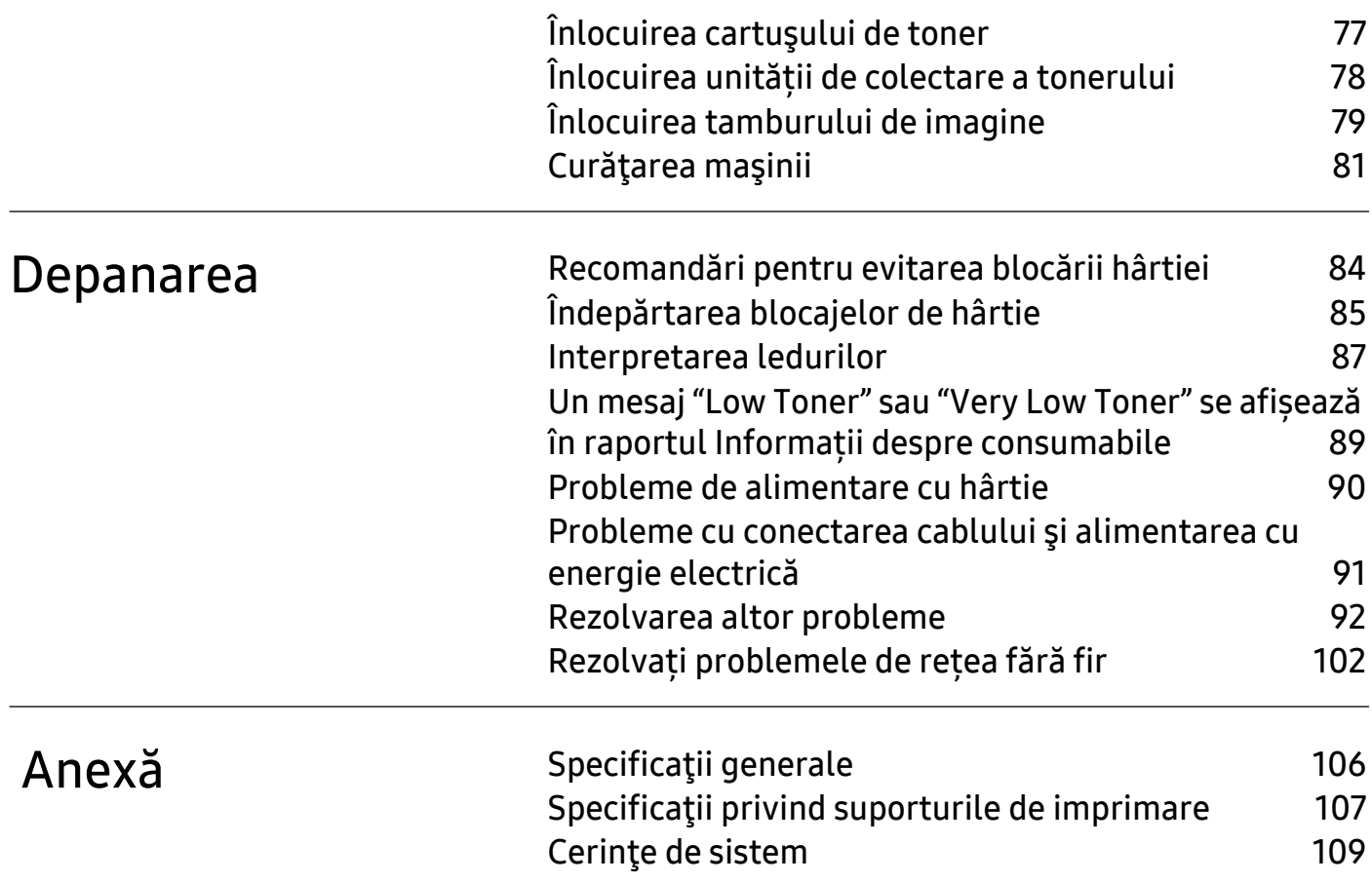

# <span id="page-4-0"></span>**Introducere**

Acest capitol oferă informaţiile pe care trebuie să le cunoaşteţi înainte de a utiliza maşina.

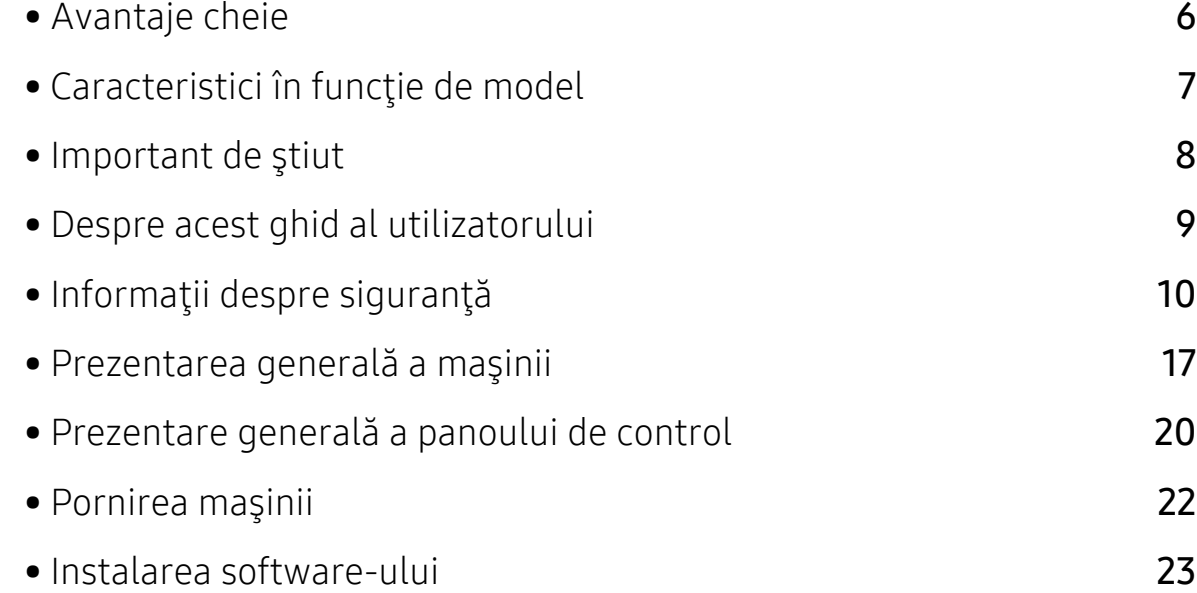

# <span id="page-5-1"></span><span id="page-5-0"></span>Avantaje cheie

### Protejează mediul înconjurător

- Pentru a economisi hârtie, puteți imprima mai multe pagini pe o singură coală de hârtie.
- Pentru a economisi energie, această maşină economiseşte energia electrică în mod automat, prin reducerea substanțială a consumului atunci când nu este utilizată.
- Recomandăm utilizarea hârtiei reciclate în vederea economisirii energiei.

### Confort

Dacă aveți acces la Internet, puteți obține ajutor, aplicație de asistență, drivere ale aparatului, manuale și informații despre comandă de pe site-ul HP, [www.hp.com/support/colorlaser150](http://www.hp.com/support/colorlaser150).

### Gamă largă de funcţii şi suport pentru aplicaţii

- Suportă dimensiuni variate pentru hârtie.
- Imprimaţi filigran: Puteți să vă personalizați documentele prin cuvinte, cum ar fi "CONFIDENTIAL".
- Imprimaţi postere: Textul și imaginile fiecărei pagini a documentului sunt mărite și imprimate pe mai multe coli de hârtie și apoi pot fi îmbinate pentru a forma un poster.

### Compatibilă cu metode variate de setare a reţelelor wireless

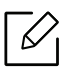

Retea wireless poate să nu fie disponibilă în functie de model.

- Utilizarea  $(\gamma)$  (Wireless)
	- Puteți să vă conectați cu ușurință la o rețea wireless folosind butonul <sup>((</sup>1<sup>)</sup>) (Wireless) de pe aparat și punctul de acces (un router wireless).
- Utilizarea cablului USB
	- Puteţi conecta şi configura diferite setări ale reţelei wireless, utilizând un cablu USB.
- Utilizarea Wi-Fi Direct
	- Puteti să imprimati simplu de la dispozitivul dvs. mobil, utilizând functia Wi-Fi Direct.

# <span id="page-6-1"></span><span id="page-6-0"></span>Caracteristici în funcţie de model

Unele caracteristici şi elemente opţionale s-ar putea să nu fie disponibile în funcţie de model sau ţară.

### <span id="page-6-2"></span>Sistem de operare

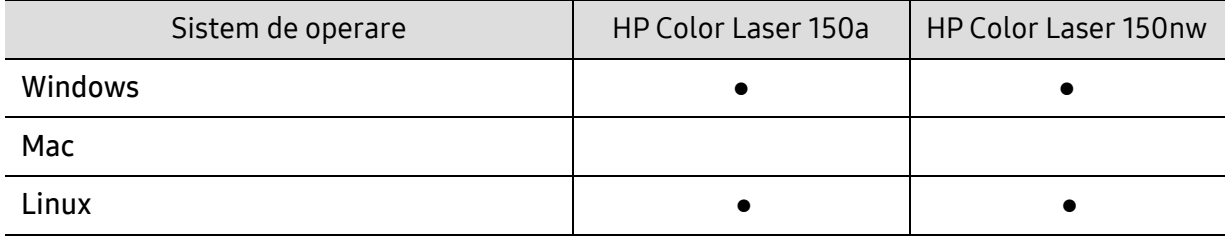

(●: acceptat, gol: Incompatibil)

#### **Software**

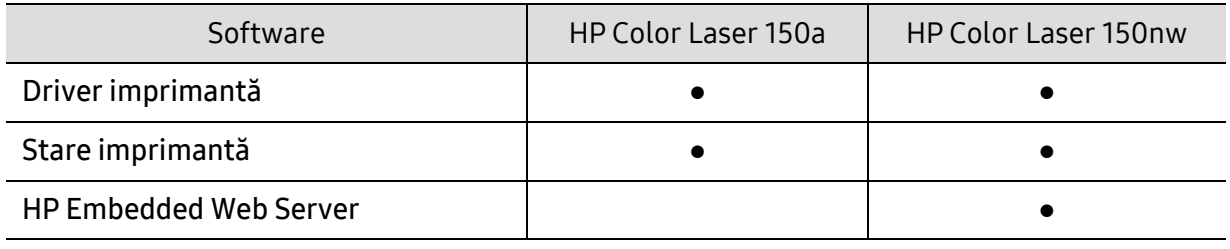

(●: compatibil, goală: incompatibil)

### Caracteristică varietate

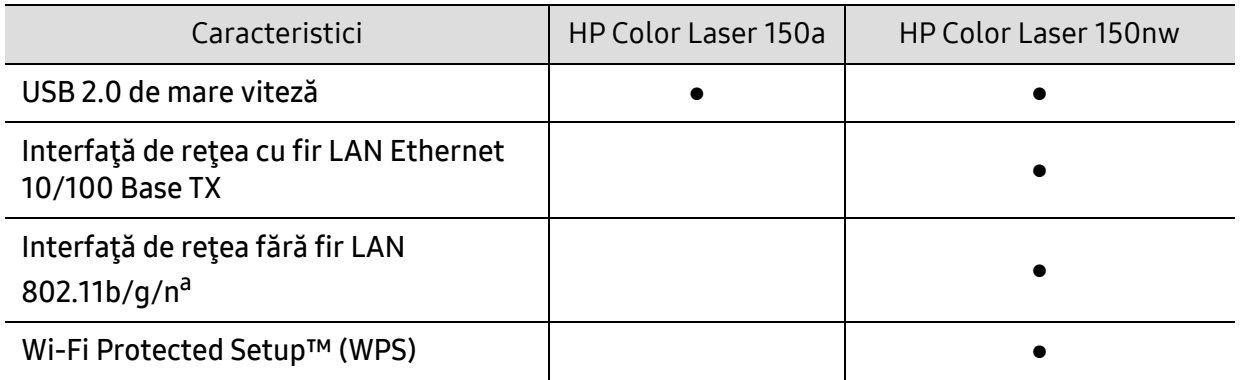

a.În funcţie de ţara dvs., este posibil ca plăcile de reţea fără fir să nu fie disponibile. Pentru unele ţări poate fi disponibil doar 802.11 b/g. Contactați distribuitorul local HP sau distribuitorul de unde ați cumpărat aparatul.

(●: compatibil, goală: incompatibil)

### <span id="page-7-1"></span><span id="page-7-0"></span>Important de ştiut

#### De unde pot descărca driverul maşinii?

• [Vizita](http://www.hp.com/printer)ţi [www.hp.com/support/colorlaser150](http://www.hp.com/support/colorlaser150) pentru a descărca cel mai recent driver al maşinii, apoi instalaţi-l pe sistemul dvs.

#### De unde pot achiziţiona accesorii sau consumabile?

- Întrebați la un distribuitor HP sau la comerciantul dvs.
- [Visita](https://store.hp.com/)ți https://store.hp.com/. Selectați țara/regiunea dvs. pentru a vizualiza informații despre produse.

#### LED-ul de atenționare luminează intermitent sau rămâne permanent pornit.

- Opriţi produsul şi porniţi-l din nou.
- Verificati sensurile indicațiilor LED în acest manual și rezolvați problemele în consecință (consultaţi ["Interpretarea ledurilor" la pagina 87\)](#page-86-0).

#### A survenit un blocaj de hârtie.

- Deschideţi şi închideţi capacul (consultaţi ["Vedere din fa](#page-17-0)ţă" la pagina 18).
- Verificati instructiunile referitoare la îndepărtarea hârtiei blocate, în acest manual și rezolvați problemele în consecinţă (consultaţi "Îndepă[rtarea blocajelor de hârtie" la pagina 85](#page-84-0)).

#### Documentele imprimate sunt neclare.

- Nivelul tonerului poate fi scăzut sau neuniform. Scuturați cartușul tonerului.
- Încercaţi o setare diferită pentru calitatea de imprimare.
- Înlocuiţi cartuşul de toner.

#### Maşina nu imprimă.

- Deschideţi lista cozii de imprimare şi eliminaţi documentul din listă (consultaţi ["Revocarea](#page-53-0)  [unei comenzi de imprimare" la pagina 54\)](#page-53-0).
- Ştergeţi driverul şi instalaţi-l din nou (consultaţi ["Instalarea software-ului" la pagina 23](#page-22-1)).
- Selectaţi imprimanta dvs. ca imprimantă implicită în Windows.

## <span id="page-8-1"></span><span id="page-8-0"></span>Despre acest ghid al utilizatorului

Acest ghid al utilizatorului furnizează informaţii pentru înţelegerea de bază a maşinii precum şi explicații detaliate privind utilizarea mașinii.

- Nu aruncaţi acest manual. Păstraţi-l pentru consultări ulterioare.
- Citiţi informaţiile referitoare la siguranţă înainte de utilizarea maşinii.
- Dacă aveți probleme la utilizarea mașinii, consultați capitolul privind depanarea.
- Termenii utilizaţi în acest ghid al utilizatorului sunt explicaţi în capitolul glosar.
- Toate ilustratiile din acest ghid al utilizatorului pot diferi de masina dvs. în functie de optiunile sale sau de modelul achiziţionat.
- Capturile de ecran din acest ghid al utilizatorului pot să difere de echipamentul dvs. în funcţie de versiunea firmware/driver a echipamentului.
- Procedurile din acest ghidul utilizatorului sunt bazate, în principal, pe Windows 7.

### Convenții

Unii termeni din acest ghid sunt interschimbabili, ca mai jos:

- Document este sinonim cu original.
- Hârtie este sinonim cu suport sau suport de imprimare.
- Maşină se referă la imprimantă sau MFP (periferice multifuncţionale).

#### Pictograme generale

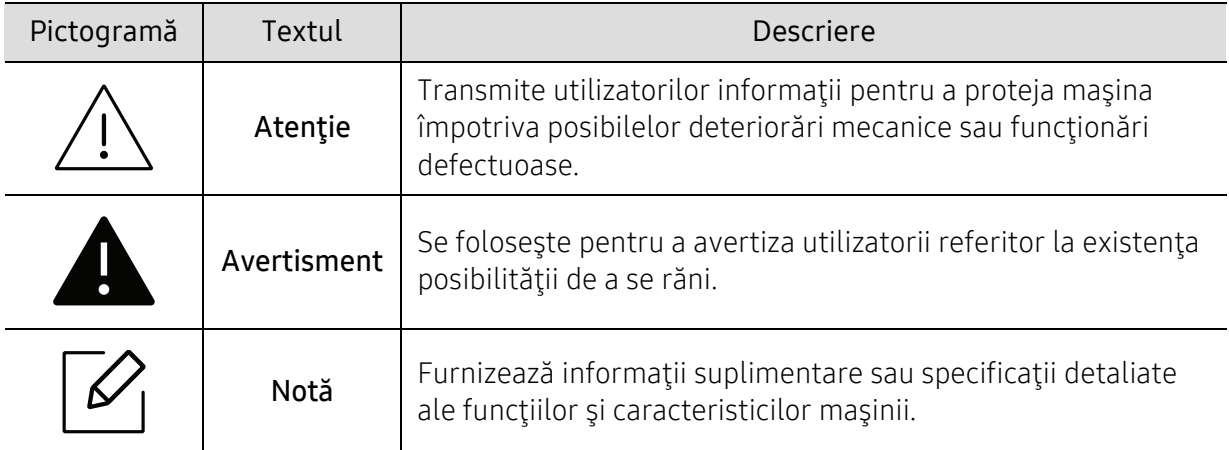

# <span id="page-9-1"></span><span id="page-9-0"></span>Informaţii despre siguranţă

Aceste avertismente şi precauţii sunt incluse pentru a preveni vătămarea corporală personală sau a altor persoane, precum şi pentru prevenirea deteriorării echipamentului dvs. Citiţi şi înţelegeţi toate aceste instrucţiuni înainte de utilizarea echipamentului. După ce aţi citit această secţiune, păstraţi-o la loc sigur pentru referinţe viitoare.

### Simboluri importante privind siguranţa

#### Explicarea tuturor pictogramelor şi semnelor utilizate în acest capitol

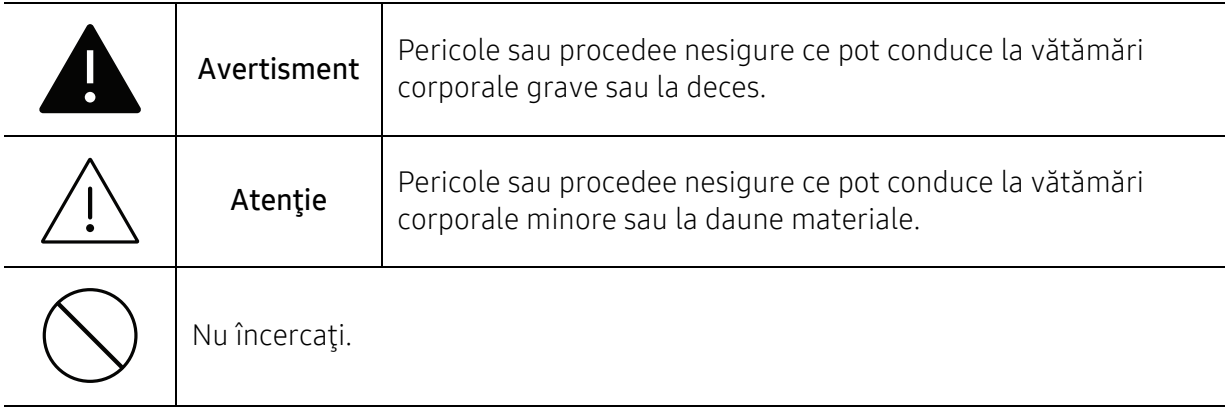

### Mediu de exploatare

### Avertisment

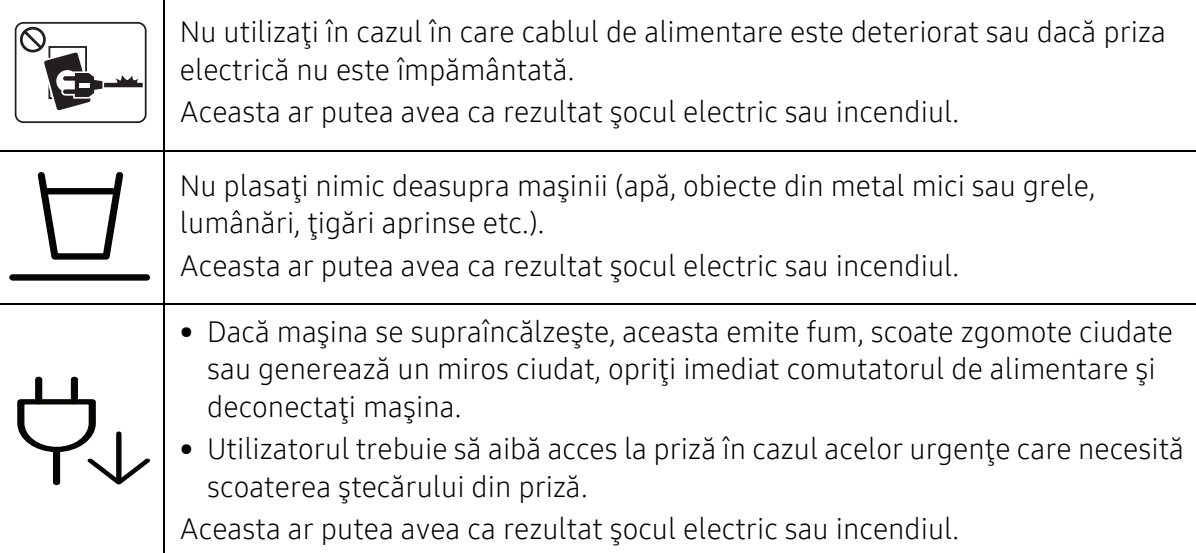

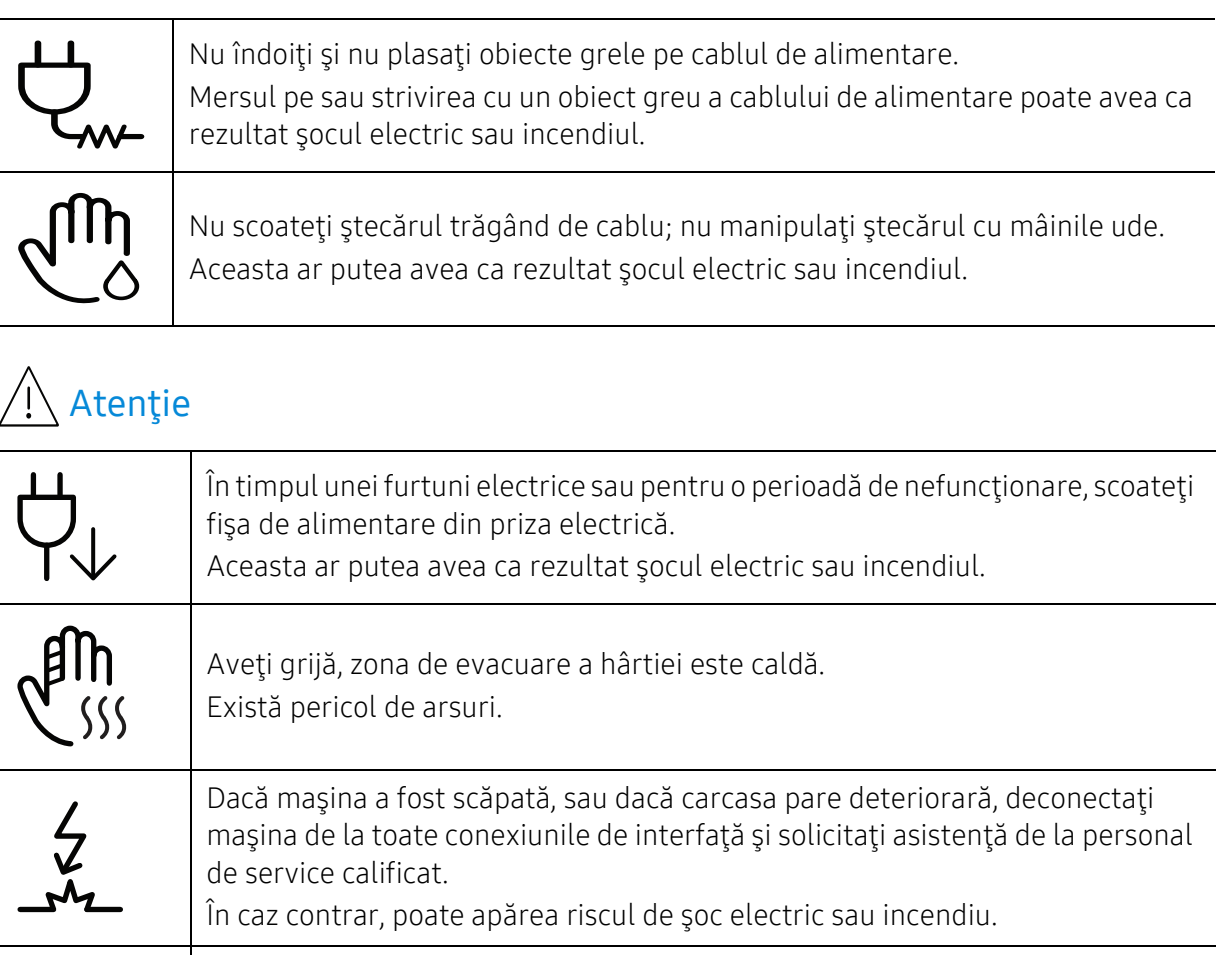

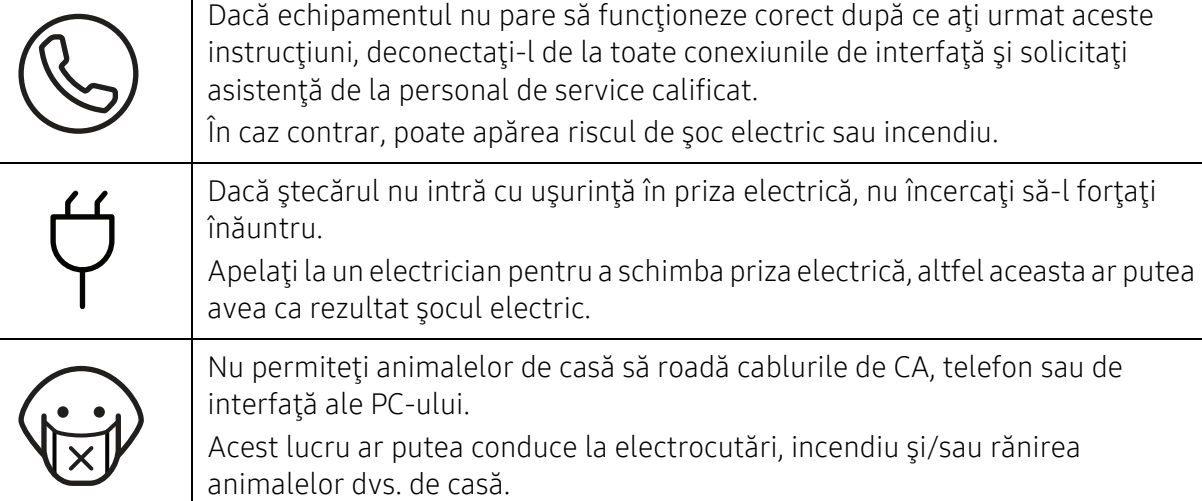

### Metodă de operare

 $\overline{\bigwedge}$  Atenție

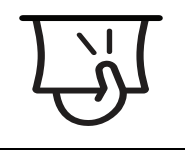

Nu trageţi cu forţă hârtia afară în timpul imprimării. Acest lucru poate deteriora aparatul.

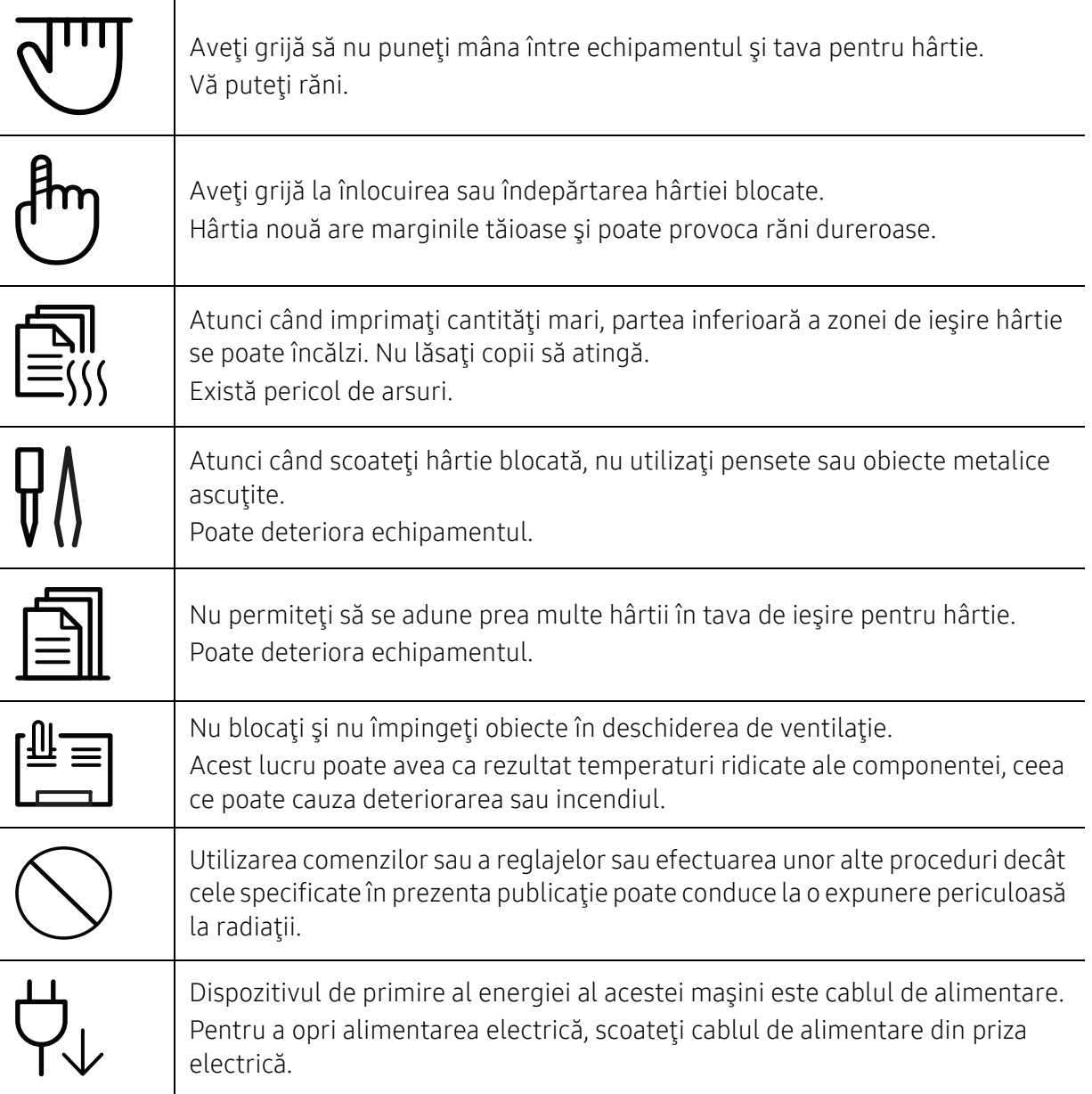

### Instalare/Mutare

### **A** Avertisment

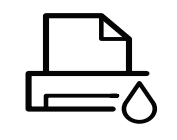

Nu plasaţi maşina într-o zonă cu praf, umiditate sau scurgeri de apă. Aceasta ar putea avea ca rezultat şocul electric sau incendiul.

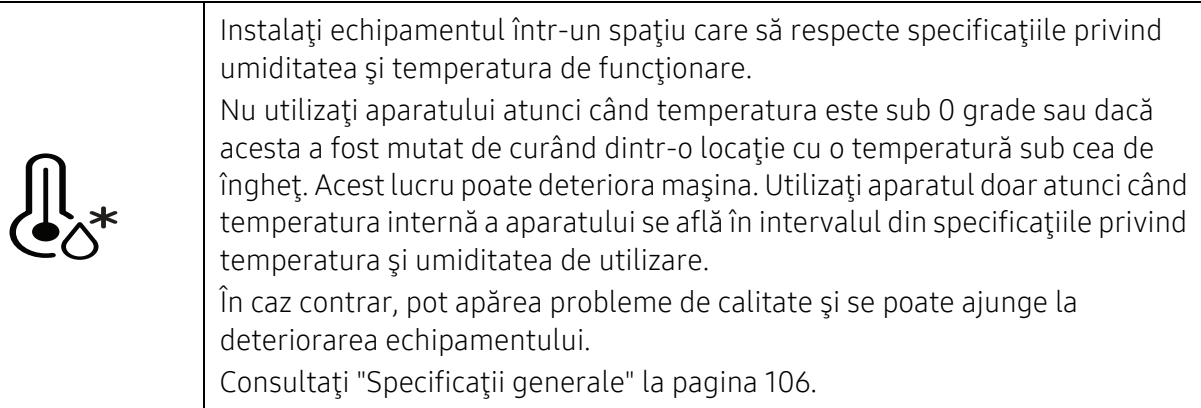

### Atenție

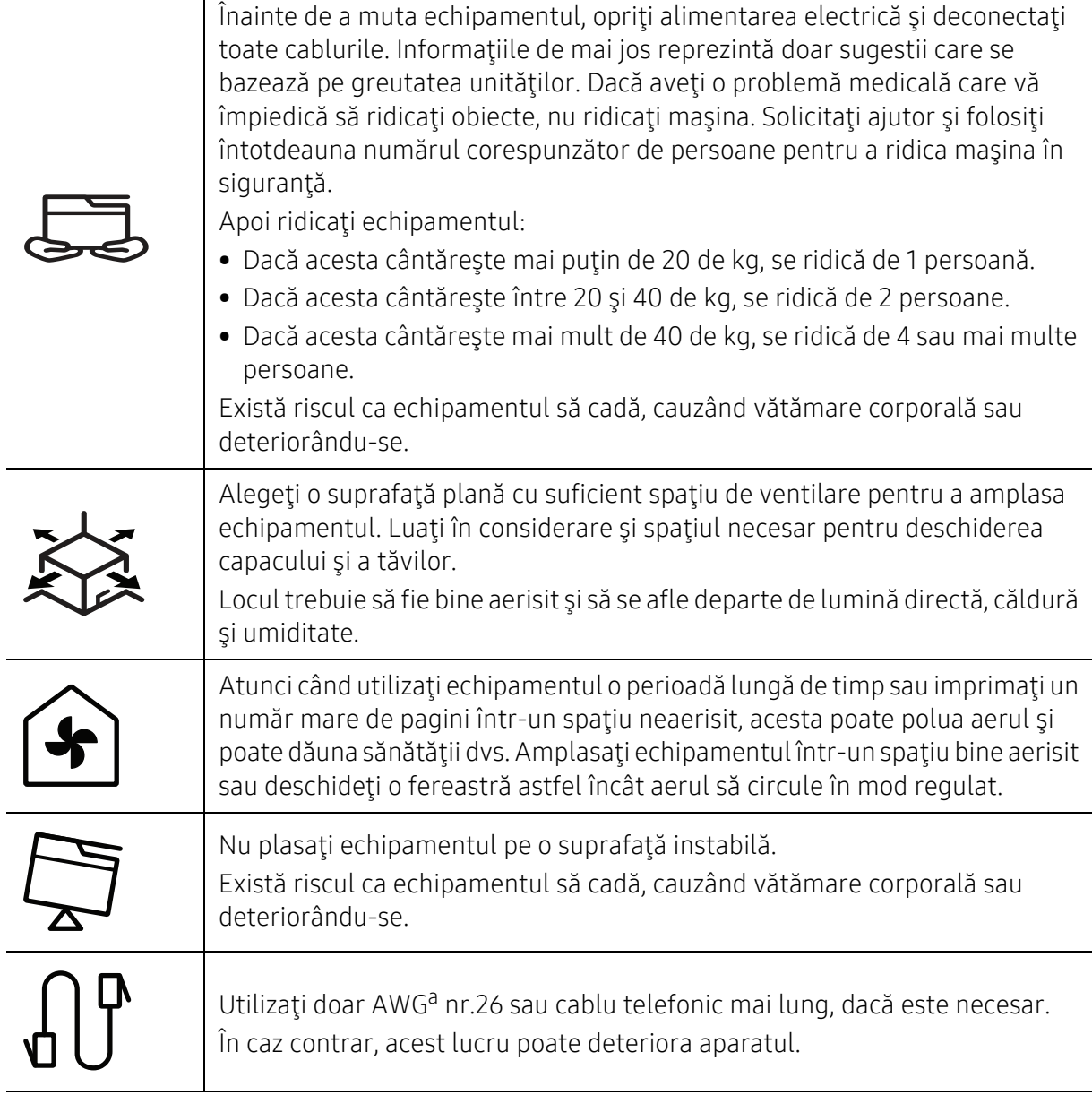

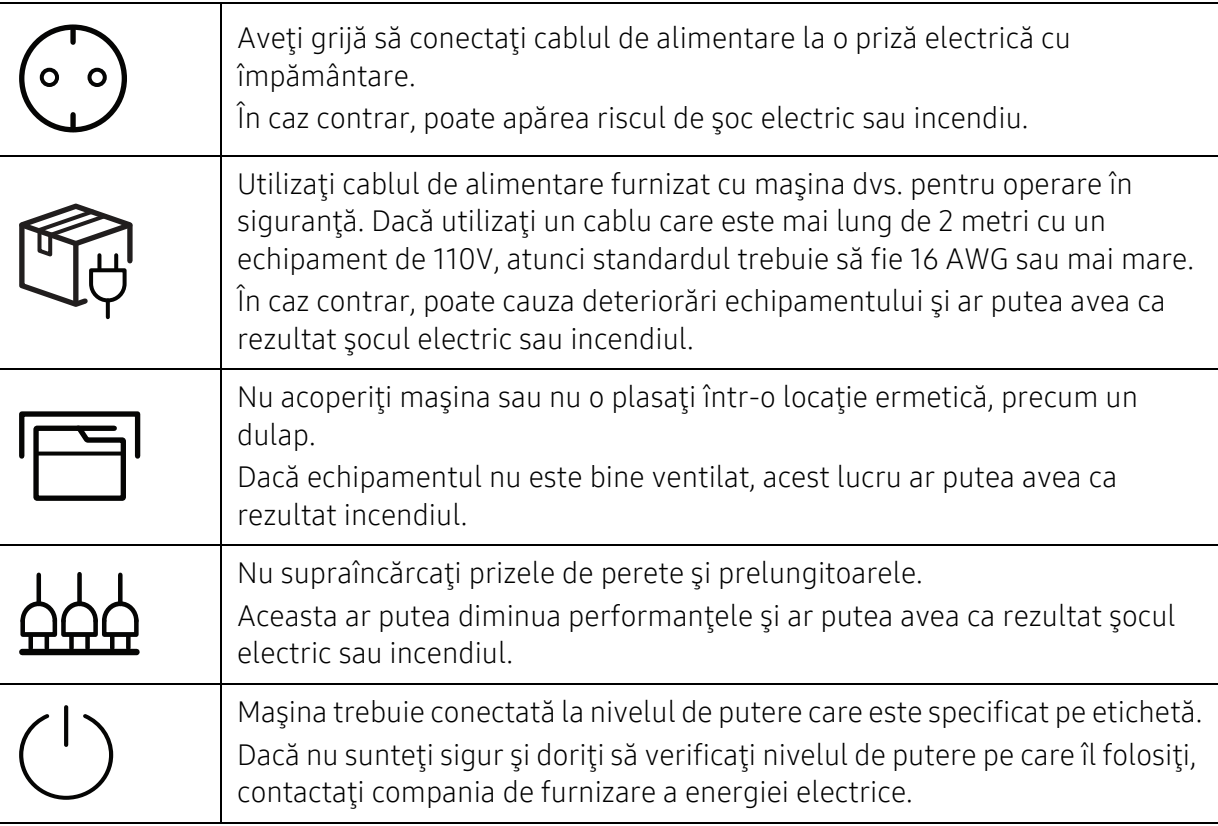

a.AWG: American Wire Gauge (Standardul American pentru Cabluri)

### Întreţinere/Verificare

# $\bigwedge$  Atenție

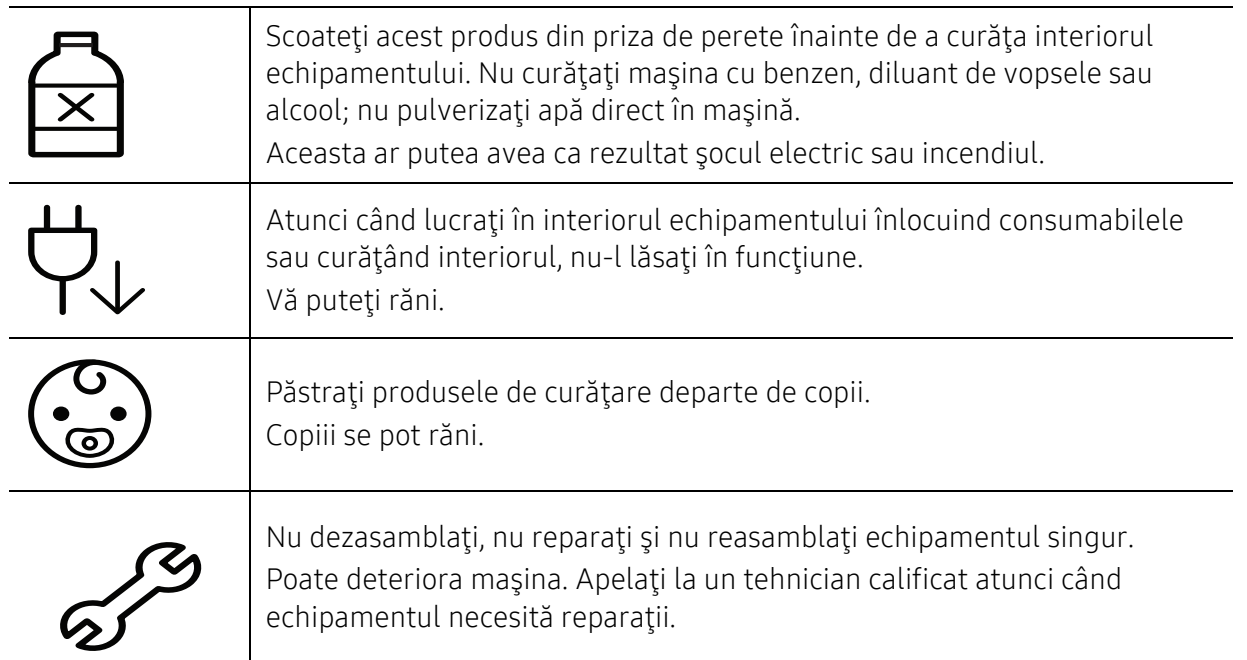

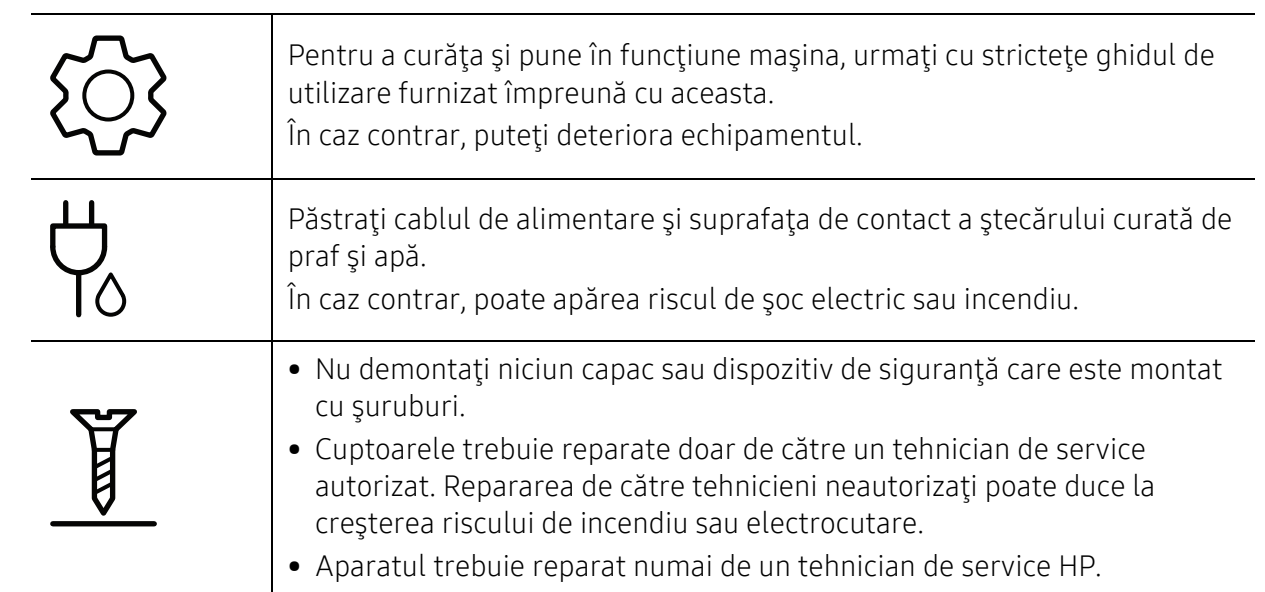

### Utilizarea consumabilelor

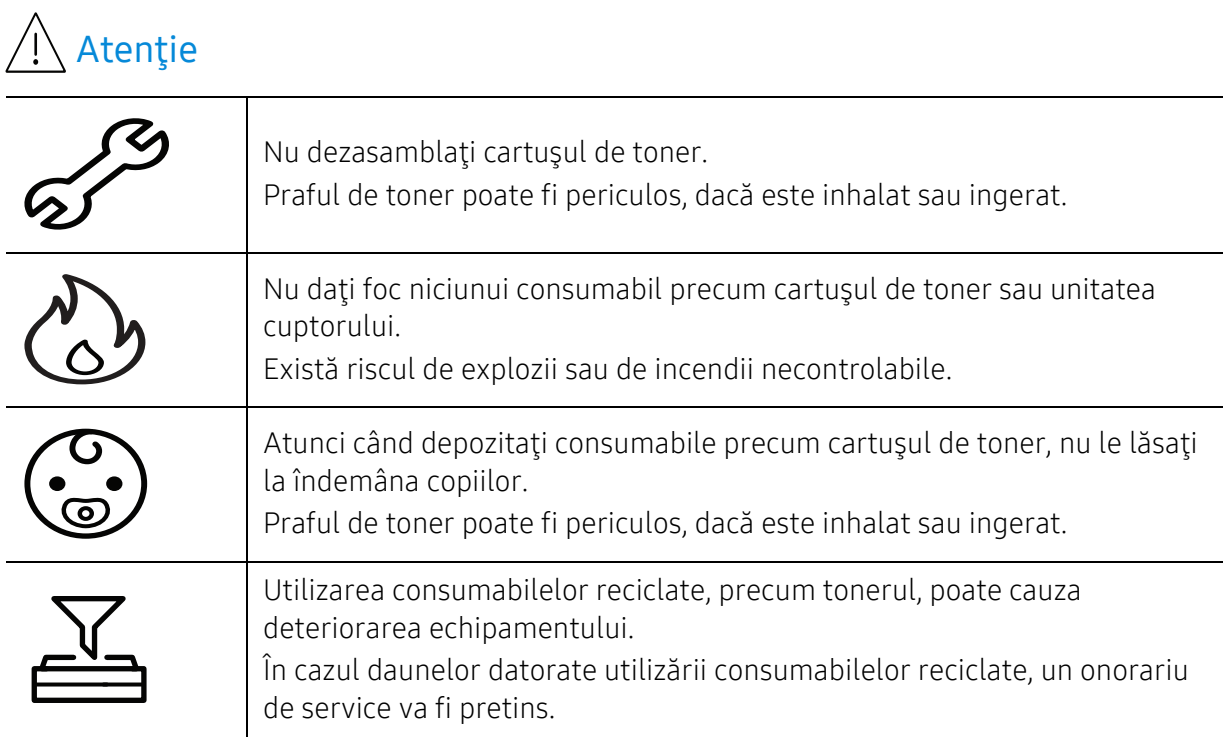

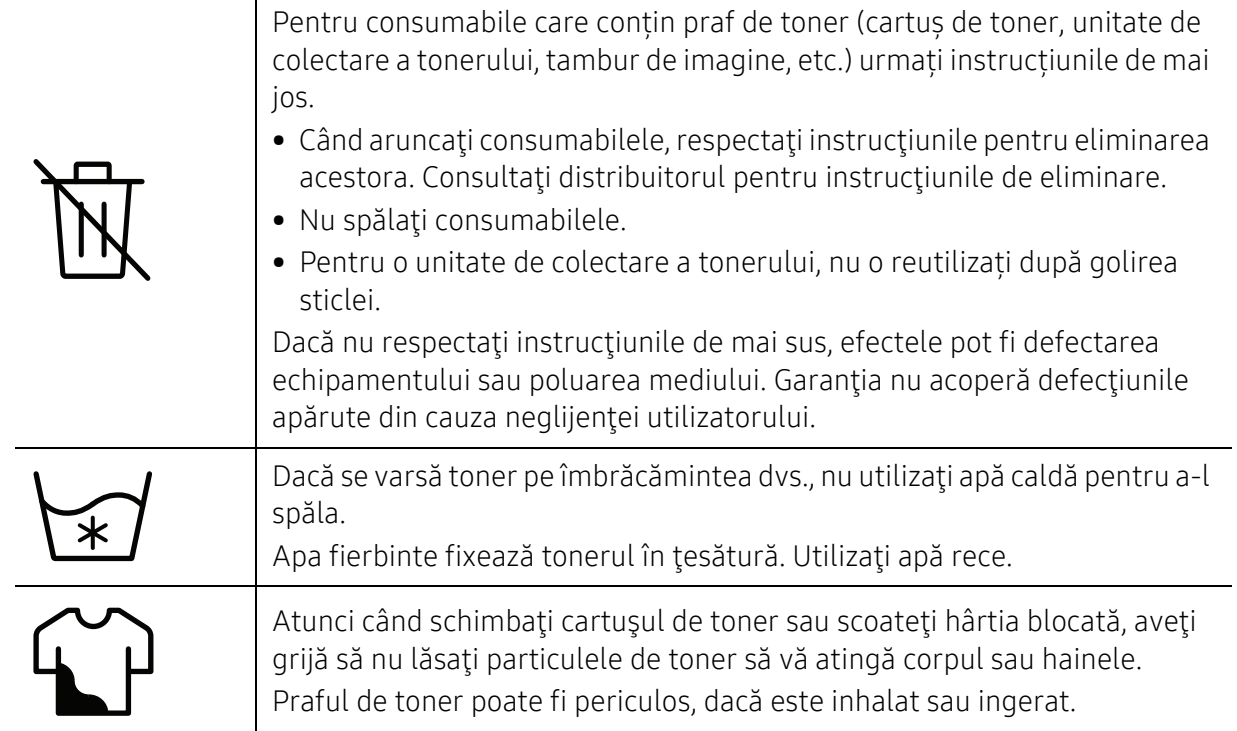

## <span id="page-16-1"></span><span id="page-16-0"></span>Prezentarea generală a maşinii

#### Componente

Componenta reală poate fi diferită de ilustraţia de mai jos. În funcţie de configuraţie, anumite componente se pot schimba.

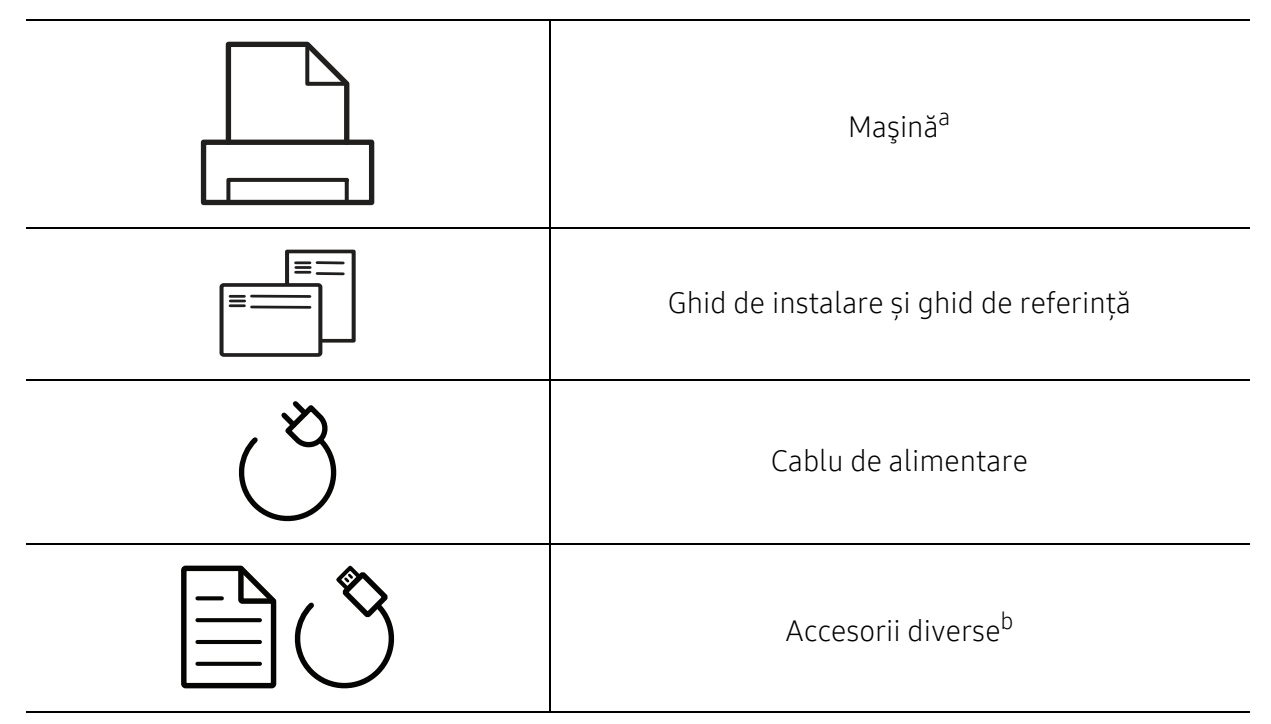

a.În funcţie de modelul dvs., această ilustraţie poate diferi de cea corespunzătoare maşinii dvs. Există mai multe tipuri de maşini.

b.Diversele accesorii incluse împreună cu maşina dvs. pot varia în funcţie de ţara de achiziţie şi de model.

### <span id="page-17-0"></span>Vedere din faţă

- Această ilustraţie poate diferi de cea corespunzătoare maşinii dvs., în funcţie de modelul acesteia.
	- Unele caracteristici şi elemente opţionale s-ar putea să nu fie disponibile, în funcţie de model sau ţară (consultaţi "Caracteristici în funcţ[ie de model" la pagina 7](#page-6-1)).

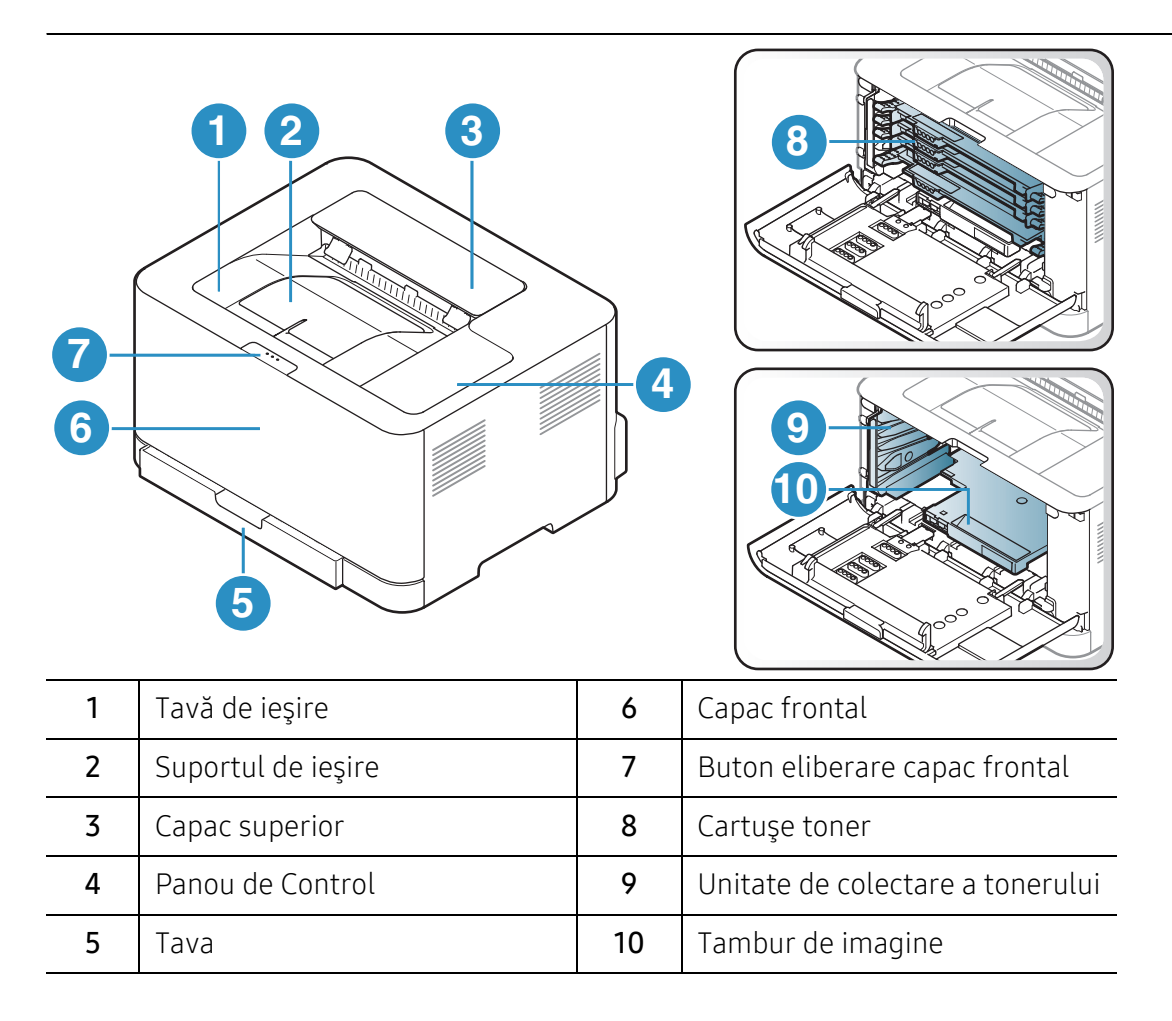

### Vedere din spate

 $\mathscr L$ 

- Această ilustraţie poate diferi de cea corespunzătoare maşinii dvs., în funcţie de modelul acesteia.
	- Unele caracteristici şi elemente opţionale s-ar putea să nu fie disponibile, în funcţie de model sau ţară (consultaţi "Caracteristici în funcţ[ie de model" la pagina 7](#page-6-1)).

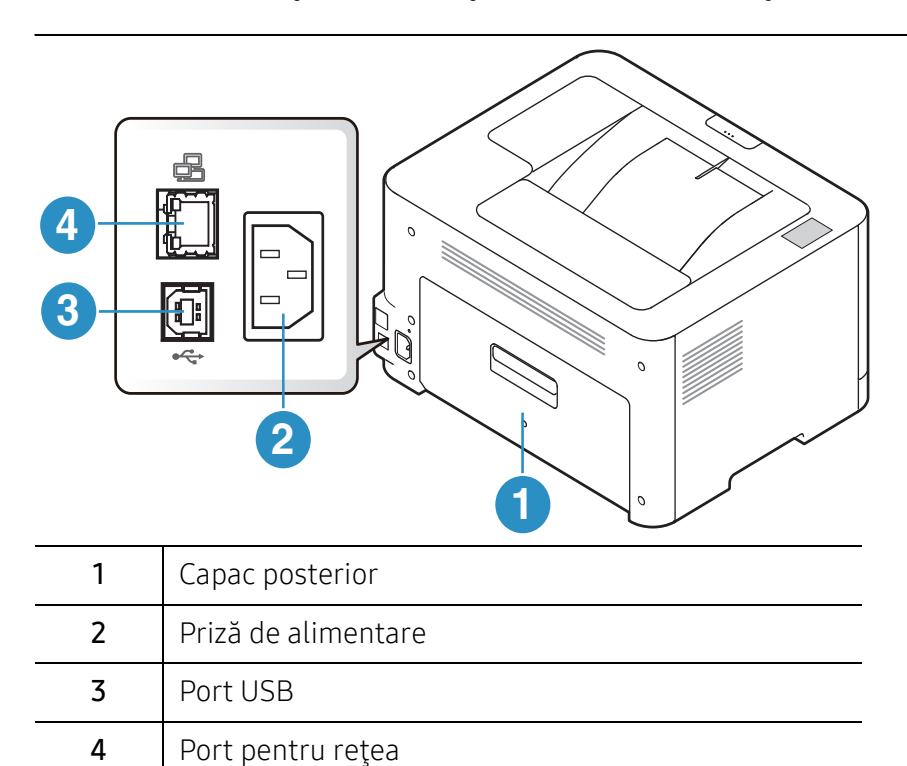

## <span id="page-19-1"></span><span id="page-19-0"></span>Prezentare generală a panoului de control

 $\sqrt{2}$ Acest panou de control poate diferi de cel corespunzător echipamentului dvs., în funcţie de modelul acestuia. Există mai multe tipuri de panouri de control.

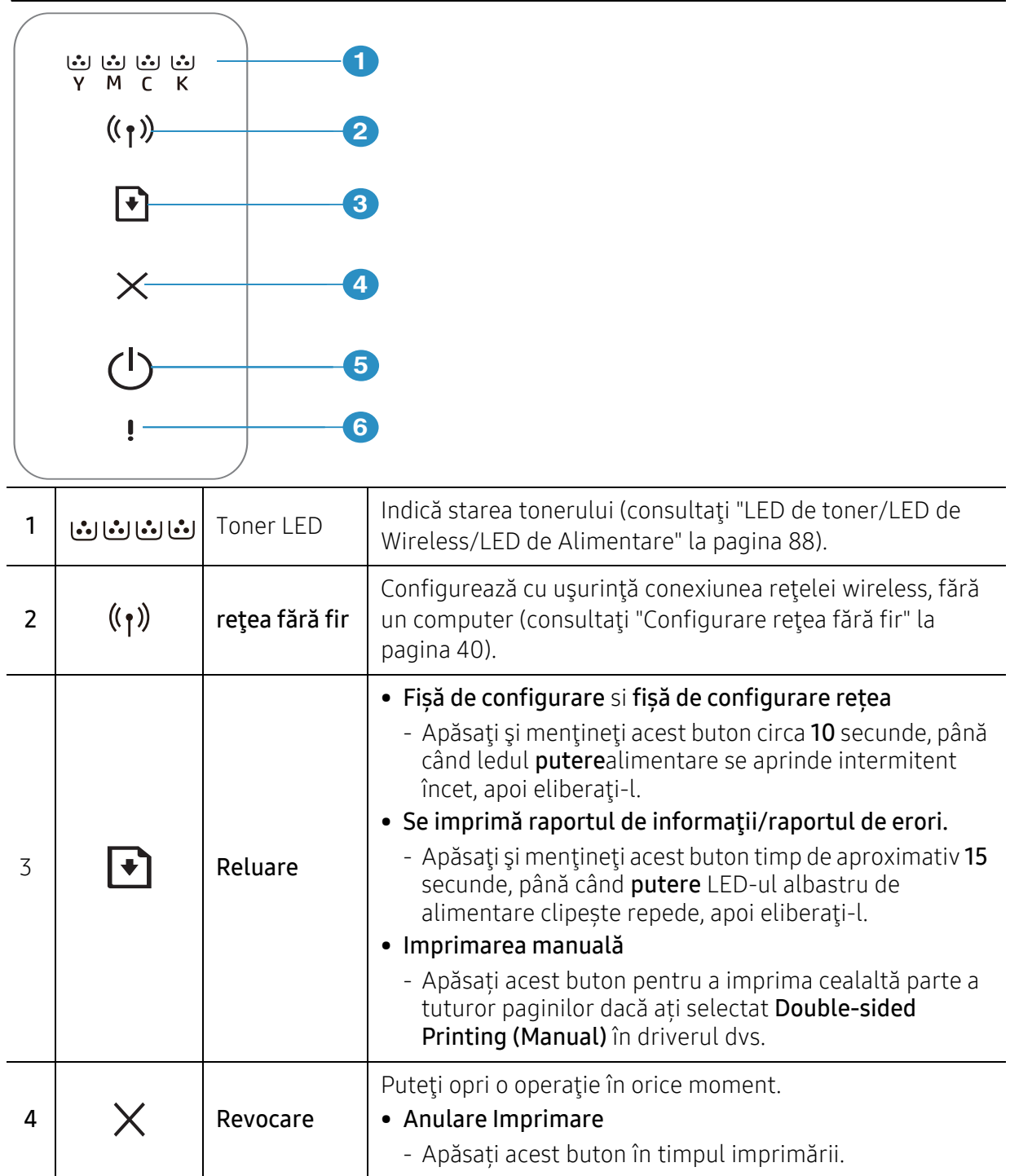

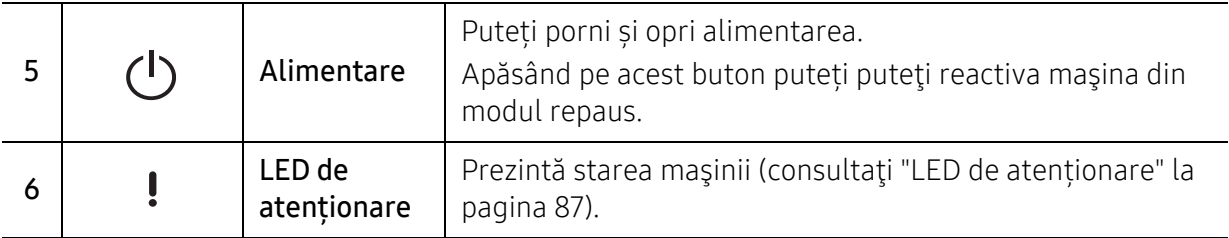

# <span id="page-21-1"></span><span id="page-21-0"></span>Pornirea maşinii

1 Mai întâi conectaţi maşina la sursa de alimentare cu electricitate.

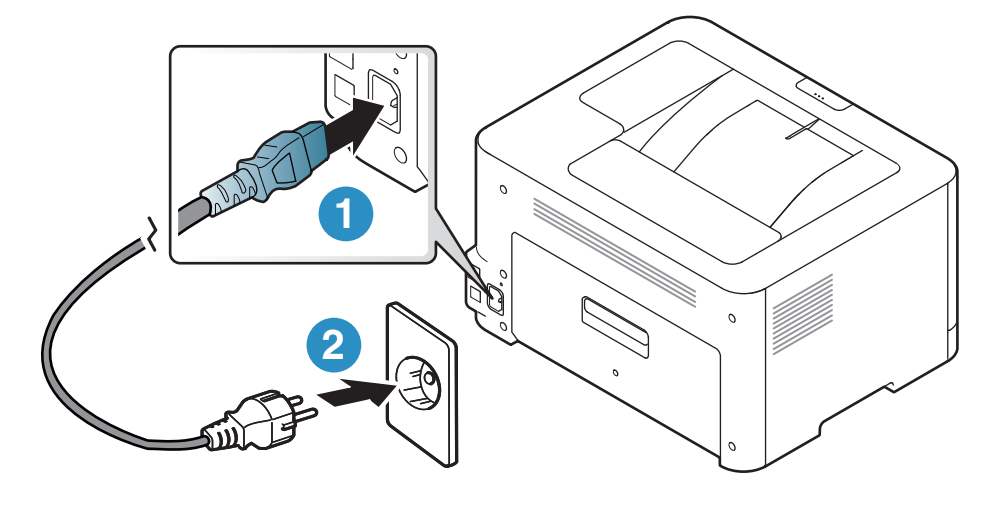

2 apăsați butonul  $\bigcup_{(Alimentare)}$  de pe panoul de control.

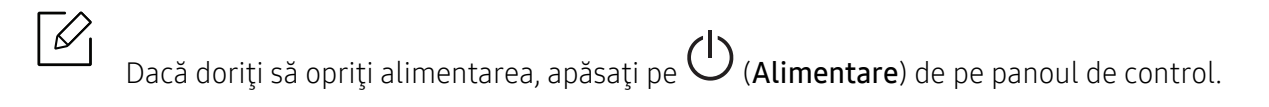

## <span id="page-22-1"></span><span id="page-22-0"></span>Instalarea software-ului

După ce aţi setat maşina şi aţi conectat-o la un computer, trebuie să instalaţi software-ul imprimantei. Trebuie să descărcați pachete de software de pe site-ul HP pentru a instala software-ul imprimantei.

Înainte de a instala, verificați dacă sistemul de operare al computerului dvs. suportă software-ul (consultați ["Sistem de operare" la pagina 7\)](#page-6-2).

Pentru asistența HP cu totul inclus pentru imprimantă, mergeți la [www.hp.com/support/colorlaser150](http://www.hp.com/support/colorlaser150).

Găsiți următorul suport:

- Instalare și configurare
- Aflați și utilizați
- Rezolvare probleme
- Descărcați actualizări de software și firmware
- Alăturați-vă forumurilor de asistență
- Găsiți informații de garanție și de reglementare

 $\Box$ O maşină conectată local este o maşină conectată direct la computerul dvs. utilizând cablul. Dacă maşina dvs. este conectată la o reţea, treceţi peste următorii paşi de mai jos şi continuaţi instalarea driverului maşinii conectate la reţea (consultaţi ["Instalarea](#page-38-0)  [driverului pentru re](#page-38-0)ţea" la pagina 39).

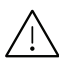

Utilizaţi numai un cablu USB mai scurt de 3 metri.

# <span id="page-23-0"></span>Însuşirea noţiunilor de utilizare de bază

După încheierea instalării, este posibil să doriţi realizarea setărilor implicite ale maşinii. Dacă doriţi să setaţi sau să schimbaţi valorile, consultaţi următoarea secţiune.

- Setă[ri de baz](#page-24-1)ă ale maşinii 25
- • [Suportul](#page-25-1) şi tava 26

# <span id="page-24-1"></span><span id="page-24-0"></span>Setări de bază ale maşinii

După încheierea instalării, este posibil să doriţi realizarea setărilor implicite ale maşinii.

### Setările implicite ale mașinii

Schimbați setul de setări al mașinii în aparat de la HP Embedded Web Server. Dacă aparatul dvs. este conectat la retea, puteti configura setarea aparatului din HP Embedded Web Server > Settings tab > Machine Settings (consultați ["Folosirea HP Embedded Web Server" la pagina 47\)](#page-46-0).

### Reglarea altitudinii

Calitatea imprimării este influenţată de presiunea atmosferică, determinată de înălţimea faţă de nivelul mării la care se află echipamentul. Următoarele informaţii vă vor ghida în legătură cu modul de setare a maşinii pentru o calitate optimă a imprimării.

Înainte de a seta valoarea altitudinii, identificați altitudinea la care vă aflați.

- Normal: 0 ~ 1.000 m
- High 1: 1.000 ~ 2.000 m
- High 2: 2.000 ~ 3.000 m
- High 3:  $3.000 4.000$  m
- High 4: 4.000 ~ 5.000 m

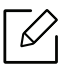

Puteti configura valoarea altitudinii utilizând HP Easy Printer Manager sau HP Embedded Web Server.

- Dacă maşina este conectată la reţeaua locală, puteţi alege setările maşinii din HP Easy Printer Manager > Advanced Setting > Device Settings (consultați ["Utilizarea HP Easy](#page-63-0)  [Printer Manager" la pagina 64\)](#page-63-0).
- Dacă aparatul dvs. este conectat la rețea, puteți configura setarea aparatului din HP Embedded Web Server > Settings tab > Machine Settings (consultați ["Folosirea HP](#page-46-0)  [Embedded Web Server" la pagina 47](#page-46-0)).

## <span id="page-25-1"></span><span id="page-25-0"></span>Suportul şi tava

Acest capitol furnizează informaţii despre modul în care se încarcă suportul de imprimare pe maşina dvs.

### Selectarea suportului de imprimare

Utilizaţi întotdeauna suporturi de imprimare care respectă recomandările de utilizare pentru maşina dvs.

#### Recomandări privind selectarea suportului de imprimare

Suporturile de imprimare care nu respectă recomandările din prezentul ghid al utilizatorului pot provoca următoarele probleme:

- Calitate slabă a imprimării
- Blocaje frecvente ale hârtiei
- Uzură prematură a maşinii.

Proprietăți precum masa, compoziția, granulația și conținutul de umezeală reprezintă factori importanţi ce afectează performanţa maşinii şi calitatea imprimării. Când alegeţi materialele de imprimare luaţi în considerare următoarele aspecte:

- Tipul, dimensiunea şi masa suportului de imprimare pentru maşina dvs. sunt descrise în specificaţiile suportului de imprimare (consultaţi "Specificaţ[ii privind suporturile de imprimare"](#page-106-0)  [la pagina 107\)](#page-106-0).
- Rezultatul dorit: Suportul de imprimare ales trebuie să fie potrivit cu proiectul dvs.
- Luminozitatea: Anumite suporturi de imprimare sunt mai albe decât altele şi produc imagini mai clare, mai vibrante.
- Netezimea suprafeţei: Netezimea suportului de imprimare afectează gradul de claritate al imprimării.
	- Anumite suporturi de imprimare pot să respecte toate recomandările din acest ghid al utilizatorului şi cu toate acestea rezultatele să fie nesatisfăcătoare. Acest lucru poate avea ca şi cauză caracteristicile colilor, manipularea necorespunzătoare, niveluri inacceptabile ale temperaturii și umidității sau alte variabile care nu pot fi controlate.
		- Înainte de a cumpăra suporturi de imprimare în cantităţi mari, asiguraţi-vă că sunt respectate cerințele specificate în prezentul ghid al utilizatorului.

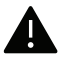

- Utilizarea de suport de imprimare care nu întruneşte aceste specificaţii poate cauza probleme sau necesita reparaţii. Aceste reparații nu sunt acoperite de acordurile de garanție sau de service ale HP.
	- Cantitatea de hârtie introdusă în tavă poate să difere în funcţie de tipul de suport utilizat (consultaţi "Specificaţ[ii privind suporturile de imprimare" la pagina 107\)](#page-106-0).
	- Asiguraţi-vă că nu utilizaţi cu această maşină hârtie foto pentru imprimante cu jet de cerneală. Acest lucru ar putea deteriora aparatul.
	- Utilizarea de suport de imprimare inflamabil poate provoca un incendiu.
	- Utilizaţi suporturi de imprimare recomandate (consultaţi ["Specifica](#page-106-0)ţii privind [suporturile de imprimare" la pagina 107](#page-106-0)).

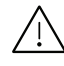

Utilizarea de suport de imprimare inflamabil sau lăsarea de materiale străine în imprimantă, poate duce la supraîncălzirea unităţii şi, în rare ocazii, poate provoca un incendiu.

Cantitatea de hârtie introdusă în tavă poate să difere în funcţie de tipul de suport utilizat (consultaţi "Specificaţ[ii privind suporturile de imprimare" la pagina 107](#page-106-0)).

### <span id="page-26-0"></span>Prezentare generală a tăvii

Pentru a modifica dimensiunea, trebuie să ajustaţi ghidajul pentru hârtie.

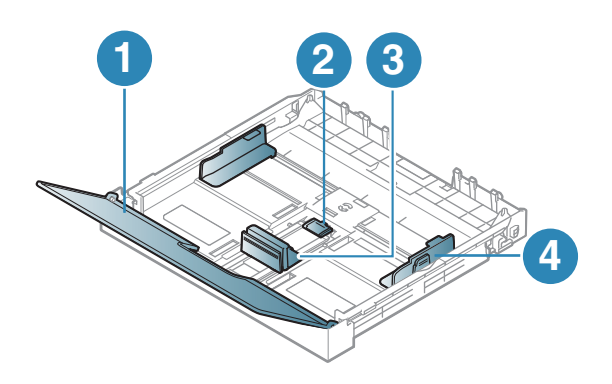

- 1. Capac pentru hârtie
- 2. Dispozitiv de blocare a ghidajului
- 3. Ghidaj pentru lungimea hârtiei
- 4. Ghidaj pentru lăţimea hârtiei

Dacă nu reglaţi ghidajul, acest lucru poate avea ca efect înregistrarea hârtiei, distorsionarea imaginii sau blocarea hârtiei.

### Încărcarea hârtiei în tavă

1 Extrageţi tava pentru hârtie (consultaţi ["Prezentare general](#page-26-0)ă a tăvii" la pagina 27).

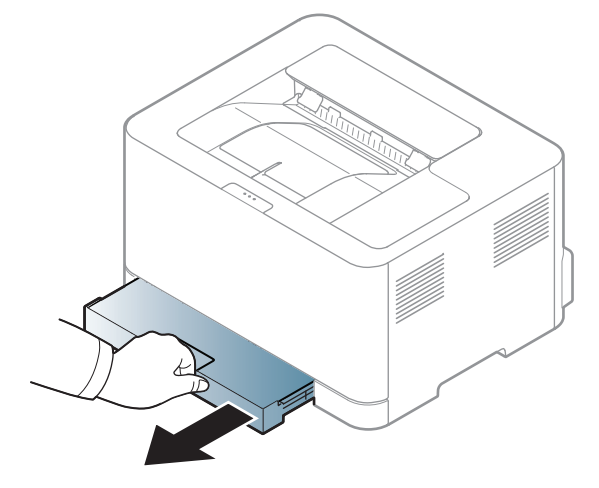

2 Deschideţi capacul pentru hârtie.

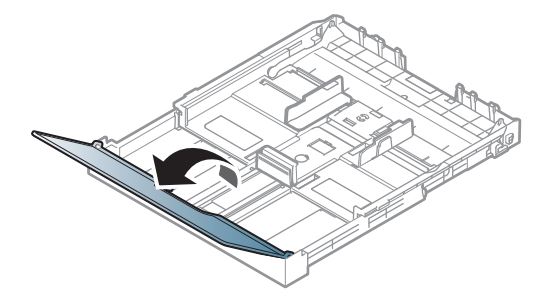

3 Strângeţi ghidajul de lăţime şi braţul de lungime al hârtiei pentru a le aşeza în slotul corect pentru dimensiunea hârtiei, marcat în partea inferioară a tăvii, pentru a ajusta în funcţie de dimensiune.

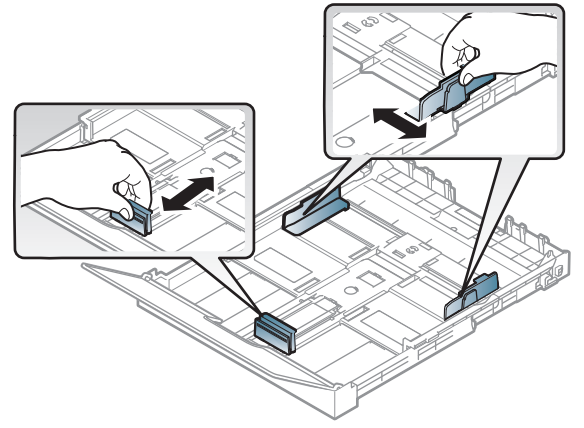

4 Înainte de a încărca hârtiile, îndoiţi sau vânturaţi marginile teancului de hârtie pentru a separa paginile.

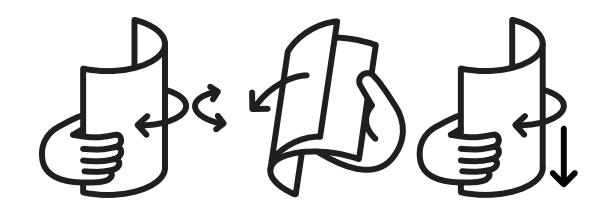

5 Puneţi hârtia cu faţa de imprimat orientată în sus.

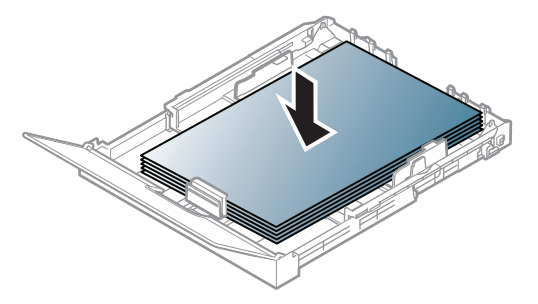

Pentru hârtii cu dimensiuni mai mici decât formatul Letter, apăsaţi şi deblocaţi încuietoarea ghidajului din tavă, împingeţi tava manual. Reglaţi apoi ghidajele pentru lungimea şi lăţimea hârtiei.

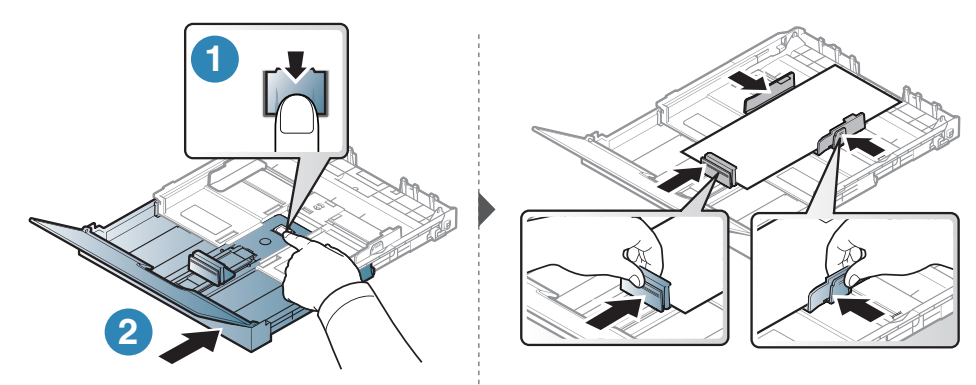

Pentru hârtii cu dimensiuni mai mari decât formatul A4 (precum "Legal"), apăsați și deblocați încuietoarea ghidajului din tavă, scoateţi tava manual. Reglaţi apoi ghidajele pentru lungimea şi lăţimea hârtiei.

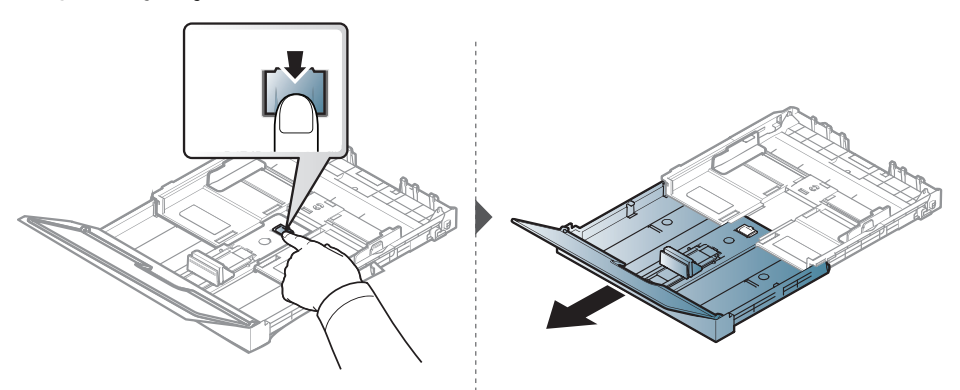

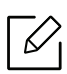

- Dacă nu reglaţi ghidajul, acest lucru poate avea ca efect înregistrarea hârtiei, distorsionarea imaginii sau blocarea hârtiei.
- Nu împingeţi prea mult ghidajele pentru lăţimea hârtiei pentru a nu deforma suportul de imprimare.
- Dacă nu reglaţi corect ghidajul pentru lăţimea hârtiei, este posibil să apară blocaje de hârtie.

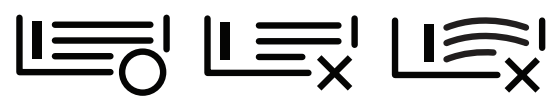

• Nu utilizaţi o hârtie cu o margine conducătoare ondulată, există riscul de blocare sau hârtia poate fi încreţită.

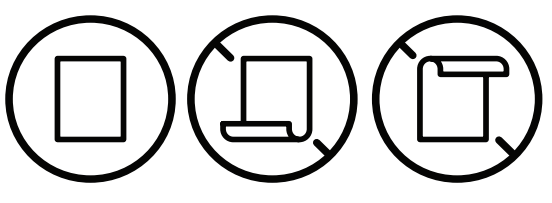

6 Apăsaţi pe ghidajul pentru lăţimea hârtiei şi glisaţi-l spre marginea teancului de hârtie făr<sup>ă</sup> a provoca curbarea acestuia.

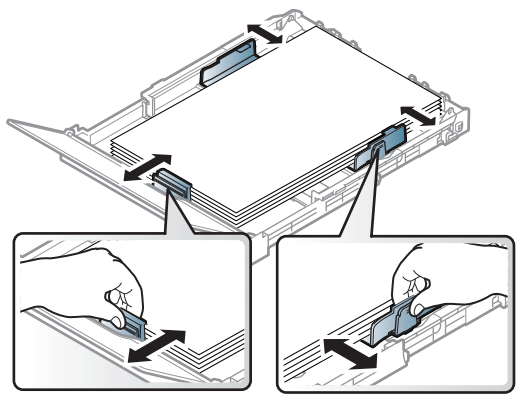

7 Închideţi capacul pentru hârtie.

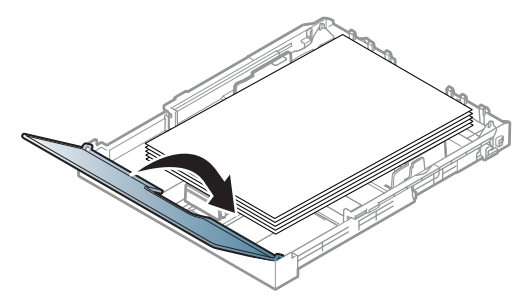

8 Introduceţi tava pentru hârtie.

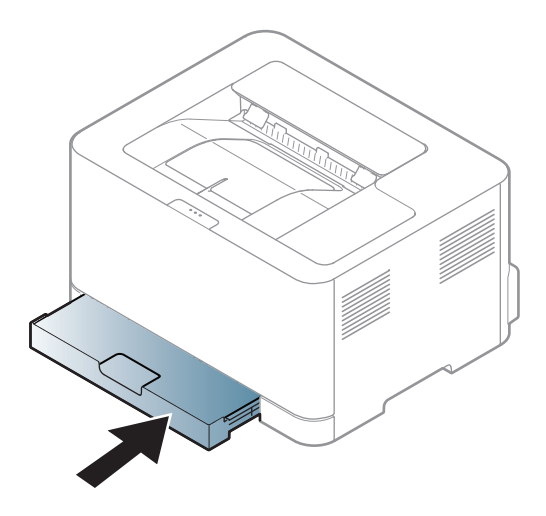

9 Când imprimaţi un document, setaţi tipul şi dimensiunea hârtiei pentru tavă (consultaţ<sup>i</sup> "Setarea dimensiunii ş[i tipului de hârtie" la pagina 35](#page-34-0)).

Tava este setată în prealabil la dimensiunea Letter sau A4, în funcţie de ţară. Pentru a modifica formatul la A4 sau Letter, trebuie să reglaţi corespunzător mânerul şi ghidajul pentru lăţimea hârtiei.

- 1 Trageţi tava afară din echipament. Deschideţi capacul pentru hârtie şi, dacă este necesar, scoateţi hârtia din tavă.
- 2 Dacă doriţi să modificaţi formatul la Letter, ţineţi apăsat mânerul de pe partea din spate a tăvii și rotiti-l în sensul acelor de ceasornic. Puteți vedea maneta atunci când mutați ghidajul pentru lungimea hârtiei la dimensiunea legal-sized (LGL).

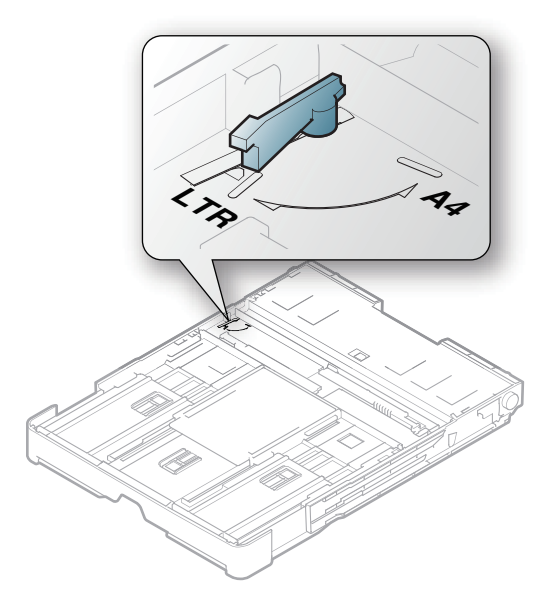

 $\overline{3}$  Strângeți ghidajul pentru lățimea hârtiei și glisați-l până la marginea mânerului.

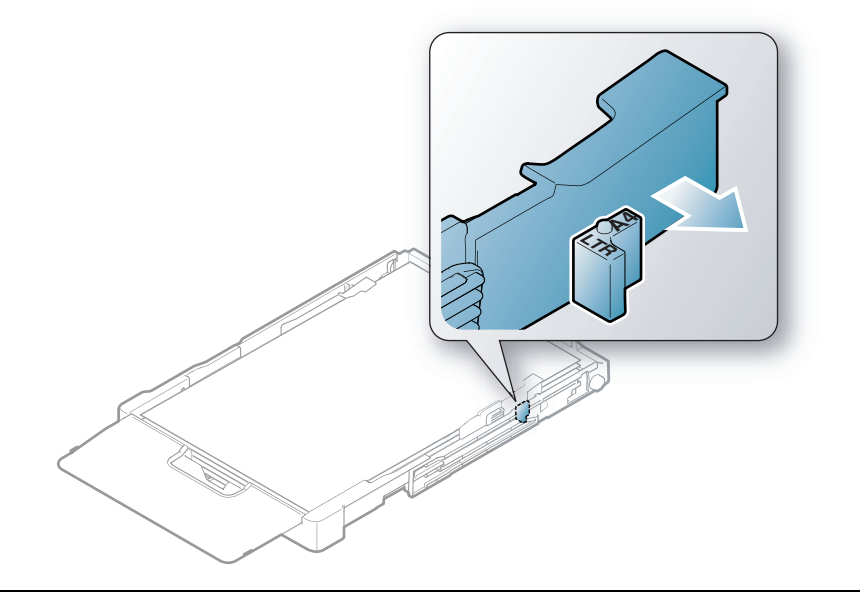

Dacă doriţi să modificaţi formatul la A4, mai întâi deplasaţi ghidajul pentru lăţimea hârtiei spre stânga şi rotiţi mânerul în sens contrar acelor de ceasornic. Dacă forţaţi mânerul, acest lucru ar putea deteriora tava.

### Imprimare pe suporturi de imprimare speciale

Tabelul de mai jos indică suportul special care poate fi utilizat în tavă.

Pentru a schimba setarea hârtiei din echipament, din fereastra Preferințe imprimare > fila Paper > Paper Type (consultaţi "Deschiderea preferinţ[elor de imprimare" la pagina 55\)](#page-54-0).

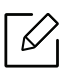

 $\mathscr{D}_{1}$ 

La utilizarea de suporturi speciale, vă recomandăm să faceţi alimentarea cu câte o coală (consultaţi "Specificaţ[ii privind suporturile de imprimare" la pagina 107](#page-106-0)).

Pentru a afla greutatea hârtiei pentru fiecare coală, consultaţi "Specificaţ[ii privind suporturile de](#page-106-0)  [imprimare" la pagina 107.](#page-106-0)

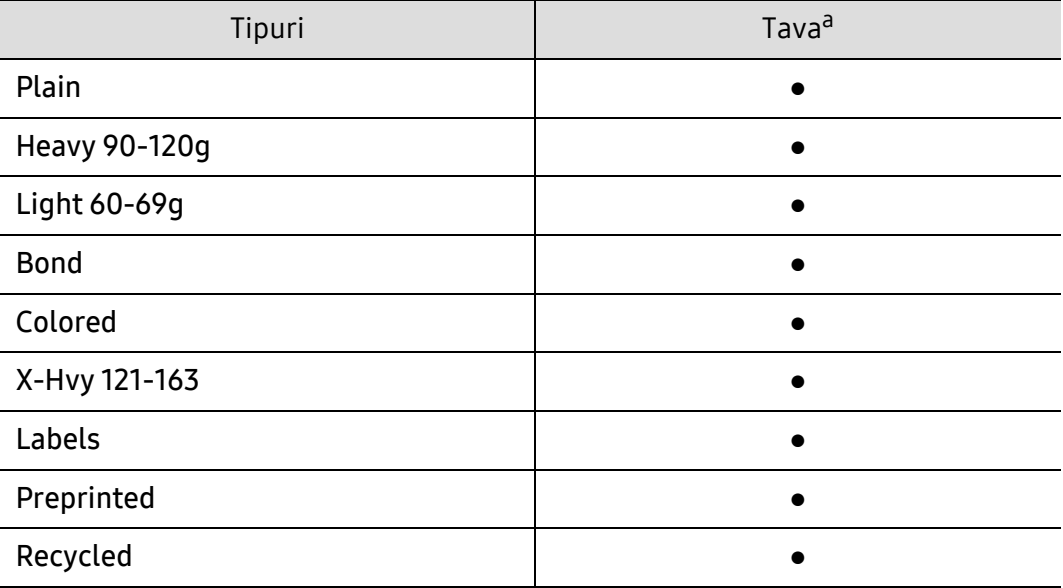

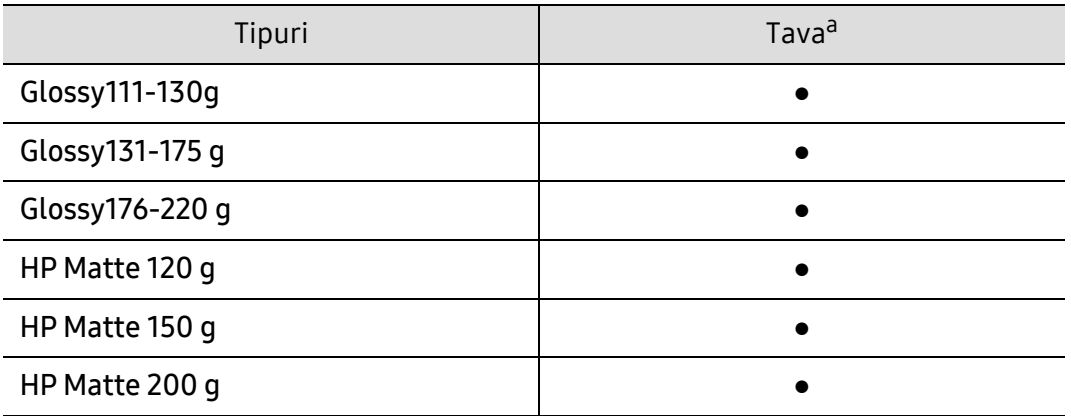

a.Tipurile de hârtie disponibilă cu alimentare manuală în tavă:

(●: acceptat)

#### Etichete

Pentru a evita defectarea masinii, utilizati numai etichete proiectate spre a fi utilizate la imprimante cu laser.

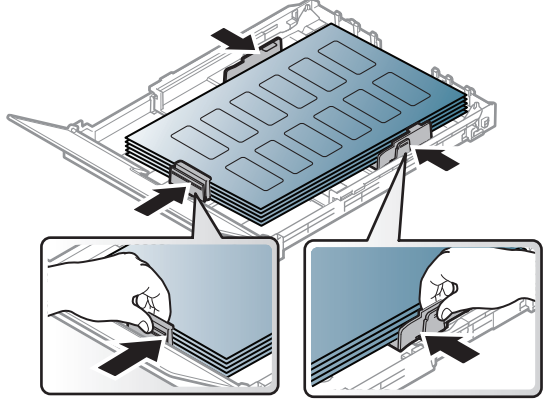

- Când selectați etichete, luați în considerare următorii factori:
	- Adezivi: Trebuie să fie stabili la temperatura cuptorului maşinii. Verificaţi specificaţiile maşinii dvs. pentru a vedea care este temperatura din cuptor (aproximativ 170 °C).
	- Araniare: utilizati numai etichete care nu au suportul expus între ele. Etichetele se pot dezlipi de pe colile care prezintă spaţii între etichete, cauzând blocaje periculoase.
	- Răsucire.: Trebuie să fie netede fără să depăşească 5 mm în ce priveşte ondularea, în oricare directie.
	- Problemă: nu utilizați etichete cu încrețituri, bule sau cu tendință de dezlipire.
- Asiguraţi-vă că între etichete nu există material adeziv expus. Zonele expuse pot cauza dezlipirea etichetelor în timpul imprimării, având ca urmare blocaje cu hârtie. De asemenea, adezivul expus poate cauza defectarea componentelor maşinii.
- Nu treceţi de mai multe ori prin maşină aceeaşi coală de etichete. Suportul de adeziv este proiectat numai pentru o singură trecere prin maşină.
- Nu utilizați etichete care sunt parțial dezlipite de coala suport sau prezintă încrețituri, bule sau sunt deteriorate în alt mod.

#### X-Hvy 121-163/ Hârtie de dimensiuni personalizate

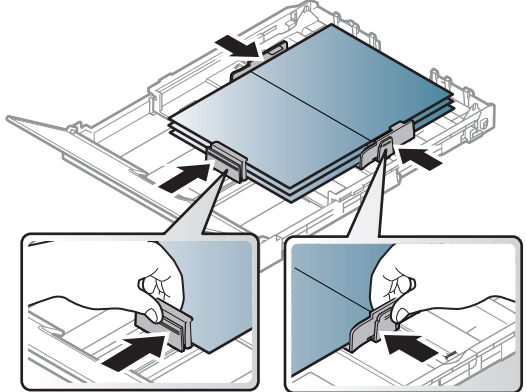

• În aplicaţia software, setaţi marginile la cel puţin 6,4 mm distanţă faţă de muchiile materialului.

#### Hârtie preimprimată

Atunci când încărcaţi hârtie preimprimată, partea imprimată trebuie poziţionată cu faţa în sus, cu o margine neîndoită în faţă. Dacă întâmpinaţi probleme la alimentarea cu hârtie, rotiţi hârtia în poziţie inversă. Reţineţi că nu este garantată calitatea imprimării.

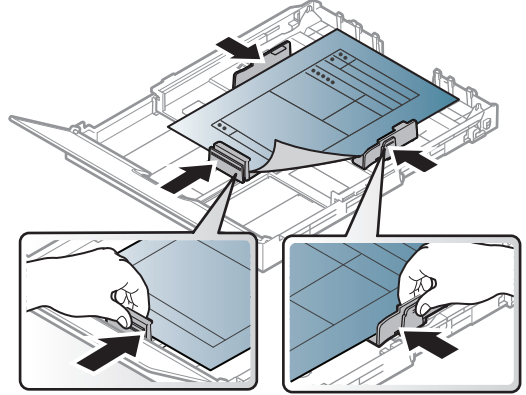

- Trebuie să fie imprimate cu cerneală rezistentă la căldură care nu se va topi, nu se va vaporiza sau nu va produce emisii periculoase când va fi supusă la temperatura cuptorului maşinii timp de 0,1 secunde (aproximativ 170 °C).
- Cerneala pentru hârtia preimprimată trebuie să fie neinflamabilă şi nu trebuie să afecteze negativ rolele imprimantei.
- Înainte de a încărca hârtie preimprimată, verificaţi dacă cerneala de pe hârtie este uscată. În timpul procesului de topire, cerneala umedă este posibil să nu mai rămână fixată pe hârtia preimprimată, reducând calitatea imprimării.

### <span id="page-34-0"></span>Setarea dimensiunii şi tipului de hârtie

După încărcarea hârtiei în tava de hârtie, setaţi dimensiunea şi tipul hârtiei. Pentru imprimarea de pe computer, selectaţi dimensiunea şi tipul hârtiei în programul de aplicaţie pe care îl utilizaţi pe computerul dvs.

Pentru a schimba setarea hârtiei din echipament, din fereastra Preferințe imprimare > fila Paper > Paper Type (consultaţi "Deschiderea preferinţ[elor de imprimare" la pagina 55\)](#page-54-0).

- $|\mathscr{L}|$ • Dacă doriţi să utilizaţi hârtie de dimensiuni speciale, cum ar fi hârtia pentru facturi, selectați Custom din fila PaperPrinting Preferences (consultați "Deschiderea preferint[elor de imprimare" la pagina 55\)](#page-54-0).
	- Setarea hârtiei din echipament trebuie să corespundă cu cea a driverului, pentru a imprima fără o eroare de nepotrivire a hârtiei. Schimbați setarea de hârtie configurată în aparat din HP Easy Printer Manager sau HP Embedded Web Server.
		- Dacă mașina este conectată la rețeaua locală, puteți alege setările mașinii din HP Easy Printer Manager > Advanced Setting > Device Settings (consultați ["Utilizarea HP Easy](#page-63-0)  [Printer Manager" la pagina 64](#page-63-0)).
		- Dacă aparatul dvs. este conectat la rețea, puteți configura setarea aparatului din HP Embedded Web Server > Settings tab > Machine Settings (consultați ["Folosirea HP](#page-46-0)  [Embedded Web Server" la pagina 47\)](#page-46-0).

# <span id="page-35-0"></span>Utilizarea unei maşini conectate la reţea

Acest capitol vă prezintă instrucţiuni pas cu pas pentru configurarea unei maşini conectate la reţea şi a software-ului.

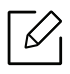

Dispozitivele şi funcţiile opţionale compatibile pot diferi în funcţie de modelul dvs. (consultaţi "Caracteristici în funcţ[ie de model" la pagina 7\)](#page-6-0).

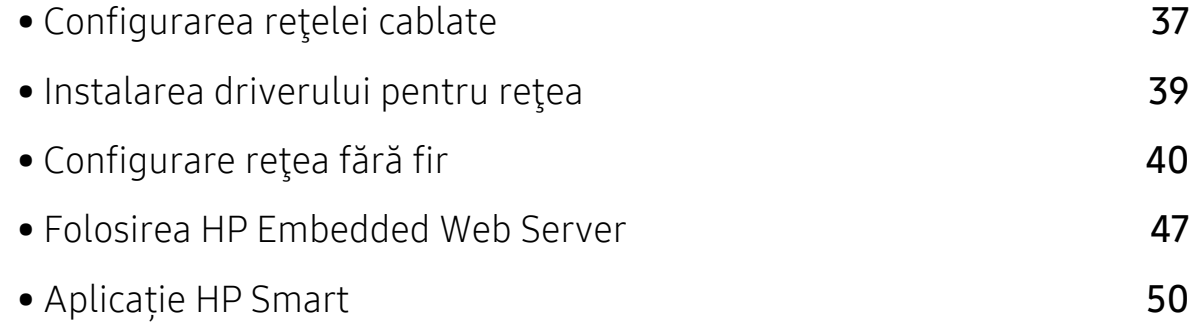
# Configurarea reţelei cablate

### <span id="page-36-1"></span>Imprimarea unui raport de configurare a reţelei

De la panoul de control al masinii puteți să imprimați un Raport de configurare a retelei, care va arăta setările curente de reţea ale maşinii. Acest lucru vă va ajuta la configurarea unei reţele.

Apăsați pe butonul (Reluare) de pe panoul de control pentru mai mult de 10 secunde.

Utilizând acest Raport de configurare a rețelei, puteți să aflați adresa MAC și adresa IP ale maşinii.

De exemplu:

- Adresă MAC: 00:15:99:41:A2:78
- Adresă IP: 169.254.192.192

### <span id="page-36-0"></span>Setarea adresei IP

Mai întâi, trebuie să configurați o adresă IP pentru imprimare și gestionări de rețea. În cele mai multe cazuri va fi alocată automat o nouă adresă IP de către un server DHCP (Dynamic Host Configuration Protocol – Protocol de configurare dinamică a gazdei) aflat în reţea.

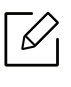

Când instalați driverul de imprimantă, nu configurați atât IPv4 cât și IPv6. Vă recomandăm să configurați fie IPv4, fie IPv6 (consultați ["Instalarea driverului pentru re](#page-38-0)țea" la pagina [39\)](#page-38-0).

### Configurarea IPv4

De asemenea, puteți seta TCP/IPv4 din Embedded Web Server. Când fereastra Embedded Web Server se deschide, mișcați cursorul mouse-ului peste Settings din bara de meniu de sus și apoi faceți clic pe Network Settings (["Fila Settings" la pagina 48](#page-47-0)).

#### Configurarea IPv6

IPv6 este acceptat corect numai pentru Windows Vista sau versiuni mai recente.

Pentru imprimare și administrare în rețea, mașina acceptă următoarele adrese IPv6.

- Link-local Address: Adresă locală IPv6 autoconfigurată (adresa începe cu FE80).
- Stateless Address: Adresă IPv6 configurată automat de un router de reţea.
- Stateful Address: Adresă IPv6 configurată de un server DHCPv6.
- Manual Address: Adresă IPv6 configurată manual de utilizator.

În cadrul reţelei IPv6, urmaţi această procedură pentru a utiliza adresa IPv6.

#### Activarea IPv6

- 1 Accesaţi un browser web precum Internet Explorer, din Windows. Introduceţi adresa IP a maşinii (http://xxx.xxx.xxx.xxx) în câmpul de adresă şi apăsaţi tasta Enter sau faceţi clic pe Salt.
- 2 Dacă este prima dată când vă conectați la HP Embedded Web Server trebuie să vă conectaț<sup>i</sup> ca administrator. Introduceți ID-ul implicit ID (admin). Vă recomandăm să setați parola implicită din motive de securitate.
- 3 Când fereastra Embedded Web Server se deschide, mișcați cursorul mouse-ului peste Settings din bara de meniu de sus și apoi faceți clic pe Network Settings.
- 4 Faceţi clic pe TCP/IPv6 din partea stânga a site-ului web.
- 5 Bifaţi caseta de validare IPv6 Protocol pentru a activa IPv6.
- 6 Faceţi clic pe butonul Apply.
- 7 Opriţi maşina şi porniţi-o din nou.

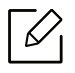

- De asemenea, puteti seta DHCPv6.
- Pentru a seta manual adresa IPv6: Bifați caseta de validare Manual Address. Apoi este activată căsuta de text Address/Prefix. Introduceți restul adresei (ex.: 3FFE:10:88:194::AAAA. "A" este hexazecimalul de la 0 până la 9, de la A până la F).

# <span id="page-38-0"></span>Instalarea driverului pentru reţea

- Înainte de a instala, verificați dacă sistemul de operare al computerului dvs. suportă software-ul (consultați ["Sistem de operare" la pagina 7](#page-6-0)).
	- Maşina care nu suportă interfaţa de reţea nu va putea utiliza această funcţionalitate (consultaţi ["Vedere din spate" la pagina 19\)](#page-18-0).
	- Trebuie să descărcați pachete de software de pe site-ul HP pentru a instala software-ul imprimantei. Pentru asistența HP cu totul inclus pentru imprimantă, mergeți la [www.hp.com/support/colorlaser150](http://www.hp.com/support/colorlaser150).

### **Windows**

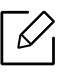

 $\mathscr{D}_{\mathsf{L}}$ 

Este posibil ca firewall-ul să blocheze comunicarea cu reţeaua. Înainte de a conecta dispozitivul la reţea, dezactivaţi firewall-ul computerului.

- 1 Asiguraţi-vă că maşina este conectată la reţea şi este alimentată cu curent electric. De asemenea, adresa IP a maşinii ar trebui să fie setată (consultaţi ["Setarea adresei IP" la pagina](#page-36-0)  [37\)](#page-36-0).
- 2 Descărcați software-ul driverului imprimantei de pe site-ul HP ([www.hp.com/support/colorlaser150](http://www.hp.com/support/colorlaser150)).
- 3 Porniţi echipamentul.
- 4 Dezarhivați pachetul driverului și rulați programul de instalare a driverului.
- 5 Urmaţi instrucţiunile din fereastra de instalare.

# Configurare reţea fără fir

 $\mathscr{D}_{1}$ 

Utilizarea rețelei fără fir poate să nu fie disponibilă, în funcție de model (consultați "Caracteristici în funcţ[ie de model" la pagina 7\)](#page-6-1).

Reţelele fără fir necesită un nivel de securitate mai ridicat, astfel încât atunci când este configurat pentru prima dată un punct de acces, sunt create pentru reţea o denumire de reţea (SSID), tipul de securitate utilizat şi o parolă de reţea. Cereţi aceste informaţii administratorului dvs. de reţea înainte de a demara instalarea maşinii.

### Prezentarea metodelor de configurare a reţelei fără fir

Puteţi configura setările wireless fie de la echipament fie de la computer. Selectaţi metoda de configurare din tabelul de mai jos.

- Unele tipuri de instalare pentru reţeaua wireless s-ar putea să nu fie disponibile în funcţie de model sau ţară.
	- Vă recomandăm să configuraţi o parolă pentru punctele de acces. Dacă nu configuraţi nicio parolă pentru punctele de acces, acestea vor putea fi accesate de orice dispozitiv compatibil, precum PC-uri, telefoane inteligente şi imprimante. Consultaţi ghidul de utilizare privind punctele de acces, pentru informatii despre configurarea parolei.

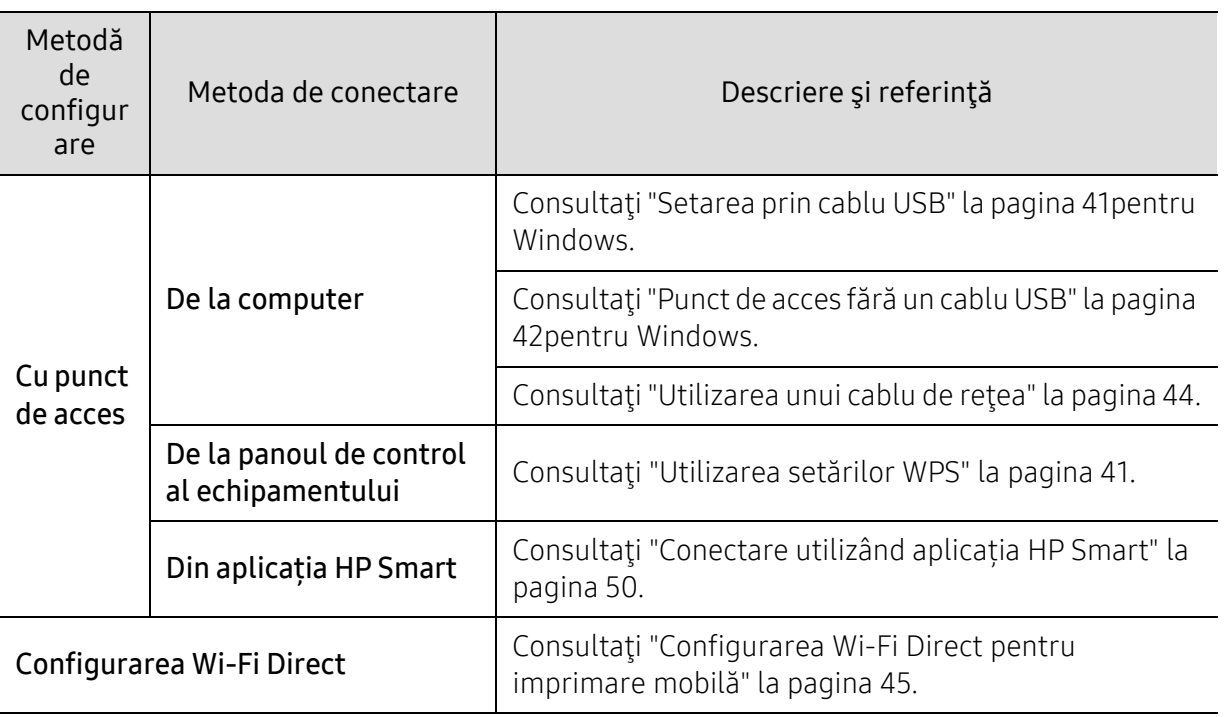

## Restaurarea setărilor rețelei fără fir

Puteți reinițializa setările rețelei fără fir la valorile implicite.

Ţineţi apăsat butonul (reţea fără fir) de pe panoul de control, timp de aproximativ 20 secunde. Atunci când ledul  $!($ Atentie) și ledul  $\bigcup_{(Alimentare)}$  încep șă lumineze intermitent împreună, eliberați butonul (1) (rețea fără fir).

### <span id="page-40-1"></span>Utilizarea setărilor WPS

Dacă echipamentul dvs. punctul de acces (sau router wireless) acceptă Wi-Fi Protected Setup™

(WPS), puteți configura cu ușurință setările rețelei wireless din meniul butonului <sup>((</sup>1<sup>)</sup> (rețea fără fir), fără a mai fi nevoie de un computer.

Elemente pentru pregătire:

- Verificaţi dacă punctul de acces (sau routerul fără fir) acceptă Wi-Fi Protected Setup™ (WPS).
- Verificaţi dacă maşina dvs. acceptă Wi-Fi Protected Setup™ (WPS).
	- $1$  Tineti apăsat butonul  $(1)$  (retea fără fir) de pe panoul de control, timp de cel putin 3 secunde, apoi eliberați-l.

Echipamentul începe conectarea la reţeaua fără fir.

- $2$  în 2 minute, presați butonul WPS (PBC) pe punctul de acces (sau pe routerul fără fir).
	- a. Echipamentul se conectează la punctul de acces (routerul fără fir).
	- b. Când aparatul este conectat cu succes la rețeaua fără fir, ledul rămâne aprins.
- 3 Continuați să instalați software-ul.

# Configurarea utilizând Windows

#### <span id="page-40-0"></span>Setarea prin cablu USB

#### Elemente care trebuie pregătite

- Punct de Acces
- Computer conectat în reţea
- Trebuie să descărcați pachete de software de pe site-ul HP pentru a instala software-ul imprimantei. Pentru asistența HP cu totul inclus pentru imprimantă, mergeți la [www.hp.com/support/colorlaser150](http://www.hp.com/support/colorlaser150).
- O maşină instalată cu o interfaţă de reţea wireless
- Cablu USB

#### Crearea infrastructurii reţelei

- 1 Verificati dacă este conectat cablul USB la echipament.
- 2 Porniti computerul, punctul de acces și echipamentul.
- $\overline{3}$  Descărcati software-ul driverului imprimantei de pe site-ul HP ([www.hp.com/support/colorlaser150](http://www.hp.com/support/colorlaser150)).
- 4 Dezarhivați pachetul driverului și rulați programul de instalare a driverului.
- 5 Analizaţi şi acceptaţi acordurile de instalare din fereastra de instalare. Apoi, faceţi clic pe Next.
- $6$  Selectați Wireless din ecranul Printer Connection Type. Apoi, faceți clic pe Next.
- 7 Din ecranul Are you setting up your printer for the first time?, selectaţi Yes, I will set up my printer's wireless network.. Apoi, faceți clic pe Next. Dacă imprimanta dvs. este deja conectată la retea, selectați No, my printer is already connected to my network..
- $8$  Selectati Using a USB cable din ecranul Select the Wireless Setup Method. Apoi, faceti clic pe Next.
- 9 După căutare, în fereastră sunt afişate dispozitivele de reţea fără fir. Selectaţi numele (SSID) punctului de acces pe care doriți să îl utilizați și faceți clic pe Next.
- $10$  Când configurarea reţelei fără fir s-a finalizat, deconectaţi cablul USB dintre computer şi echipament. Faceti clic pe Next.
- 11 Selectaţi componentele de instalat.
- 12 Urmati instrucțiunile din fereastra de instalare.

#### <span id="page-41-0"></span>Punct de acces fără un cablu USB

#### Elemente care trebuie pregătite

- Computer compatibil WiFi ce rulează Windows 7 sau o versiune mai recentă şi un punct de acces (router)
- Trebuie să descărcați pachete de software de pe site-ul HP pentru a instala software-ul imprimantei. Pentru asistența HP cu totul inclus pentru imprimantă, mergeți la [www.hp.com/support/colorlaser150](http://www.hp.com/support/colorlaser150).

• O maşină instalată cu o interfaţă de reţea wireless

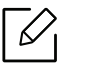

În timp ce setaţi reţeaua wireless, echipamentul foloseşte LAN-ul wireless de pe PC. Este posibil să nu vă puteţi conecta la internet.

#### Crearea infrastructurii reţelei

- 1 Porniţi computerul, punctul de acces şi echipamentul.
- 2 Descărcați software-ul driverului imprimantei de pe site-ul HP ([www.hp.com/support/colorlaser150](http://www.hp.com/support/colorlaser150)).
- $\overline{3}$  Dezarhivați pachetul driverului și rulați programul de instalare a driverului.
- $4$  Analizati și acceptați acordurile de instalare din fereastra de instalare. Apoi, faceți clic pe Next.
- 5 Selectaţi Wireless din ecranul Printer Connection Type. Apoi, faceţi clic pe Next.
- $6$  Din ecranul Are you setting up your printer for the first time?, selectati Yes, I will set up my printer's wireless network.Apoi, faceţi clic pe Next.

Dacă imprimanta dvs. este deja conectată la rețea, selectați No, My printer is already connected to my network.

- $7$  Selectati Using a direct wireless connectiondin ecranul Select the Wireless Setup Method. Apoi, faceţi clic pe Next.
- 8 După finalizarea configurării reţelei wireless, faceţi clic pe Next.
- 9 Urmaţi instrucţiunile din fereastra de instalare.

### <span id="page-43-0"></span>Utilizarea unui cablu de reţea

Consultaţi administratorul dvs. de reţea sau persoana care a configurat reţeaua dvs. fără fir pentru informaţii cu privire la configurarea reţelei.

Echipamentul dvs. este compatibil cu utilizarea în reţea. Pentru a permite maşinii dvs. să functioneze în cadrul retelei dvs., va trebui să efectuați câteva proceduri de configurare.

#### Elemente care trebuie pregătite

- Punct de Acces
- Computer conectat în reţea
- Trebuie să descărcați pachete de software de pe site-ul HP pentru a instala software-ul imprimantei. Pentru asistența HP cu totul inclus pentru imprimantă, mergeți la [www.hp.com/support/colorlaser150](http://www.hp.com/support/colorlaser150).
- O maşină instalată cu o interfaţă de reţea wireless
- Cablu de retea

#### Imprimarea unui raport de configurare a reţelei

Puteţi identifica setările pentru reţea ale echipamentului dvs. prin imprimarea unui raport de configurare a reţelei.

Consultaţi ["Imprimarea unui raport de configurare a re](#page-36-1)ţelei" la pagina 37.

#### Configurarea reţelei fără fir a maşinii

Înainte de a începe, trebuie să cunoaşteţi numele (SSID) al reţelei fără fir şi cheia reţelei, dacă este criptată. Aceste informații au fost setate la instalarea routerului fără fir (punctului de acces). Dacă nu aveţi informaţii despre mediul reţelei dumneavoastră fără fir, întrebaţi persoana care v-a configurat reţeaua.

Pentru a configura parametrii fără fir, puteti utiliza HP Embedded Web Server.

#### Folosirea HP Embedded Web Server

Înainte de a începe configurarea parametrului reţelei fără fir, verificaţi starea conexiunii cablului.

- 1 Asiguraţi-vă dacă este conectat cablul de reţea la echipament. În caz contrar, conectaţ<sup>i</sup> echipamentul cu un cablu standard de reţea.
- $2$  Porniti un browser web precum Internet Explorer, Safari sau Firefox și introduceți noua adresă IP a maşinii dvs. în fereastra browserului.

De exemplu,

http://192,168,1,133/

 $3$  Faceți clic pe Login în partea dreaptă sus a HP Embedded Web Server Serverului Web HP încorporat.

- $4$  Dacă este prima dată când vă conectați la HP Embedded Web Server trebuie să vă conectați ca administrator. Introduceți ID-ul implicit ID (admin). Vă recomandăm să setați parola implicită din motive de securitate.
- 5 Când fereastra HP Embedded Web Server se deschide, faceți clic pe Network Settings.
- $6$  Faceti clic pe Wi-Fi > Wizard.
- 7 Selectaţi din listă un Network Name(SSID).
- 8 Faceti clic pe Next.

Dacă este afişată fereastra de setare a securităţii reţelei fără fir, introduceţi parola înregistrată (parola de reţea) şi faceţi clic pe Next.

9 Este afişată fereastra de confirmare, vă rugăm să verificaţi configurarea reţelei fără fir. Dac<sup>ă</sup> reteaua este corect configurată, faceti clic pe Apply.

### <span id="page-44-0"></span>Configurarea Wi-Fi Direct pentru imprimare mobilă

Wi-Fi Direct este o conexiune securizată şi uşor de folosit peer-to-peer între o imprimantă cu Wi-Fi Direct şi un dispozitiv mobil.

Cu Wi-Fi Direct vă puteţi conecta imprimanta la o reţea Wi-Fi Direct în timp ce, concomitent, vă conectaţi la un punct de acces. De asemenea, puteţi utiliza simultan o reţea cablată şi o reţea Wi-Fi Direct, astfel încât mai mulți utilizatori să poată accesa și imprima documente atât prin Wi-Fi Direct cât şi prin intermediul reţelei cablate.

- $\mathscr{D}_{1}$ 
	- Nu vă puteți conecta dispozitivul mobil la Internet prin intermediul funcției Wi-Fi Direct a imprimantei.
	- Lista cu protocoalele compatibile poate să difere în funcţie de modelul dvs., reţelele Wi-Fi Direct NU suportă IPv6, filtrarea de rețea, IPSec, WINS și serviciile SLP.
	- Numărul maxim de dispozitive care pot fi conectate prin intermediul Wi-Fi Direct este 4.

#### Configurarea Wi-Fi Direct

Dacă imprimanta utilizează un cablu de rețea sau un punct de acces fără fir, puteți activa și configura Wi-Fi Direct din HP Embedded Web Server.

- 1 Accesați HP Embedded Web Serverși selectați Settings > Network Settings > Wi-Fi > Wi-Fi Direct™.
- 2 Activaţi Wi-Fi Direct™ şi setaţi alte opţiuni.

#### Configurarea dispozitivului mobil

- După setarea Wi-Fi Direct la imprimantă, consultaţi manualul de utilizare al dispozitivului mobil pe care îl utilizaţi pentru a-i seta funcţia Wi-Fi Direct.
- După configurarea Wi-Fi Direct, trebuie să descărcaţi aplicaţia pentru imprimare din dispozitivul mobil (De exemplu: HP Smart) pentru a imprima de pe smartphone.
- $|\mathscr{L}|$ • Atunci când aţi găsit imprimanta la care doriţi să vă conectaţi de pe dispozitivul dvs. mobil, selectaţi imprimanta iar LED-ul acesteia va lumina intermitent. Apăsați butonul Wireless de pe imprimantă și aceasta va fi conectată la dispozitivul mobil. Dacă nu aveți butonul Wireless, apăsați opțiunea dorită când fereastra de confirmare a conexiunii Wi-Fi apare pe ecran și va fi conectată la dispozitivul dvs. mobil.
	- Dacă dispozitivul dvs. mobil nu acceptă Wi-Fi Direct, trebuie să introduceți 'Cheia de rețea' a unei imprimante în loc să apăsați butonul Wireless.

# Folosirea HP Embedded Web Server

Există mai multe programe disponibile pentru a configura setările de reţea cu uşurinţă, într-un mediu de reţea. În special pentru administratorul de reţea, este posibilă administrarea mai multor echipamente în retea.

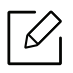

- Internet Explorer 8.0 sau o versiune ulterioară este cerința minimă pentru HP Embedded Web Server.
- Înainte să utilizaţi programele de mai jos, setaţi mai întâi adresa IP.
- Unele caracteristici şi elemente opţionale s-ar putea să nu fie disponibile, în funcţie de model sau ţară (consultaţi "Caracteristică [varietate" la pagina 7\)](#page-6-2).

### HP Embedded Web Server

Serverul web încorporat în mașina de rețea vă permite să efectuați următoarele activități:

- Verificaţi informaţiile şi starea consumabilelor.
- Particularizaţi setările maşinii.
- Configuraţi parametrii de reţea necesari pentru ca maşina să se conecteze la diverse medii de reţea.

### Accesarea HP Embedded Web Server

1 Accesaţi un browser web precum Internet Explorer, din Windows.

Introduceți adresa IP a mașinii, a imprimantei dvs. (http://xxx.xxx.xxx.xxx) în câmpul de adresă şi apăsaţi tasta Enter sau faceţi clic pe Salt.

2 Se deschide site-ul web încorporat al echipamentului.

#### Logarea la HP Embedded Web Server

Înainte de a configura opțiunile în HP Embedded Web Server, trebuie să vă logați ca administrator. Puteți utiliza în continuare HP Embedded Web Server fără să vă logați dar nu veți avea acces la Settings tab și Security tab.

- 1 Faceți clic pe Login în partea dreaptă sus a HP Embedded Web Server Serverului Web HP încorporat.
- $2$  Dacă este prima dată când vă conectați la HP Embedded Web Server trebuie să vă conectați ca administrator. Introduceți ID-ul implicit ID (admin). Vă recomandăm să setați parola implicită din motive de securitate.

### Prezentare generală a HP Embedded Web Server

În funcţie de model, este posibil ca unele file să nu apară.

#### Fila Information

Această filă vă oferă informații generale despre echipamentul dvs. Puteți verifica diferite lucruri, de exemplu, cantitatea de toner rămasă. Puteţi, de asemenea, să imprimaţi rapoarte, precum un raport de eroare.

- Active Alerts: Sunt afişate alertele care au avut loc în interiorul maşinii şi gravitatea lor.
- Supplies: Sunt afişate numărul de pagini imprimate şi cantitatea de toner rămasă în cartuş.
- Usage Counters: Este afişată cantitatea utilizată în funcţie de tipul de imprimare: simplex şi duplex.
- Current Settings: Sunt afişate informaţii despre maşină şi reţea.
- Print information: Imprimă rapoarte, precum rapoarte referitoare la sistem, adresa de e-mail şi rapoarte referitoare la fonturi.
- Security Information: Afişează informaţiile de securitate ale echipamentului.

#### <span id="page-47-0"></span>Fila Settings

Această filă vă permite să setaţi configurări furnizate de echipament şi de reţea. Trebuie să vă conectaţi ca administrator pentru a vizualiza această filă.

- Fila Machine Settings: Sunt setate opţiuni oferite de maşina dvs.
- Fila Network Settings: Sunt afișate opțiuni ale rețelei. Sunt setate opțiuni ca protocoalele TCP/IP şi cele de reţea.

#### Fila Security

Această filă vă permite să setați informații de securitate pentru sistem și rețea. Trebuie să vă conectaţi ca administrator pentru a vizualiza această filă.

- System Security: Sunt setate informațiile administratorului de sistem și, de asemenea, sunt activate sau dezactivate caracteristicile echipamentului.
- Network Security: Configurează setările pentru filtrarea IPv4/IPv6.

#### Fila Maintenance

Această filă vă permite să întreţineţi echipamentul prin actualizarea firmware-ului şi setarea informaţiilor de contact pentru trimiterea de e-mailuri. De asemenea, vă puteți conecta la site-ul HP sau puteti descărca drivere selectând meniul Link.

- Firmware Upgrade: Faceţi un upgrade de firmware maşinii dvs.
- Contact Information: Sunt afişate informaţiile de contact.
- Link: Sunt afisate legături către site-uri utile de unde puteți descărca sau verifica informații.

## Setarea informaţiilor administratorului de sistem

În funcţie de opţiuni sau modele, este posibil ca unele mesaje să nu apară pe afişaj. În acest caz, acestea nu sunt aplicabile pentru maşina dvs.

1 Porniţi un browser web precum Internet Explorer, din Windows.

Introduceți adresa IP a mașinii (http://xxx.xxx.xxx.xxx) în câmpul de adresă și apăsați tasta Enter sau faceţi clic pe Salt.

- 2 Se deschide site-ul web încorporat al echipamentului.
- $\overline{3}$  Din fila Security, selectați System Security > System Administrator.
- 4 Introduceţi numele administratorului, numărul de telefon și locația.
- 5 Faceţi clic pe Apply.

⇙

# Aplicație HP Smart

Puteți partaja documente și imagini prin e-mail, mesaje text și servicii populare cloud și social media (cum ar fi iCloud, Google Drive, Dropbox și Facebook). De asemenea, puteți configura imprimante HP noi, precum și să monitorizați și să comandați consumabile.

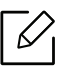

Aplicația HP Smart poate să nu fie disponibilă în toate limbile. Unele funcții pot să nu fie disponibile pentru toate modelele de imprimante.

- Pentru instalarea HP Smart HP Smart: Aplicaț[ia HP Smart este suportat](http://www.123.hp.com)ă pe dispozitivele iOS, [Android, and Windows 10. Pentru a instala aplica](http://www.123.hp.com)ția pe dispozitivul dvs., mergeți la [123.hp.com](http://123.hp.com)  și urmați instrucț[iunile de pe ecran pentru a accesa magazinul de aplica](http://123.hp.com)ții al dispozitivului dvs.
- Conectare la imprimantă: Asigurați-vă că imprimanta este pornită și că este conectată la aceeași rețea ca și dispozitivul dvs. Apoi HP Smart va detecta imprimanta automat.
- Obțineți mai multe informații despre aplicația HP Smart:
	- Consultaţi ["Imprimare folosind aplica](#page-50-0)ția HP Smart" la pagina 51.
	- Consultaţi "Obțineți ajutor de la aplicaț[ia HP Smart" la pagina 51](#page-50-1).

Pentru mai multe informații despre utilizarea HP Smart pentru imprimare, scanare, acces la caracteristicile imprimantei și probleme de depanare, accesați:

- iOS/Android: [www.hp.com/go/hpsmart-help](http://www.hp.com/go/hpsmart-help)

### <span id="page-49-0"></span>Conectare utilizând aplicația HP Smart

Puteți utiliza aplicația HP Smart pentru a configura imprimanta în rețeaua fără fir.

- 1 Asigurați-vă că computerul sau dispozitivul mobil este conectat la rețeaua dvs. fără fir ș<sup>i</sup> cunoașteți parola rețelei fără fir.
- 2 Verificați dacă imprimanta se află în modul de configurare Auto Wireless Connect (AWC).

Dacă aceasta este prima dată când configurați imprimanta, imprimanta este pregătită pentru configurare după ce imprimanta este pornită. Acesta caută ca aplicația HP Smart să se conecteze timp de 2 ore, apoi oprește căutarea.

Pentru a pune panoul de control în modul de configurare Auto Wireless Connect (AWC),

apăsați și țineți apăsat butonul ((†)) (rețea fără fir) timp de cel puțin 20 de secunde, până când ledurile (Atenționare) și (Xalimentare) încep să lumineze intermitent împreună.

- $\overline{3}$  Deschideti aplicația HP Smart și apoi efectuați una dintre următoarele acțiuni:
	- iOS/Android: Pe ecranul de întâmpinare, atingeți pictograma Plus și apoi selectați imprimanta. Dacă imprimanta nu este în listă, atingeți Adăugare imprimantă nouă. Urmați instrucțiunile de pe ecran pentru a adăuga imprimanta în rețea.

# Modificați setarea implicită a imprimantei în aplicația HP Smart

Puteți configura setarea imprimantei din HP Smart app.

- 1 Deschideți aplicația HP Smart .
- 2 Atingeți pictograma Plus dacă aveți nevoie să treceți la o altă imprimantă sau să adăugați o nouă imprimantă.
- 3 Atingeți Printer Settings.
- 4 Selectați opțiunea dorit<sup>ă</sup> <sup>ș</sup>i apoi modificați setarea.

### <span id="page-50-0"></span>Imprimare folosind aplicația HP Smart

#### Pentru a imprima de pe un dispozitiv Android sau iOS

- 1 Deschideți aplicația HP Smart .
- $2$  Atingeti pictograma Plus dacă aveti nevoie să treceți la o altă imprimantă sau să adăugați o nouă imprimantă.
- 3 Atingeți o opțiune de imprimare.
- 4 Selectați fotografia sau documentul pe care doriți să-l imprimați.
- 5 Atingeți Print.

### <span id="page-50-1"></span>Obțineți ajutor de la aplicația HP Smart

Aplicația HP Smart oferă alerte pentru problemele imprimantei (blocaje și alte probleme), linkuri pentru a ajuta la conținut și opțiuni pentru a contacta asistența pentru asistență suplimentară.

# Imprimarea

Acest capitol oferă informații despre opțiunile generale de imprimare. Această secțiune se bazează în principal pe Windows 7.

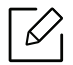

Trebuie să descărcați pachete de software de pe site-ul HP pentru a instala software-ul imprimantei. Pentru asistența HP cu totul inclus pentru imprimantă, mergeți la [www.hp.com/support](http://www.hp.com/support) [> selecta](http://www.samsung.com)ți țara ș[i regiunrea > g](http://www.samsung.com)ăsiți produsul.

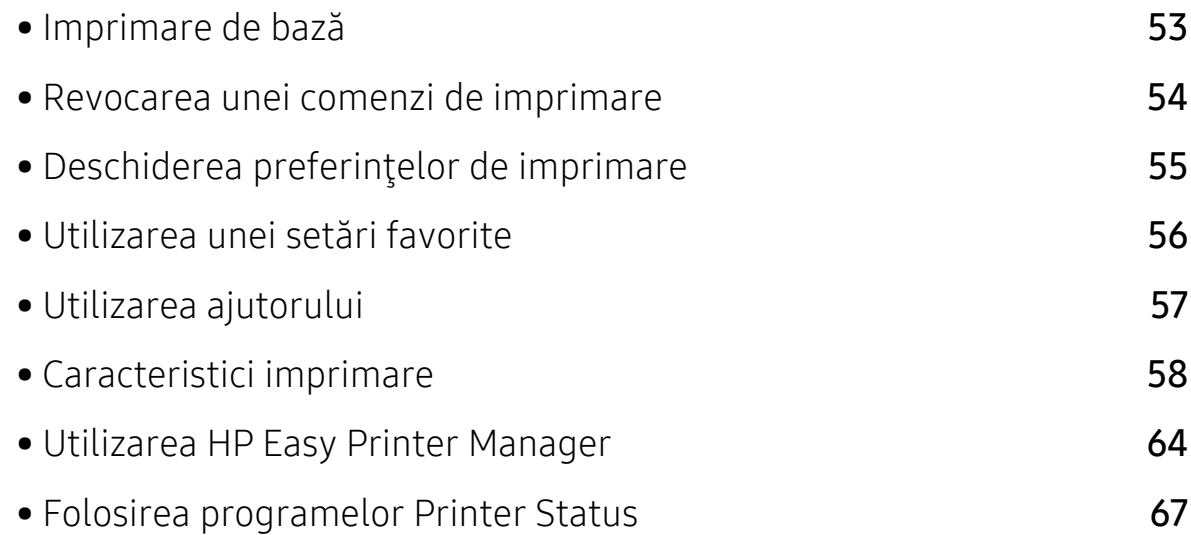

# <span id="page-52-0"></span>Imprimare de bază

 $\mathscr{D}_{1}$ Înainte de imprimare, verificați dacă sistemul de operare al computerului dvs. suportă software-ul (consultați ["Sistem de operare" la pagina 7\)](#page-6-0).

Fereastra următoare, Preferințe imprimare, este pentru Notepad în Windows 7. Fereastra dvs. Preferințe imprimare poate să difere, în funcție de sistemul de operare sau aplicația utilizată.

- 1 Deschideţi documentul pe care doriţi să-l imprimaţi.
- 2 Selectaţi Imprimare din meniul Fişier.
- 3 Selectaţi maşina dvs. din lista Selectare imprimantă.
- 4 Setările de bază ale imprimării, inclusiv numărul de copii şi intervalul de imprimare, sunt selectate din fereastra Imprimare.

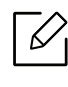

Pentru a beneficia de funcțiile avansate ale imprimării, faceți clic pe Proprietăți sau Preferințe din fereastra Imprimare (consultați ["Deschiderea preferin](#page-54-0)țelor de [imprimare" la pagina 55](#page-54-0)).

5 Pentru a începe lucrarea de imprimare, faceţi clic pe OK sau pe Imprimare în fereastra Imprimare.

# <span id="page-53-0"></span>Revocarea unei comenzi de imprimare

Dacă lucrarea de imprimare aşteaptă în coada de imprimare sau într-un derulator de imprimare, anulaţi lucrarea după cum urmează:

- Puteţi să accesaţi această fereastră făcând dublu clic pe pictograma maşinii ( ) din bara de activităţi Windows.
- De asemenea, puteți să revocați lucrarea curentă apăsând  $\times$  (Revocare) de pe panoul de control.

# <span id="page-54-0"></span>Deschiderea preferinţelor de imprimare

- Fereastra Preferinţe imprimare care apare în acest ghid al utilizatorului poate să difere, în functie de masina folosită.
	- Atunci când selectați o opțiune în Preferințe imprimare, puteți vedea un semn de avertizare sau . Semnul indică faptul că puteți să selectați opțiunea respectivă, dar nu este recomandat, iar semnul indică faptul că nu puteți să selectați acea opţiune, din cauza setărilor sau al mediului de lucru al echipamentului.
- 1 Deschideti documentul pe care doriti să-l imprimati.
- 2 Selectați Imprimare din meniul fișierului. Apare fereastra Imprimare.
- $\overline{3}$  Selectati masina dvs. din Selectare imprimantă.
- 4 Faceți clic pe **Proprietăți** sau pe **Preferințe**. Faceți clic sau atingeți filele din driverul de imprimare pentru a configura opțiunile disponibile.
	-
- În Windows 10, 8.1 și 8, aceste aplicații vor avea un aspect diferit, cu caracteristici diferite de cele descrise mai jos pentru aplicațiile desktop. Pentru a accesa caracteristica de imprimare dintr-o aplicatie Start de ecran, parcurgeți pașii următori:
	- Windows 10: Selectați Print, și apoi selectați imprimanta.
	- Windows 8.1 sau 8: Selectați Devices, selectați Print, și apoi selectați imprimanta.
- Puteți verifica starea curentă a mașinii apăsând butonul Printer Status (consultați ["Folosirea programelor Printer Status" la pagina 67](#page-66-0)).

# <span id="page-55-0"></span>Utilizarea unei setări favorite

Opțiunea Favorites , care este vizibilă în fiecare filă cu preferințe, cu excepția filei HP , vă permite să salvați preferințele curente pentru utilizare ulterioară.

Pentru a salva un element Favorites, urmați acești pași:

- 1 Modificaţi setările în fiecare filă, după cum este necesar.
- 2 Introduceţi un nume pentru elementul respectiv în caseta Favorites.
- 3 Faceţi clic pe Save.
- 4 Introduceti numele și descriere și apoi selectați pictograma dorită.
- 5 Faceţi clic pe OK. Când salvaţi Favorites, sunt salvate toate setările curente ale driverului.

 $\mathscr{D}_{\mathsf{L}}$ Pentru a utiliza o setare salvată, selectați-o din fila Favorites. Echipamentul este acum setat să imprime conform setărilor alese de dvs. Pentru a şterge setările salvate, selectați-le din lista derulantă Favorites și faceți clic pe Delete.

# <span id="page-56-0"></span>Utilizarea ajutorului

Faceți clic pe opțiunea despre care doriți să aflați detalii, în fereastra Preferințe imprimare și apăsaţi F1 pe tastatură.

# <span id="page-57-0"></span>Caracteristici imprimare

- $\overline{\mathscr{L}}_1$ • Această caracteristică poate să nu fie disponibilă, în funcţie de model sau de elementele optionale (consultați "Caracteristici în funcț[ie de model" la pagina 7\)](#page-6-1).
	- Trebuie să descărcați pachete de software de pe site-ul HP pentru a instala software-ul imprimantei. Pentru asistența HP cu totul inclus pentru imprimantă, mergeți la [www.hp.com/support/colorlaser150](http://www.hp.com/support/colorlaser150).

# Înţelegerea caracteristicilor speciale ale imprimantei

Puteți configura setările avansate când utilizați mașina dvs.

Pentru a beneficia de caracteristicile imprimantei, oferite de driverul imprimantei, faceti clic pe Proprietăți sau Preferințe în ferestra Imprimare a aplicației, pentru a modifica setările de imprimare. Numele maşinii, care apare în fereastra cu proprietăţile imprimantei, poate să difere în funcţie de maşina utilizată.

- În funcţie de opţiuni sau modele, este posibil ca unele mesaje să nu apară pe afişaj. În acest caz, acestea nu sunt aplicabile pentru maşina dvs.
	- Selectați meniul Help sau faceți clic pe butonul din fereastră sau apăsați F1 pe tastatură și faceți clic pe orice opțiune despre care doriți să aflați mai multe informații (consultaţi ["Utilizarea ajutorului" la pagina 57](#page-56-0)).

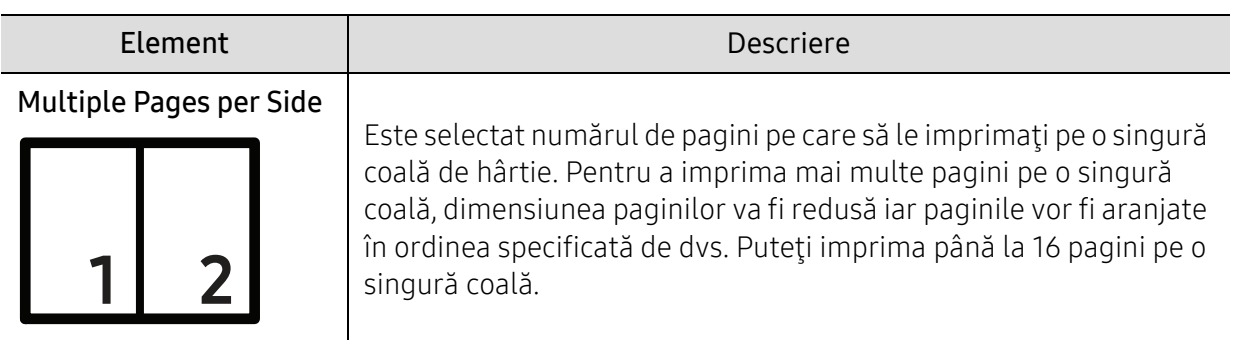

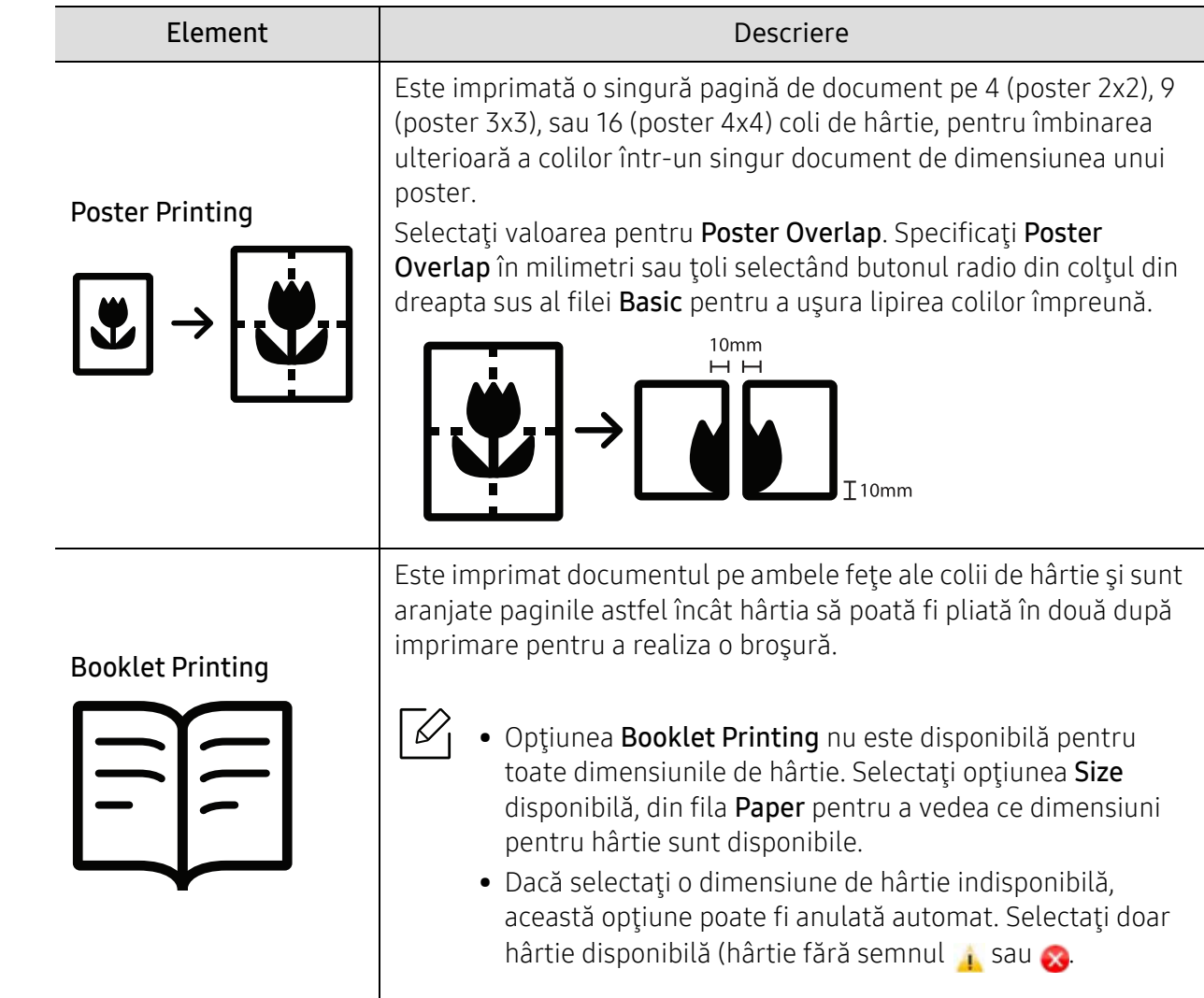

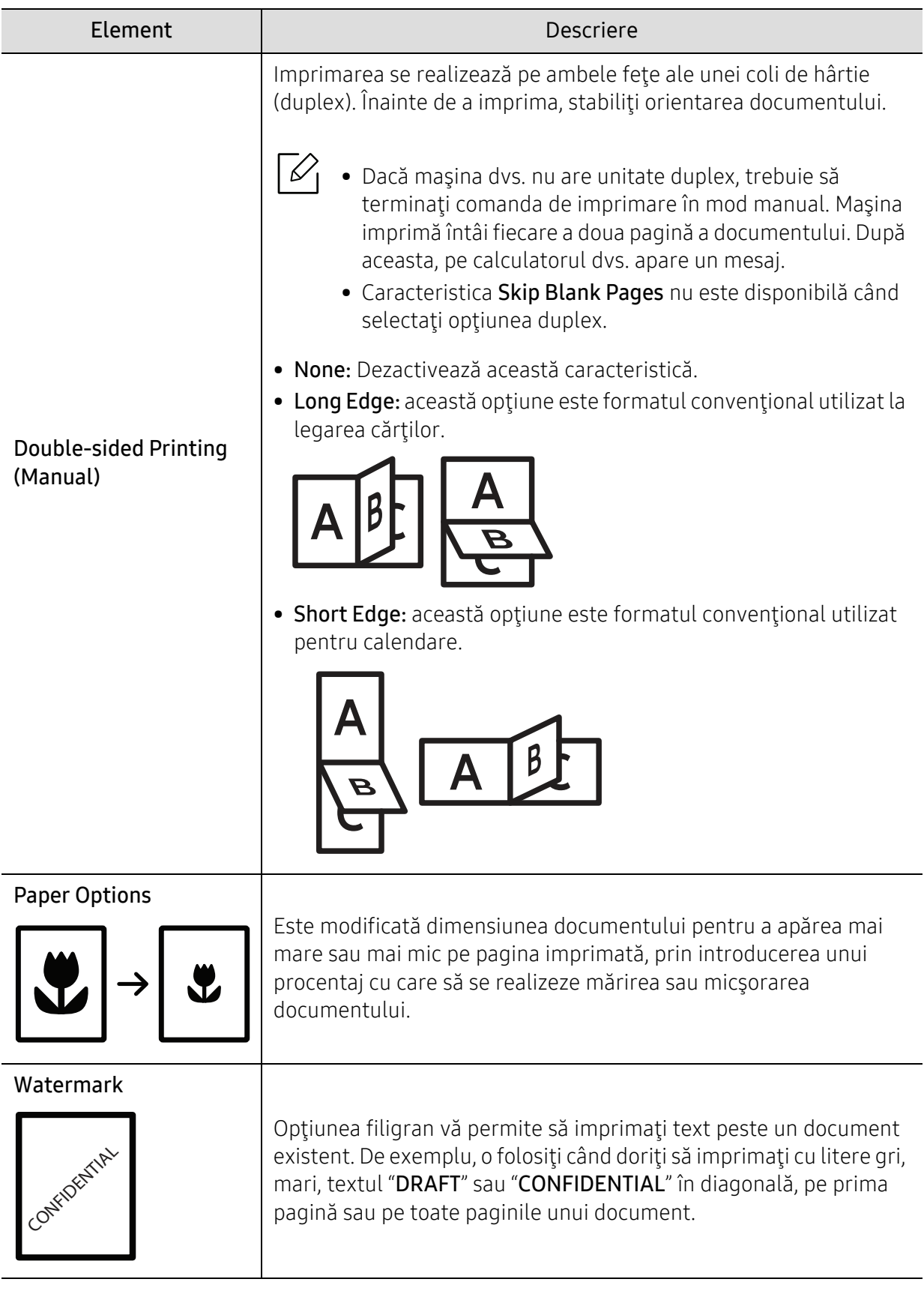

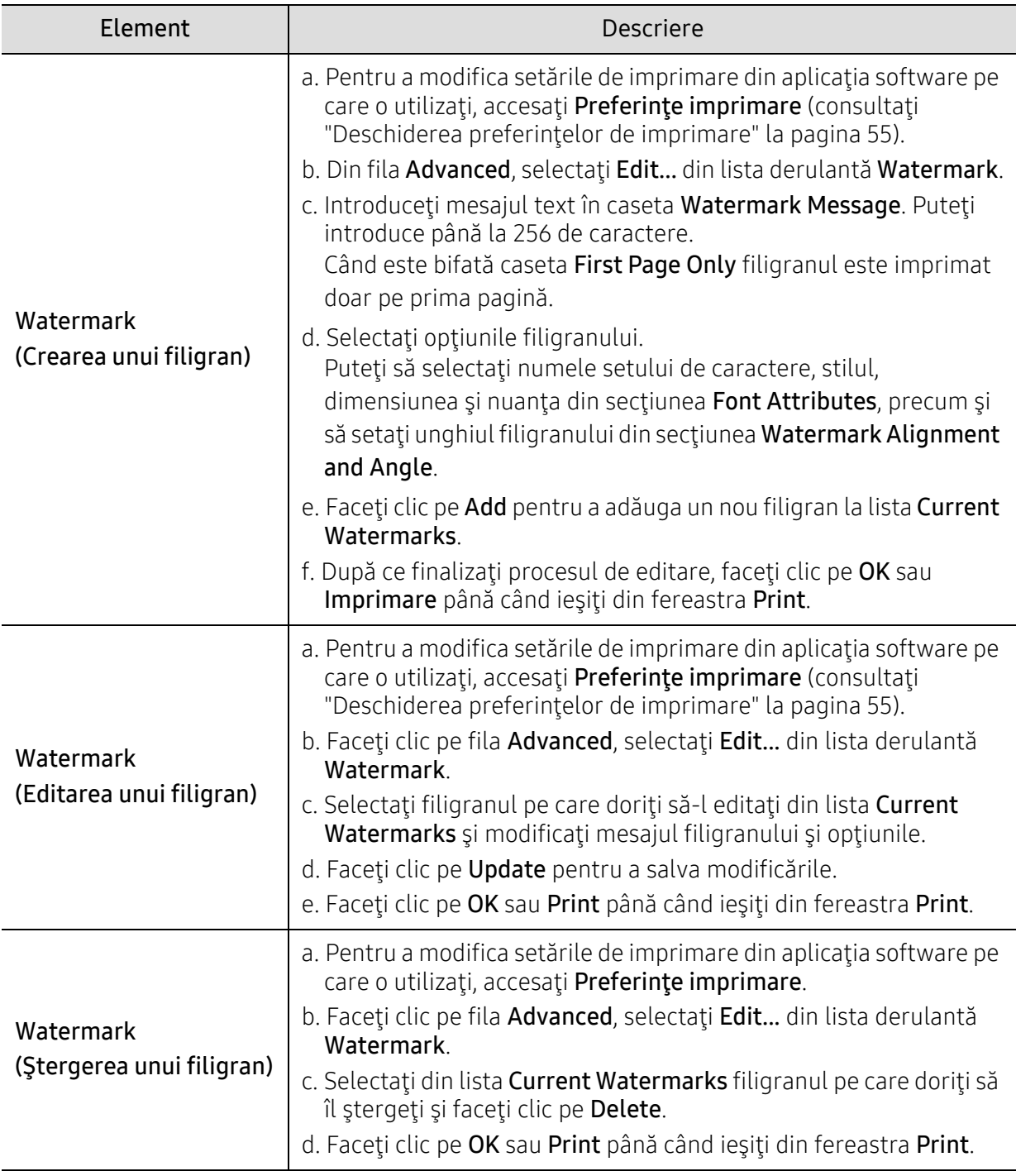

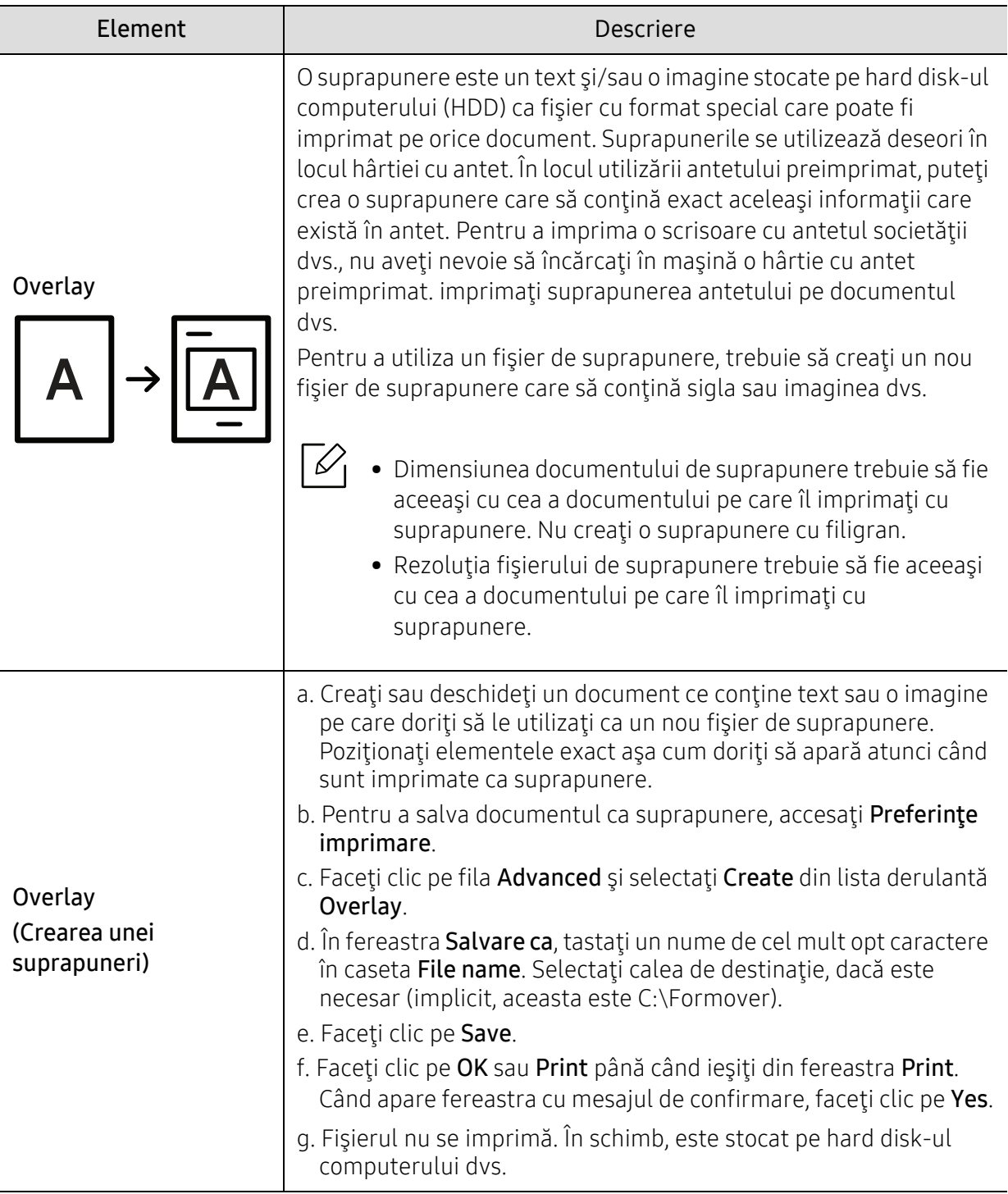

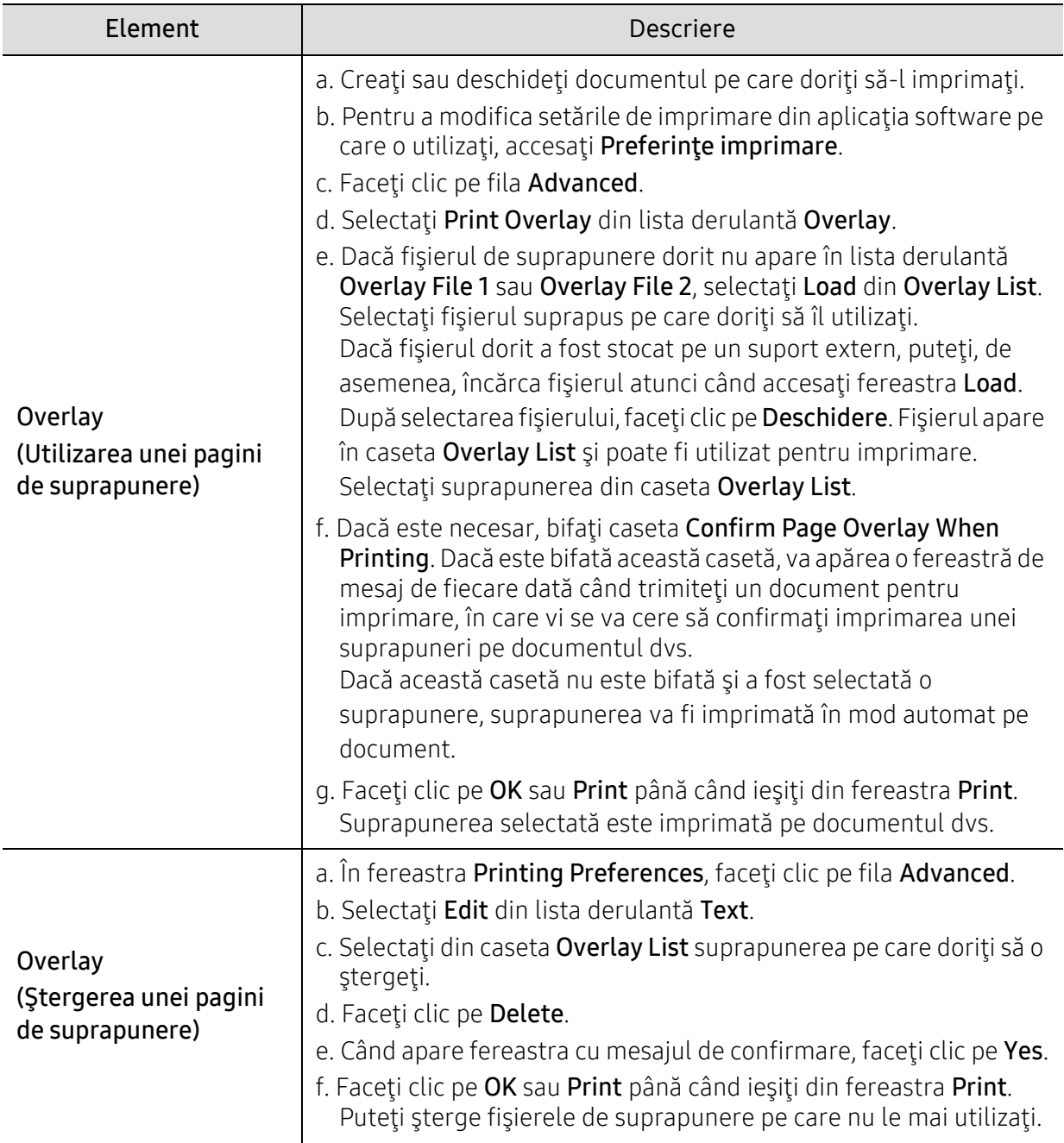

# <span id="page-63-0"></span>Utilizarea HP Easy Printer Manager

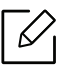

Pentru Windows, cerinţa minimă pentru HP Easy Printer Manager este Internet Explorer 6.0 sau o versiune ulterioară.

HP Easy Printer Manager este o aplicație care combină setările mașinii Samsung într-o singură locaţie. Samsung HP Easy Printer Manager combină setările dispozitivului, precum şi mediile de imprimare, setările/acţiunile şi lansarea. Toate aceste caracteristici oferă un portal pentru o utilizare la îndemână a mașinii dvs. HP. HP Easy Printer Manager pune la dispoziție două interfețe diferite, dintre care utilizatorul poate alege: interfaţa de bază şi interfaţa avansată de utilizator. Comutarea între cele două interfeţe este uşor de realizat: printr-o simplă apăsare a unui buton.

# Înțelegerea HP Easy Printer Manager

Pentru a deschide programul:

#### Pentru Windows,

Selectați Start > Programe (Programs) sau Toate programele (All Programs) > HP Printers > HP Easy Printer Manager.

• Pentru Windows 8

Din Butoane (Charms), selectați Căutare (Search) > Aplicații (Apps) > HP Printers > HP Printer Manager.

• Pentru Windows 10 / Windows Server 2016

Din bara de activități, tastați Imprimante HP în zona de introducere Căutare (Search). Apăsați tasta Enter şi apoi selectați HP Printer Manager.

**SAU** Din pictograma Start( ) selectați Toate aplicațiile (All apps) > HP Printers > HP Printer Manager.

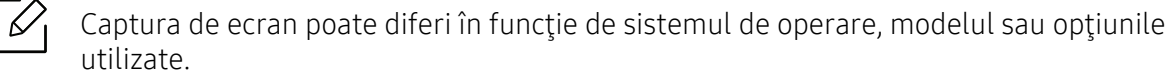

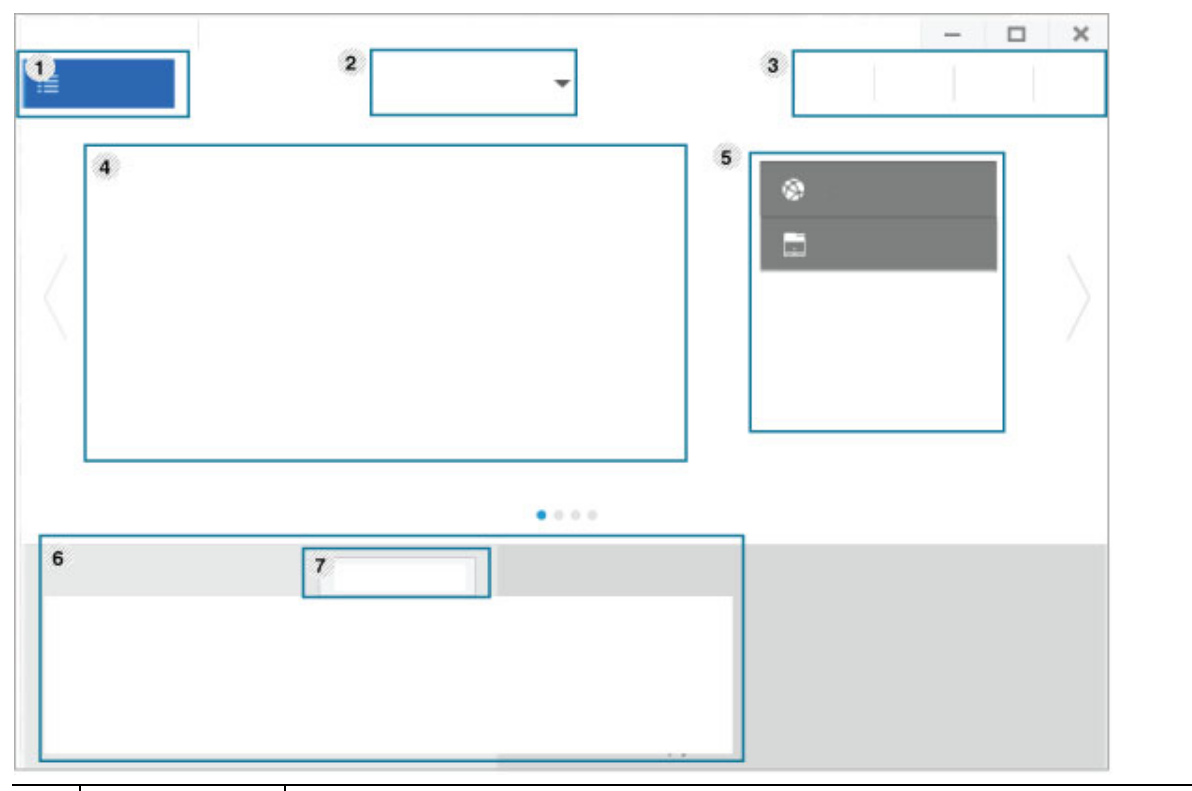

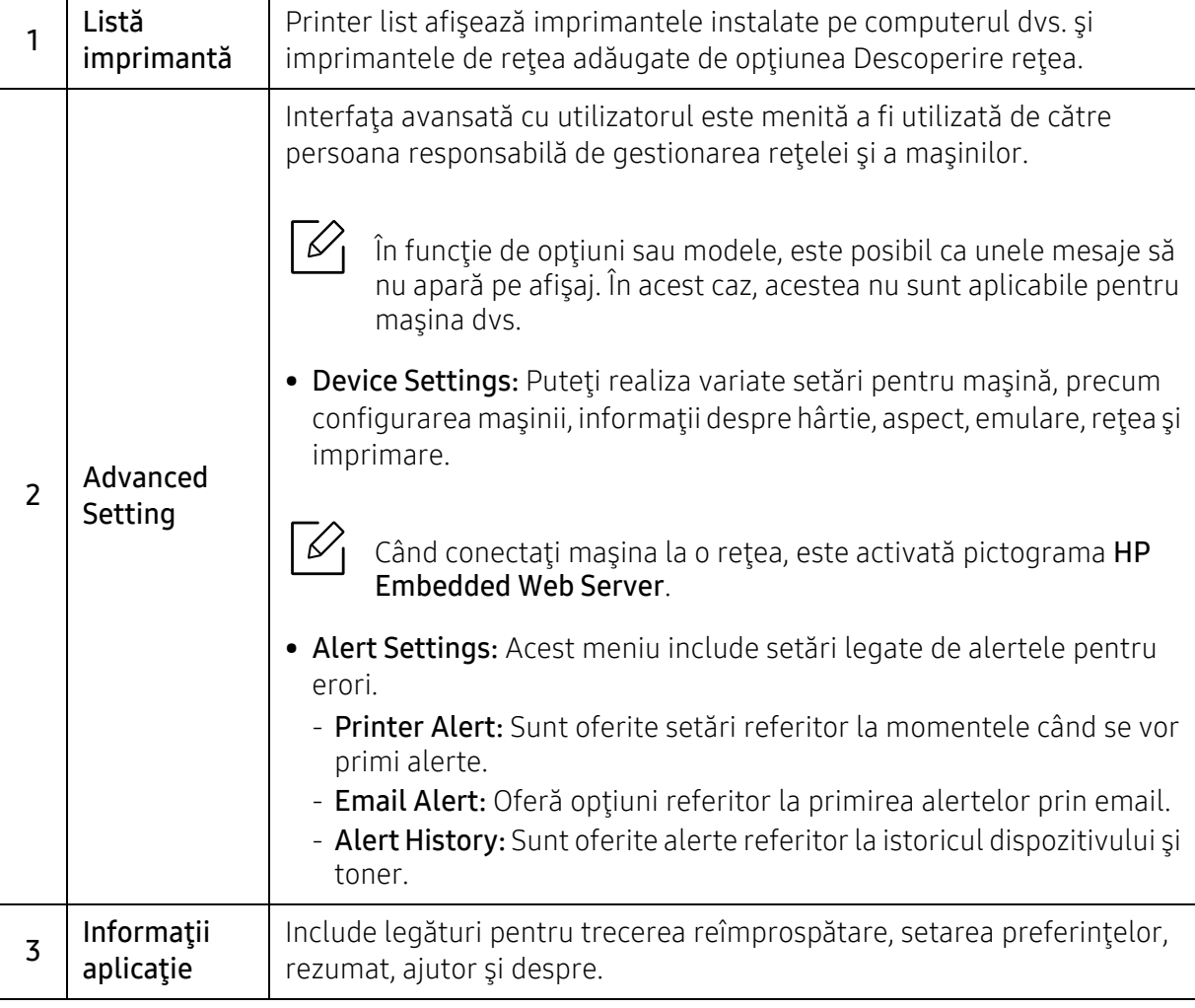

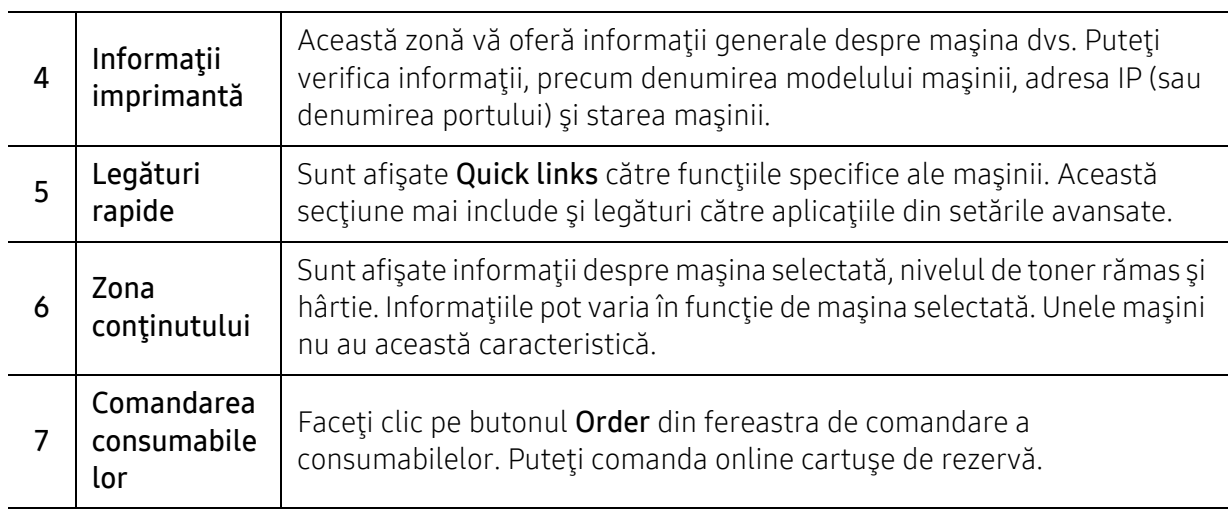

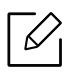

Selectaţi meniul Help din fereastră şi faceţi clic pe orice opţiune despre care doriţi să aflaţi mai multe informaţii.

# <span id="page-66-0"></span>Folosirea programelor Printer Status

Printer Status este un program care monitorizează și vă informează despre starea mașinii.

- $\mathscr{L}$ • Fereastra Printer Status și conținutul său prezentat în acest manual de utilizare poate diferi în funcție de aparatul sau de sistemul de operare în uz.
	- Verificaţi sistemele de operare care sunt compatibile cu imprimanta (consultaţi ["Cerin](#page-108-0)ţe [de sistem" la pagina 109\)](#page-108-0).
	- Disponibil doar pentru utilizatorii sistemelor de operare Windows OS.

### Prezentare generalăPrinter Status

Dacă apare o eroare în timpul funcționării, puteți verifica eroarea din Printer Status. Printer Status este instalat automat când instalați software-ul aparatului.

Puteți de asemenea să lansați Printer Status manual. Mergeți la Printing Preferences, faceți clic pe filă, cu excepția filei HP > butonul Printer Status . Opțiunea Favorites, care este vizibilă pe fiecare filă de preferințe, cu excepția filei HP.

Aceste pictograme vor apărea în bara de activităţi a Windows:

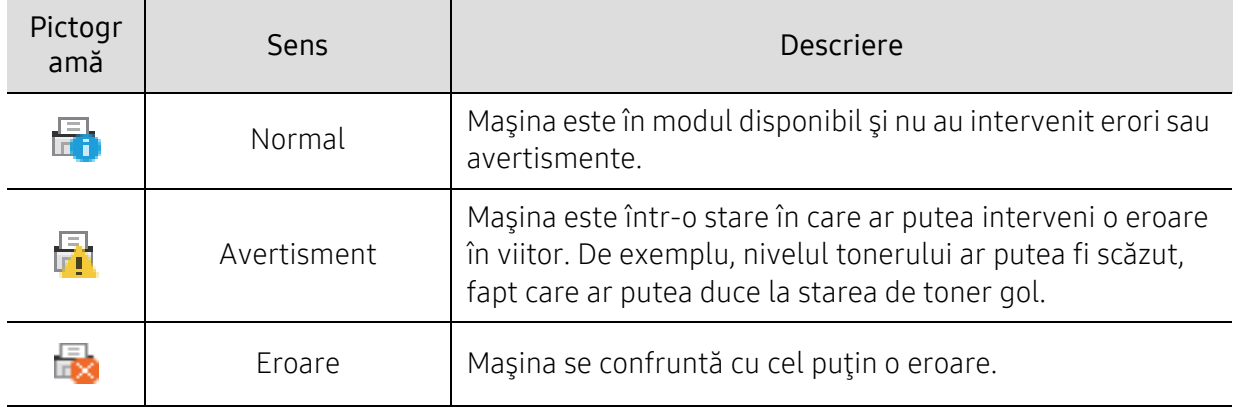

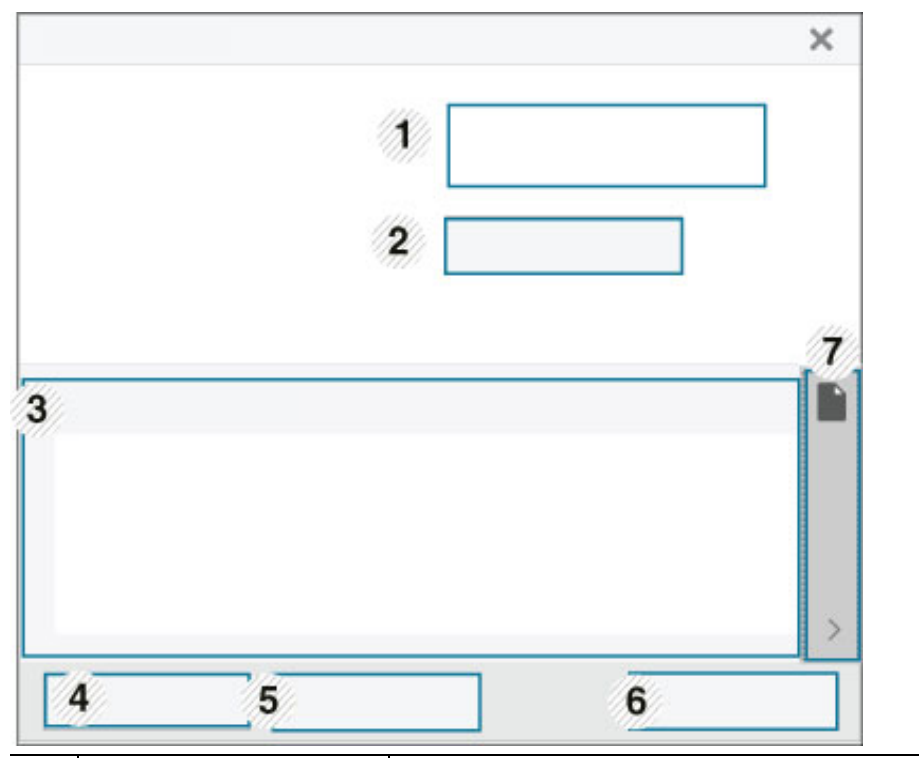

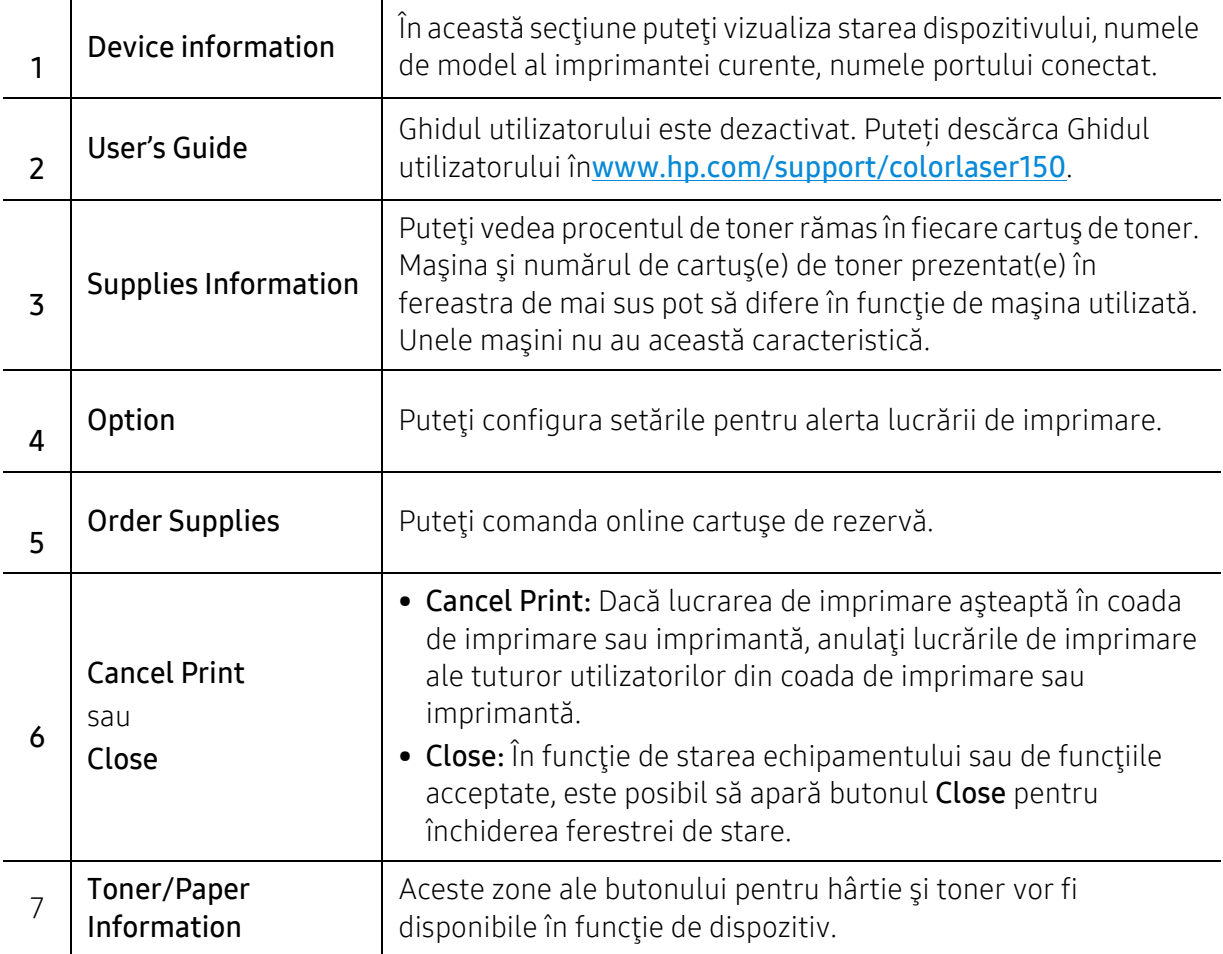

# Întreţinerea

Acest capitol cuprinde informaţii despre achiziţionarea consumabilelor, a accesoriilor şi a componentelor de schimb disponibile pentru maşina dvs.

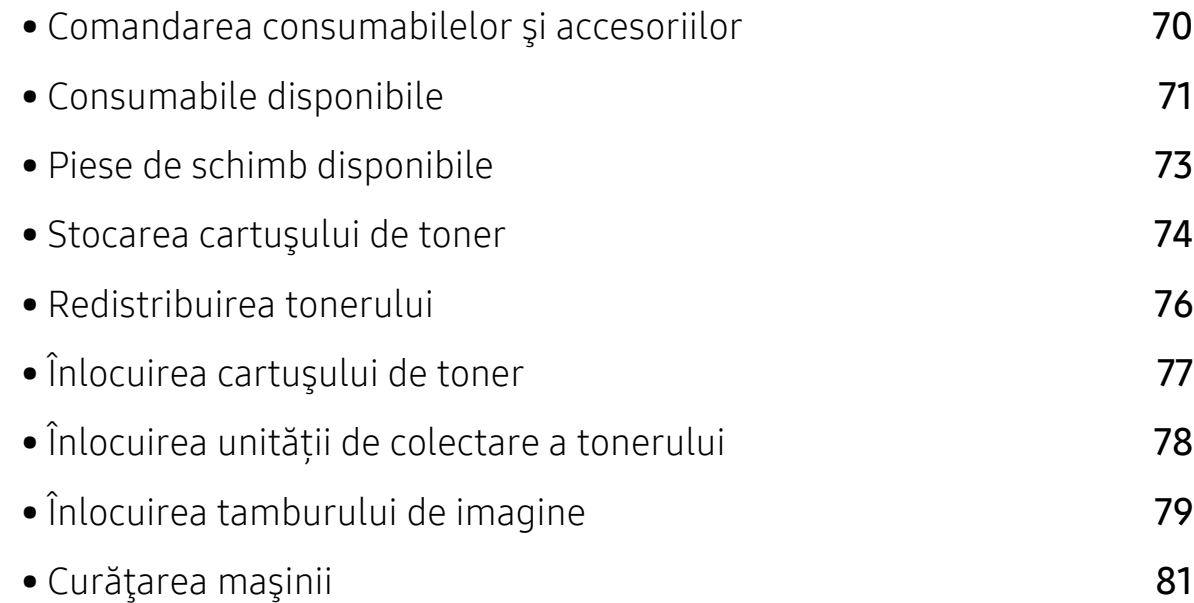

# <span id="page-69-0"></span>Comandarea consumabilelor şi accesoriilor

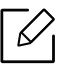

Accesoriile disponibile pot diferi de la o ţară la alta. Contactaţi reprezentantul dvs. de vânzări pentru a obţine lista cu accesorii şi piese de schimb disponibile.

Pentru a comanda consumabile, accesorii și piese de întreținere autorizate de HPcontactați distribuitorul local HP sau comerciantul de unde ați achiziționat mașina. De asemenea, puteți vizita https://store.hp.com/, apoi selectați țara/regiunea dvs. pentru a obține informațiile de contact pentru service.

# <span id="page-70-0"></span>Consumabile disponibile

Când consumabilele ajung la sfârşitul perioadei de exploatare, puteţi să comandaţi următoarele tipuri de consumabile pentru maşină:

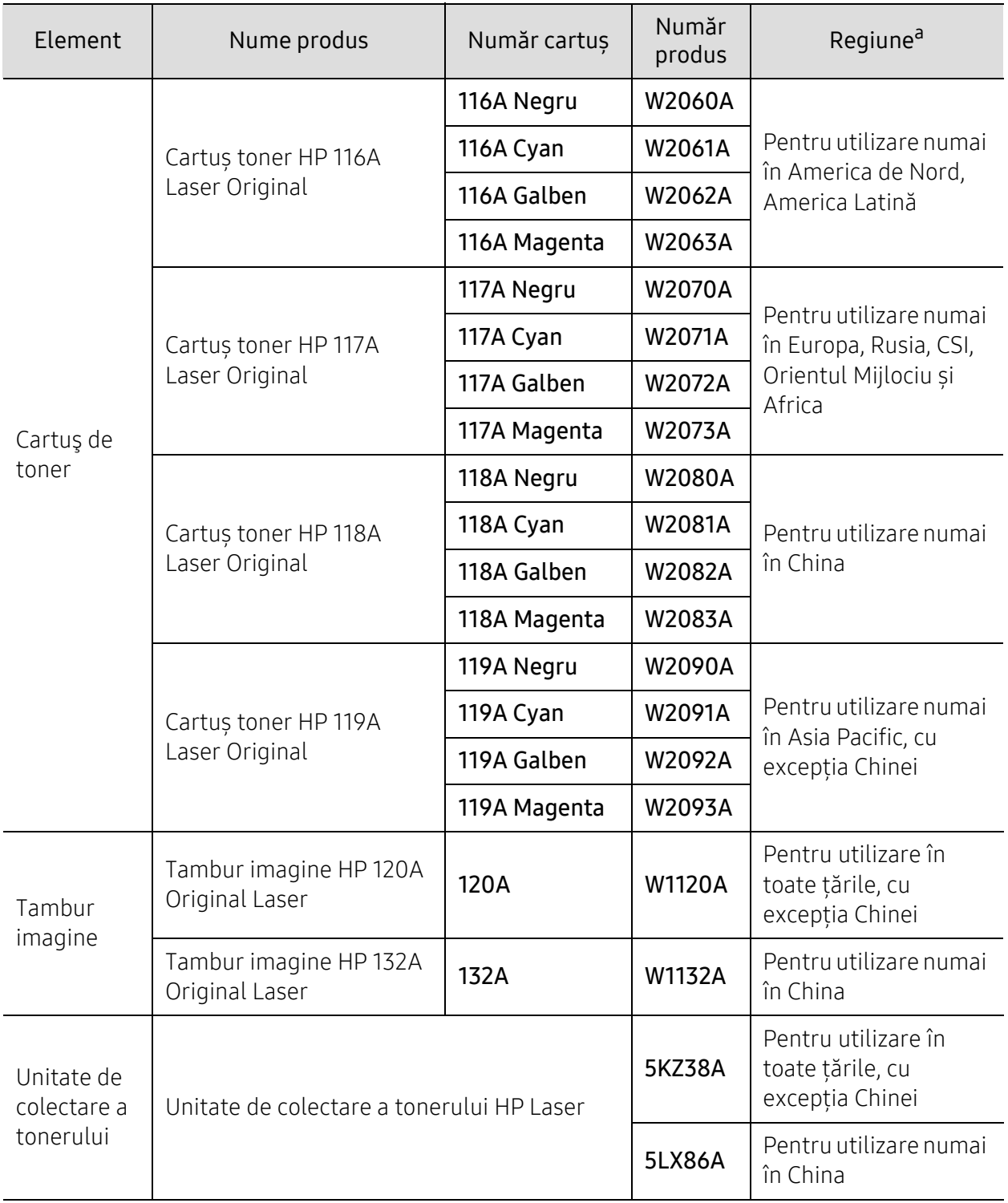

a.Când cumpăraţi cartuşe de toner noi sau alte consumabile, acestea trebuie să fie cumpărate din aceeaşi ţară din care a fost cumpărată maşina. În caz contrar, noile cartuşe de toner sau alte consumabile nu vor fi compatibile cu maşina dvs. datorită diferitelor configuraţii ale cartuşelor de toner şi ale altor consumabile conform condiţiilor specifice la nivel naţional.

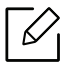

Durata de viaţă a cartuşului de toner poate diferi în funcţie de opţiuni, de procentul suprafeței cu imagini și de modul de lucru utilizat.

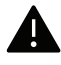

HP nu recomandă utilizarea unui cartuș de toner HP neoriginal, cum ar fi toner reumplut sau refăcut. HP nu poate garanta calitatea unui cartuș de toner HP neoriginal. Service-ul sau reparațiile cerute ca urmare a utilizării cartușelor de toner HP neoriginale nu vor fi acoperite de garanția aparatului.
## Piese de schimb disponibile

Trebuie să înlocuiţi piesele de schimb la intervalele specificate pentru a menţine maşina în stare optimă şi pentru a evita apariţia unor probleme legate de calitatea imprimării şi de alimentarea cu hârtie ca urmare a uzurii pieselor. Piesele de schimb constau în mare parte din role, curele şi tampoane. Cu toate acestea, perioada și piesele de înlocuit pot diferi în funcție de model. Înlocuirea pieselor poate fi efectuată doar de un furnizor de servicii autorizat, de un distribuitor sau de magazinul de la care aţi cumpărat maşina. Pentru a achiziţiona piese de schimb, contactaţi distribuitorul de la care aţi cumpărat maşina. Perioada de înlocuire a pieselor de întreținere este informată prin programul "HP Stare imprimantă". Sau, de pe UI (Interfața cu utilizatorul) dacă aparatul acceptă un ecran de afişare. Perioada de înlocuire variază în funcţie de sistemul de operare utilizat, capacitatea de calcul, aplicaţia software, metoda de conectare, tipul şi dimensiunea hârtiei şi complexitatea lucrării.

### Stocarea cartuşului de toner

Cartuşele de toner conţin componente care sunt sensibile la lumină, temperatură şi umiditate. HP sugerează utilizatorilor să respecte aceste recomandări pentru a asigura performanța optimă, cea mai înaltă calitate și cea mai lungă durată de viață de la noul dvs. cartuș de toner HP.

Depozitaţi acest cartuş în acelaşi mediu în care veţi utiliza imprimanta. Depozitarea trebuie să se facă în condiții de temperatură și umiditate controlate. Cartușul de toner trebuie să rămână în ambalajul său original, nedeschis, până la instalare – dacă ambalajul original nu este disponibil, acoperiţi orificiul superior al cartuşului cu hârtie şi depozitaţi-l într-un dulap întunecos.

Deschiderea ambalajului cartuşului înaintea utilizării scurtează dramatic durata de depozitare şi de serviciu a acestuia. Nu stocaţi pe podea. În cazul în care cartuşul de toner este scos din imprimantă, depozitaţi-l întotdeauna respectând instrucţiunile de mai jos:

- Depozitați cartușul în interiorul pungii de protecție din ambalajul original.
- Depozitați pe orizontală (nu pe verticală, pe capătul acestuia) cu aceeași față orientată în sus, ca şi cum ar fi instalat în echipament.
- Nu stocaţi consumabile în niciuna dintre situaţiile de mai jos:
	- Temperaturi mai mari de 40°C (104°F)
	- Interval de umiditate mai mică de 20 % sau mai mare de 80 %
	- Într-un mediu cu schimbări extreme de temperatură şi umiditate
	- În lumina directă a soarelui sau lumina camerei
	- În locuri cu praf
	- Într-un autovehicul pentru o perioadă lungă de timp
	- În medii unde există gaze corozive
	- În mediu cu aer sărat

### Instrucţiuni de manipulare

- Nu atingeţi suprafaţa fotoconductivă a tamburului din cartuş.
- Nu expuneti cartusul la vibratii sau socuri inutile.
- Nu rotiţi niciodată manual tamburul, în special în sens opus; aceasta poate cauza deteriorări interne şi scurgeri de toner.

### Utilizarea cartuşului de toner

HP nu recomandă sau aprobă utilizarea cartușelor de toner de tip non-HP în imprimanta dvs., inclusiv cartușe de toner generice, marca magazinului, reumplute sau refăcute.

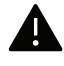

Garanția imprimantei HP nu acoperă deteriorarea aparatului cauzată de utilizarea cartușelor de toner reumplute, refăcute sau non-HP.

### Durata estimată de viaţă a cartuşului

Durata estimată de viaţă a cartuşului depinde de cantitatea de toner necesară pentru lucrările de imprimare. Eficienţa efectivă de imprimări poate varia în funcţie de densitatea de imprimare a paginilor pe care le imprimaţi, mediul de funcţionare, procentul suprafeţei cu imagini, intervalul de imprimare, tipul de suport şi/sau formatul suportului. De exemplu, dacă imprimaţi multe imagini, consumul de toner este mai mare şi este posibil să trebuiască să înlocuiţi cartuşul mai des.

## <span id="page-75-0"></span>Redistribuirea tonerului

Puteți îmbunătăți temporar calitatea imprimării prin redistribuirea tonerului rămas în cartuș. În unele cazuri, dungile albe sau imprimarea slabă pot apărea în continuare, chiar dacă aţi redistribuit tonerul.

• În funcţie de opţiuni sau modele, imaginile din acest ghidul utilizatorului pot diferi de echipamentul dvs. Verificați tipul echipamentului dvs. (consultați ["Vedere din fa](#page-17-0)ță" la [pagina 18](#page-17-0)).

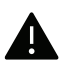

- Înainte de a închide capacul frontal, închideţi mai întâi suportul de ieşire.
- Nu utilizați obiecte ascuțite, precum cuțite sau foarfece, pentru a desface ambalajul cartuşului de toner.
- În cazul în care v-aţi murdărit pe îmbrăcăminte cu toner, ştergeţi cu o cârpă uscată, apoi spălaţi cu apă rece. Apa fierbinte fixează tonerul în ţesătură.
- Continuarea imprimării chiar şi după afişarea stării de toner gol poate provoca daune semnificative echipamentului dvs.

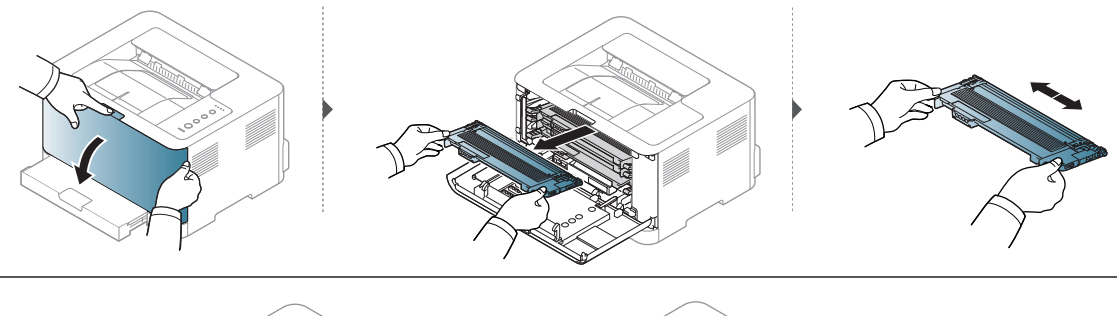

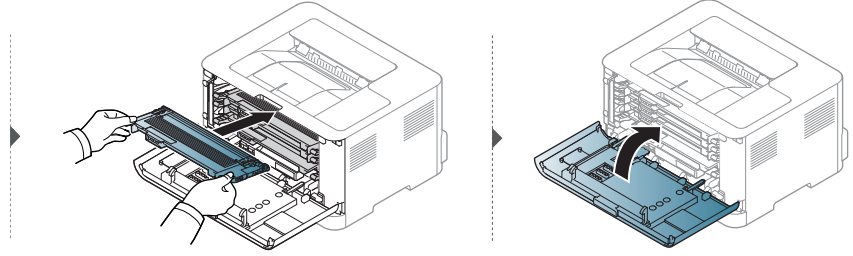

## <span id="page-76-0"></span>Înlocuirea cartuşului de toner

Când trebuie înlocuit cartușul de toner, verificați tipul cartușului de toner al mașinii dvs (consultați ["Consumabile disponibile" la pagina 71](#page-70-0)).

• Înainte de a închide capacul frontal, închideţi mai întâi suportul de ieşire.

• Agitaţi bine cartuşul de toner, prin aceasta se va spori calitatea iniţială de imprimare.

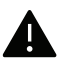

 $\mathscr{D}_{1}$ 

- Nu utilizaţi obiecte ascuţite, precum cuţite sau foarfece, pentru a desface ambalajul cartuşului de toner.
- În cazul în care v-aţi murdărit pe îmbrăcăminte cu toner, ştergeţi cu o cârpă uscată, apoi spălaţi cu apă rece. Apa fierbinte fixează tonerul în ţesătură.
- Continuarea imprimării chiar şi după afişarea stării de toner gol poate provoca daune semnificative echipamentului dvs.

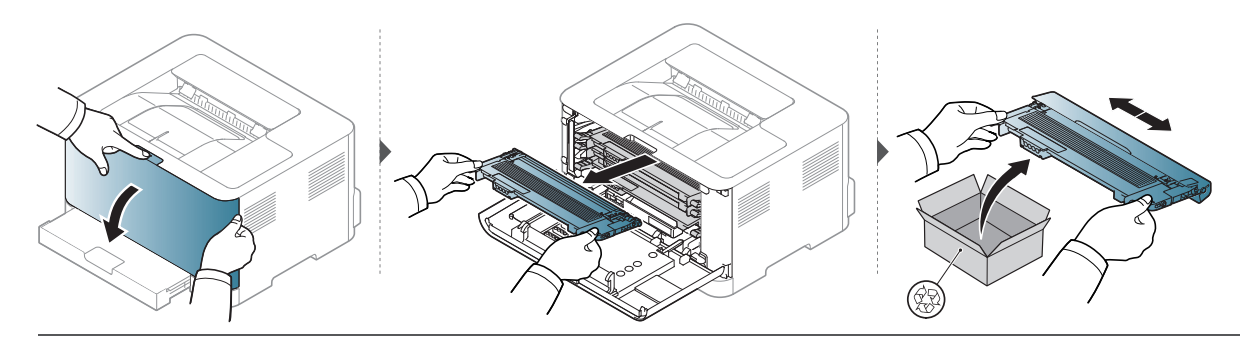

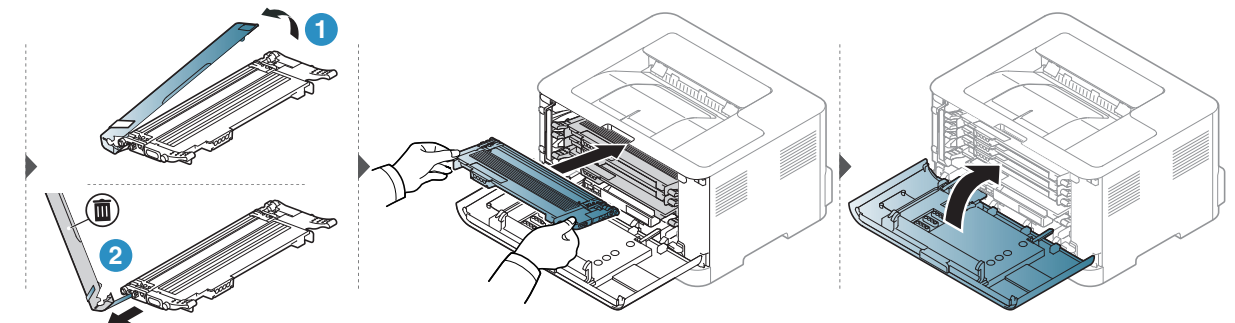

## Înlocuirea unității de colectare a tonerului

Atunci când durata de viață a unității de colectare a tonerului a expirat, unitatea de colectare a tonerului trebuie schimbată. În caz contrar, imprimanta dvs. se va opri din imprimat.

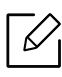

- Particulele de toner pot fi eliberate în interiorul echipamentului, însă acest lucru nu înseamnă că echipamentul este deteriorat. Contactaţi un reprezentant de service atunci când survin probleme privind calitatea imprimării.
- Când scoateți unitatea de colectare a tonerului din aparat, deplasați unitatea de colectare a tonerului cu atenție, pentru a nu o scăpa din mâini.
- Asigurați-vă că așezați unitatea de colectare a tonerului pe o suprafață plană, astfel încât tonerul să nu se verse.

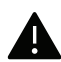

Nu înclinaţi şi nu răsturnaţi cu capul în jos unitatea de colectare a tonerului.

Sunt oferite informaţii de comandă pentru accesoriile opţionale (consultaţi ["Consumabile](#page-70-0)  [disponibile" la pagina 71\)](#page-70-0).

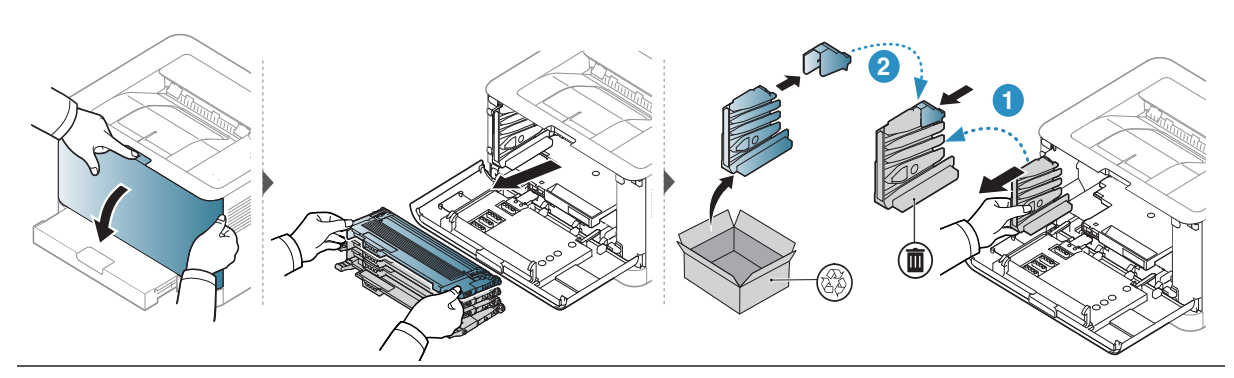

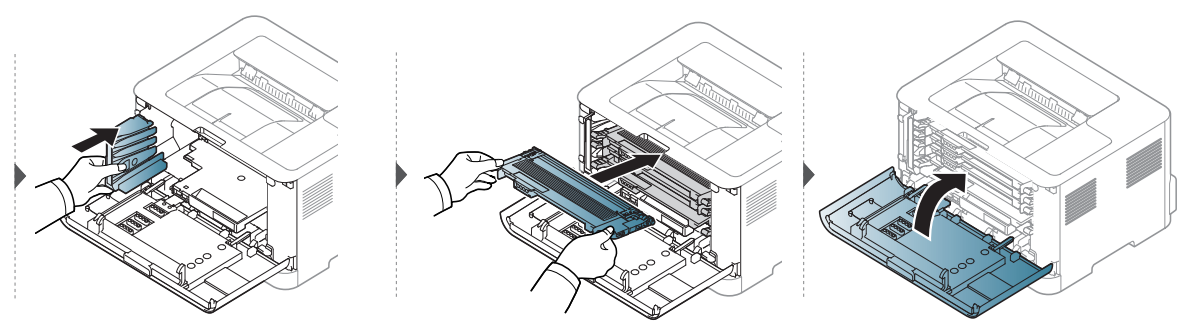

## <span id="page-78-0"></span>Înlocuirea tamburului de imagine

Atunci când durata de viață a tamburului de imagine a expirat, tamburul de imagine trebuie schimbat. În caz contrar, echipamentul se opreşte din imprimat.

 $\mathscr{D}_{1}$ Când unitatea de procesare a imaginii va ajunge la finalul duratei sale de viaţă, echipamentul nu va mai imprima. În acest caz, puteți opta pentru oprirea sau continuarea imprimării de pe serverul HP Embedded Web Server (Settings > Machine Settings > System > Setup > Supplies Management > Imaging Unit Stop) or HP Easy Printer Manager (Device Settings > System > Supplies Management > Imaging Unit Stop). Oprirea acestei opţiuni şi continuarea imprimării poate deteriora sistemul dispozitivului.

 $\mathscr{D}_{1}$ Tamburul de imagine instalat în acest produs este acoperit de garanția produsului. Tamburii de imagine înlocuitori au o garanție limitată de un an de la data instalării. Data de instalare a tamburului de imagine este afișat în raportul informativ despre consumabile.

Garanția de protecție Premium HP se aplică numai cartușelor de imprimare pentru produs.

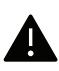

• Nu utilizați obiecte ascuțite, cum ar fi cuțite sau foarfece, pentru a deschide ambalajul tamburului de imagine. Ați putea deteriora suprafața tamburului de imagine.

- Aveți grijă să nu zgâriați suprafața tamburului de imagine.
- Pentru a preveni deteriorarea, nu expuneți tamburul de imagine la lumină mai mult de câteva minute. Acoperiţi-o cu o coală de hârtie pentru a o proteja, dacă este necesar.
- Înainte de a închide capacul frontal, verificaţi ca toate cartuşele de toner să fie instalate corespunzător.

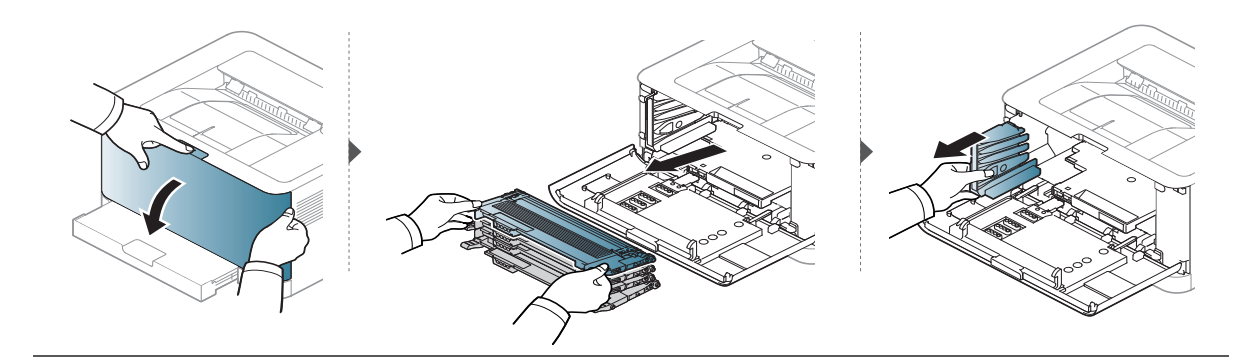

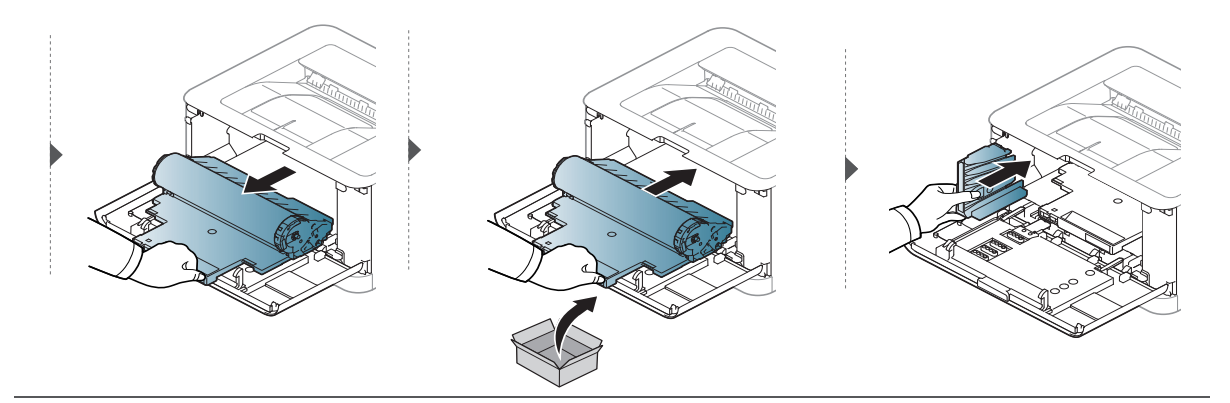

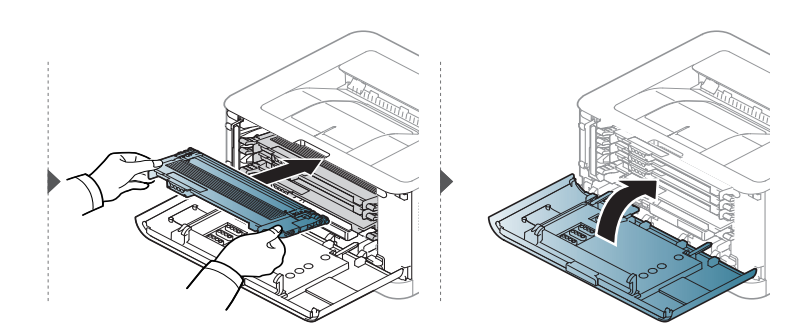

## <span id="page-80-0"></span>Curăţarea maşinii

Dacă apar probleme legate de calitatea imprimării sau dacă utilizaţi maşina într-un mediu cu praf, trebuie s-o curățați cu regularitate pentru a o păstra în cele mai bune condiții de imprimare și pentru a o utiliza mai mult timp.

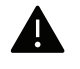

- Curăţarea carcasei echipamentului cu materiale de curăţat cu un conţinut mare de alcool, solvenți sau alte substanțe puternice poate să conducă la decolorarea sau deformarea carcasei.
- Dacă există urme de toner pe maşină sau în zona învecinată, vă recomandăm să curăţaţi tonerul cu o cârpă sau o lavetă umezită în apă. Dacă utilizaţi un aspirator, tonerul se răspândeşte în aer şi poate fi dăunător.
- În timpul procesului de imprimare, în maşină se pot acumula particule de hârtie, toner şi praf. Aceste acumulări pot să cauzeze probleme de calitate a imprimării, precum urme sau pete de toner. Prin curăţarea interiorului maşinii se elimină şi se reduc aceste probleme.

### Curăţarea părţii exterioare a ecranului de afişaj

Curăţaţi carcasa dispozitivului sau ecranul de afişaj cu o cârpă moale, fără scame. Umeziţi puţin cârpa cu apă, dar aveţi grijă să nu picure apă nici pe maşină, nici în interiorul acesteia.

### Curăţarea interiorului

 $\mathbb{Z}$ 

În timpul procesului de imprimare, în maşină se pot acumula particule de hârtie, toner şi praf. Aceste acumulări pot să cauzeze probleme de calitate a imprimării, precum urme sau pete de toner. Prin curăţarea interiorului maşinii se elimină şi se reduc aceste probleme.

- Curăţaţi maşina cu o cârpă uscată, fără scame.
- În cazul în care maşina este prevăzută cu un comutator de alimentare, deconectaţi comutatorul de alimentare înainte de a curăţa maşina.
- Înainte de a închide capacul frontal, închideţi mai întâi suportul de ieşire.

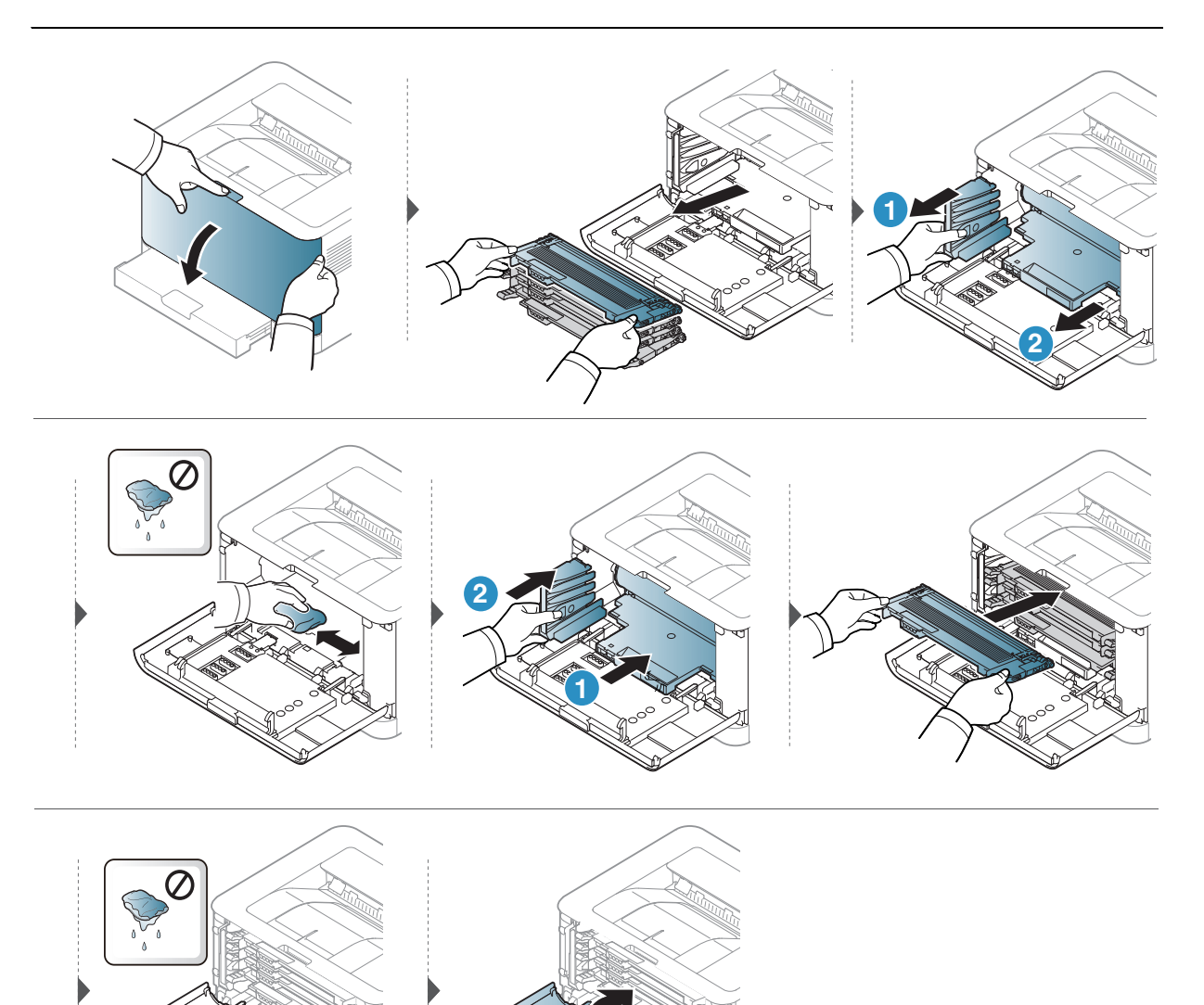

# Depanarea

Acest capitol oferă informaţii utile privind activităţile de efectuat în cazul apariţiei unor erori.

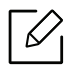

Acest capitol oferă informaţii utile privind activităţile de efectuat în cazul apariţiei unor erori. Dacă aparatul dvs. are un ecran, verificați întâi mesajul de pe ecran pentru a rezolva eroarea.

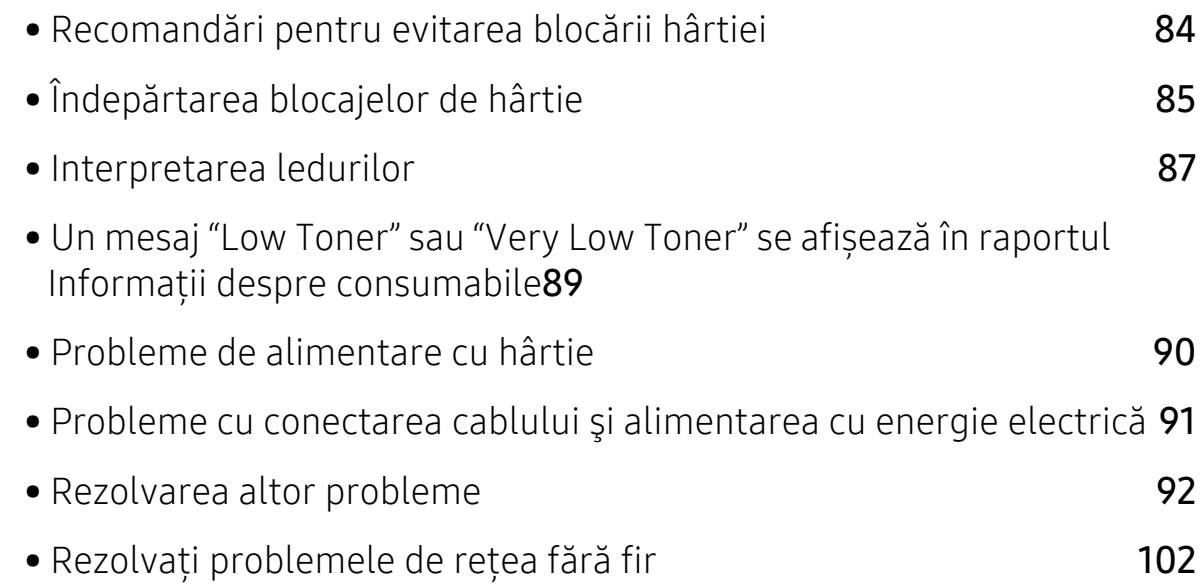

### <span id="page-83-0"></span>Recomandări pentru evitarea blocării hârtiei

Prin selectarea tipurilor corecte de suporturi de imprimare, se pot evita majoritatea blocajelor cu hârtie. Pentru a evita blocarea hârtiei, consultați următoarele recomandări:

- Asiguraţi-vă că ghidajele reglabile sunt poziţionate corect (consultaţi ["Prezentare general](#page-26-0)ă a tă[vii" la pagina 27](#page-26-0)).
- Nu supraîncărcaţi tava. Asiguraţi-vă că nivelul de hârtie este sub marcajul de capacitate pentru hârtie de pe interiorul tăvii.
- Nu scoateţi hârtie din tavă atunci când maşina este în curs de imprimare.
- Îndoiţi, vânturaţi şi îndreptaţi hârtia înainte de a o încărca.
- Nu utilizaţi hârtie încreţită, umedă sau foarte ondulată.
- Nu puneţi mai multe tipuri de hârtie în aceeaşi tavă.
- Utilizați numai suporturi de imprimare recomandate (consultați "Specificații privind suporturile [de imprimare" la pagina 107\)](#page-106-0).
- Nu utilizaţi o hârtie curl sau val o margine conducătoare ondulată, există riscul de blocare sau hârtia poate fi încreţită. Întoarceţi invers teancul de hârtie din tavă.

## <span id="page-84-0"></span>Îndepărtarea blocajelor de hârtie

Pentru a evita ruperea hârtiei, trageţi hârtia blocată încet, cu grijă.  $\mathscr{D}_{1}$ 

În tavă

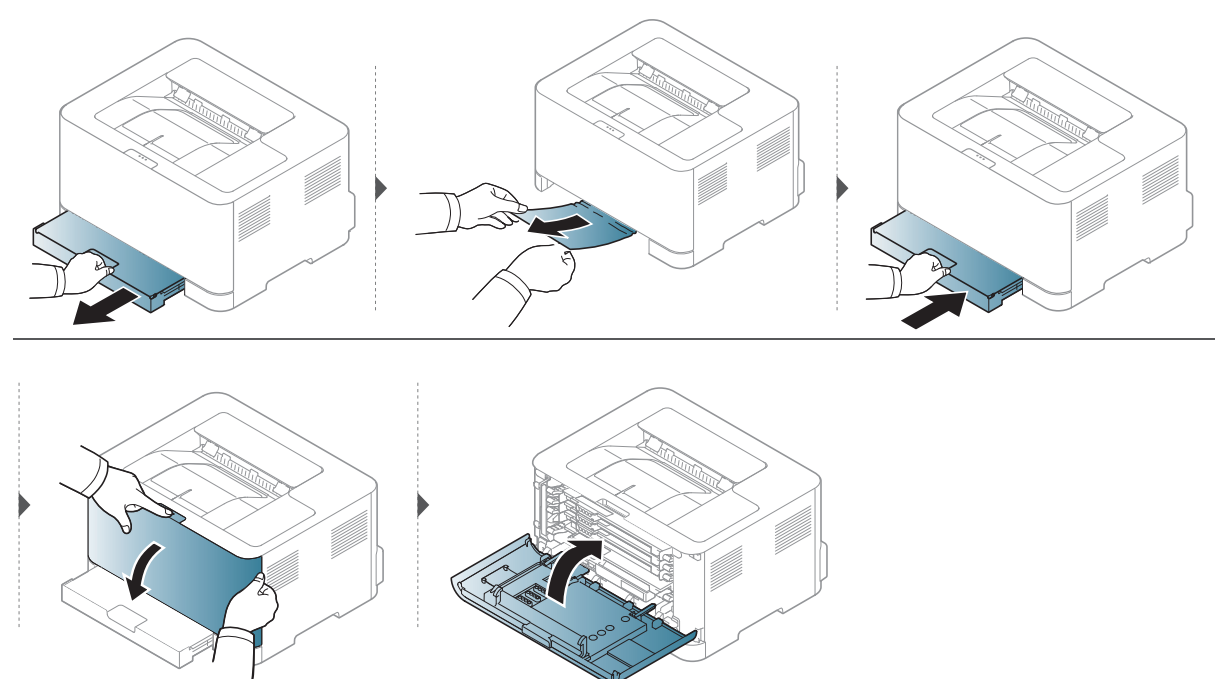

### În interiorul maşinii

 $\mathscr{L}$ 

Zona cuptorului este fierbinte. Aveţi grijă când scoateţi hârtia din maşină.

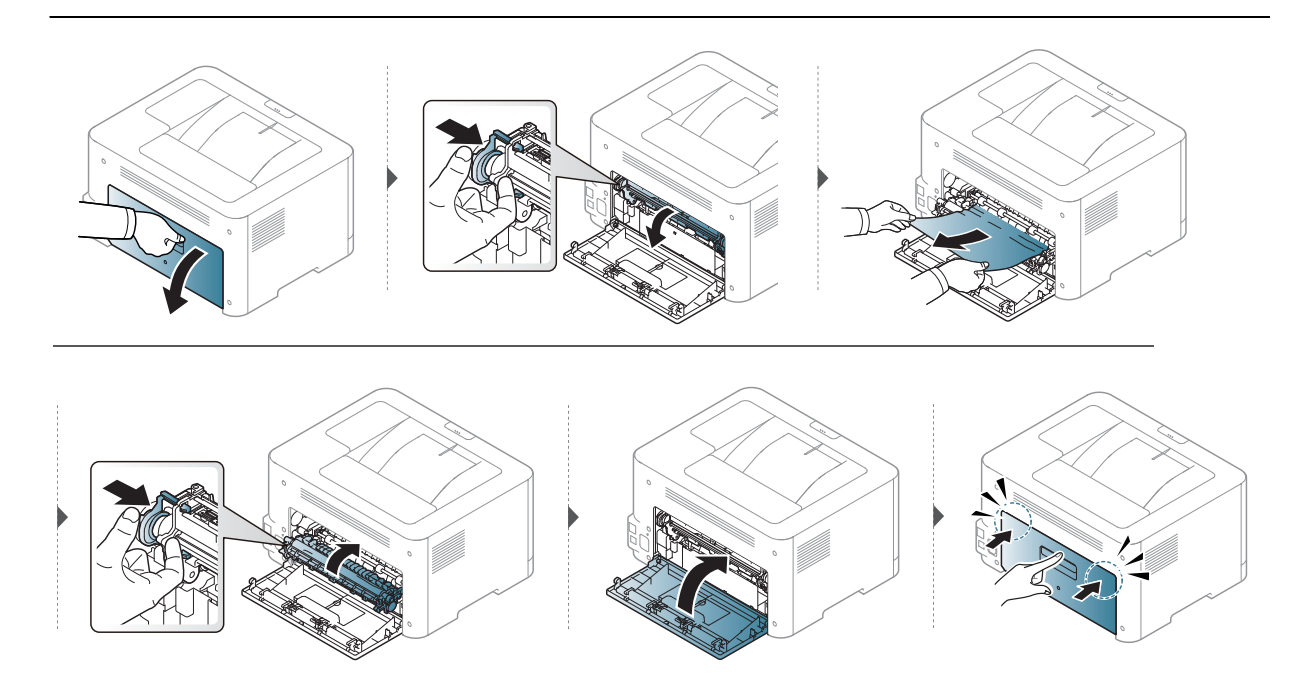

### În zona de ieşire

 $\varnothing$ 

Zona cuptorului este fierbinte. Aveţi grijă când scoateţi hârtia din maşină.

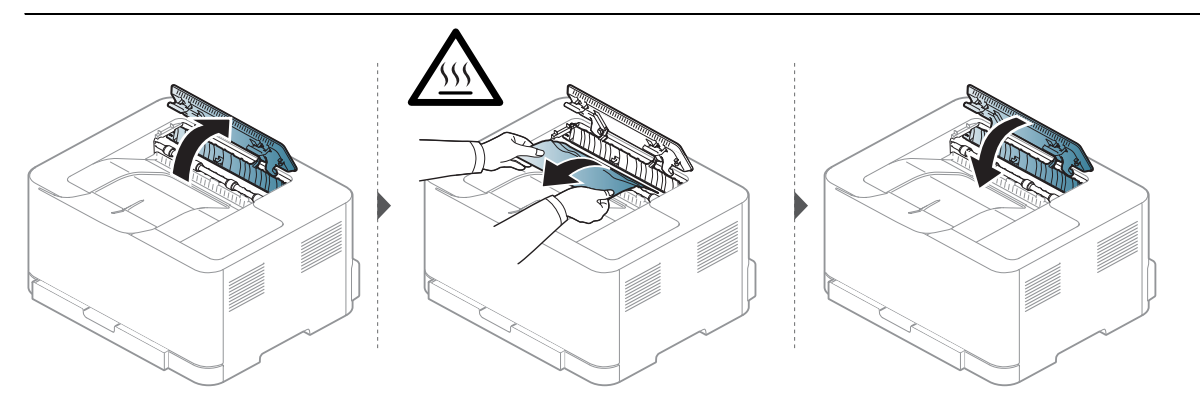

### <span id="page-86-0"></span>Interpretarea ledurilor

Culoarea LED-ului indică comportamentul mașinii.

- $\mathcal{Q}_1$ • Anumite LED-uri este posibil să nu fie disponibile în funcţie de model sau ţară.
	- De asemenea, puteţi rezolva eroarea cu ajutorul recomandărilor din fereastra programelor din computer HP Printing Status.
	- Dacă problema persistă, contactaţi un reprezentant de service.

### LED de atenționare

Culoarea LED-ul de atenționare indică starea curentă a maşinii.

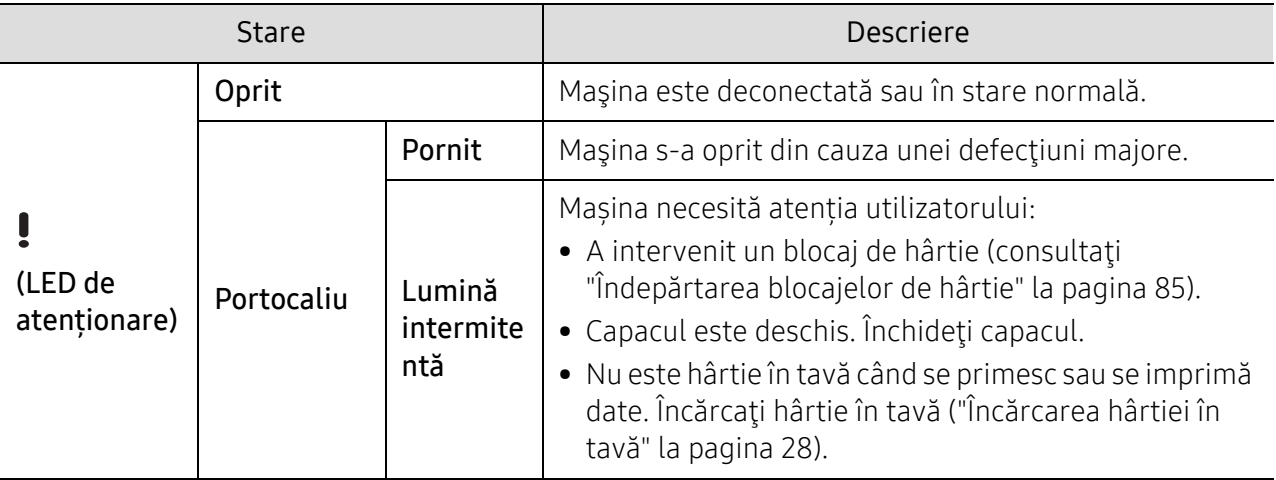

### LED de toner/LED de Wireless/LED de Alimentare

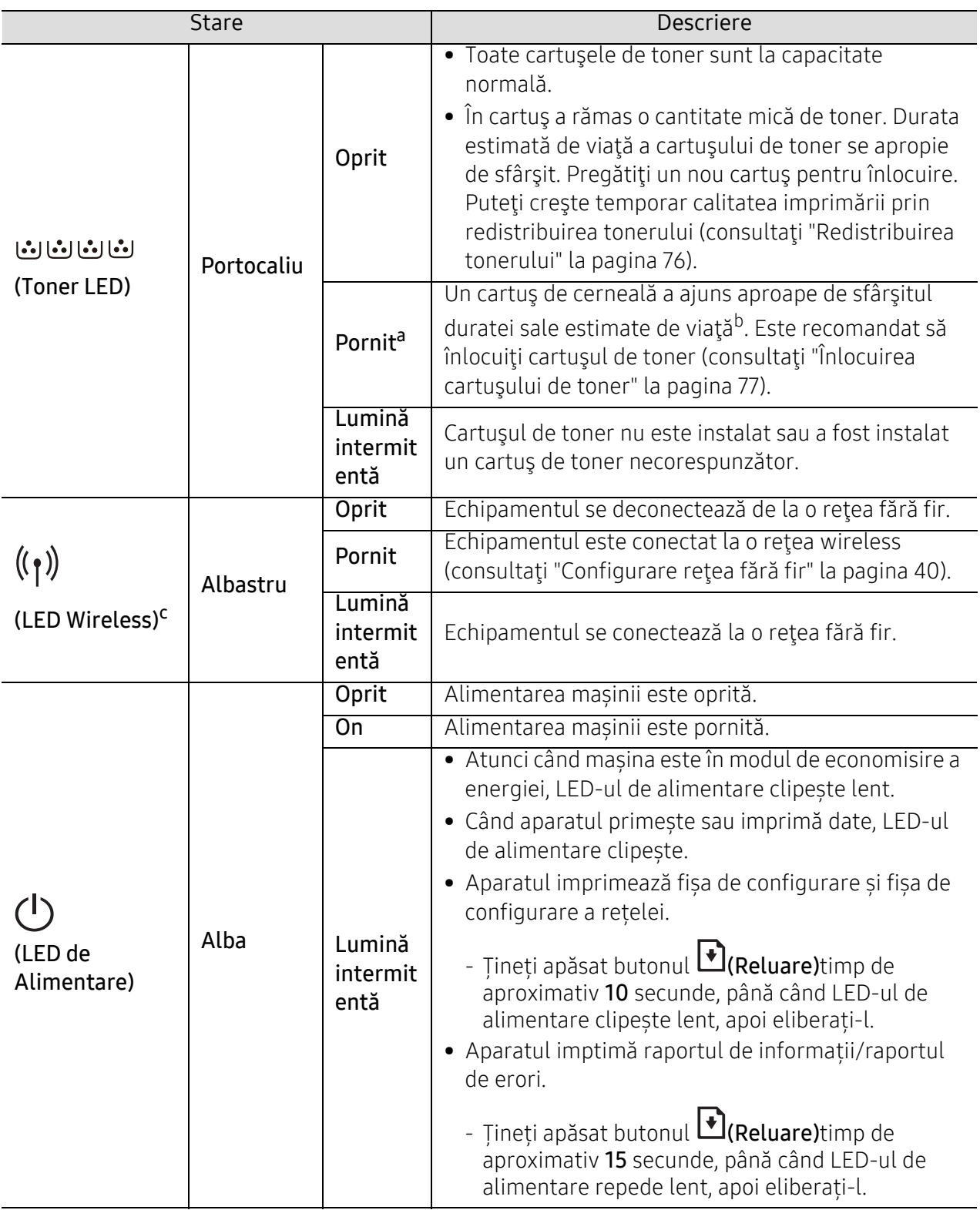

a.LED-ul de toner luminează intermitent timp de aproximativ 10 secunde, apoi LED-ul se aprinde.

b.Durata de viaţă estimată a cartuşului înseamnă durata de viaţă prevăzută sau estimată a cartuşului de toner, care arată capacitatea medie de coli imprimate şi este proiectată în conformitate cu ISO/IEC 19798. Numărul de pagini poate fi influenţat de mediul de funcţionare, intervalul de imprimare, grafica, tipul şi formatul suportului. Chiar dacă ledul portocaliu se aprinde şi imprimanta opreşte imprimarea, este posibil ca o anumită cantitate de toner să rămână în cartuş.

c.Doar modelele wireless (consultaţi "Caracteristici în funcţ[ie de model" la pagina 7\)](#page-6-0).

### <span id="page-88-0"></span>Un mesaj "Low Toner" sau "Very Low Toner" se afișează în raportul Informații despre consumabile

Low Toner: Imprimanta indică când nivelul cartusului de toner este scăzut. Durata de viată rămasă efectiv a cartușului poate varia. Luați în considerare să aveți un înlocuitor disponibil pentru a-l instala atunci când calitatea imprimării nu mai este acceptabilă. Cartușul nu trebuie înlocuit acum.

Very Low Toner: Imprimanta indică când nivelul cartușului de toner este foarte scăzut. Durata de viață rămasă efectiv a cartușului poate varia. Luați în considerare să aveți un înlocuitor disponibil pentru a-l instala atunci când calitatea imprimării nu mai este acceptabilă. Cartușul nu trebuie înlocuit acum decât în cazul în care calitatea imprimării nu mai este acceptabilă.

Odată ce un cartuș de toner HP a atins Low Toner la setarea implicită a HP Embedded Web Server (EWS), garanția de protecție Premium de la HP pentru cartușul de toner s-a încheiat.

#### La mașină se imprimă raportul de informații despre consumabile:

Țineți apăsat butonul (Reluare) timp de aproximativ 15 secunde, până când LED-ul de alimentare clipește repede, apoi eliberați-l. Maşina începe operaţiunea de imprimare.

### <span id="page-89-0"></span>Probleme de alimentare cu hârtie

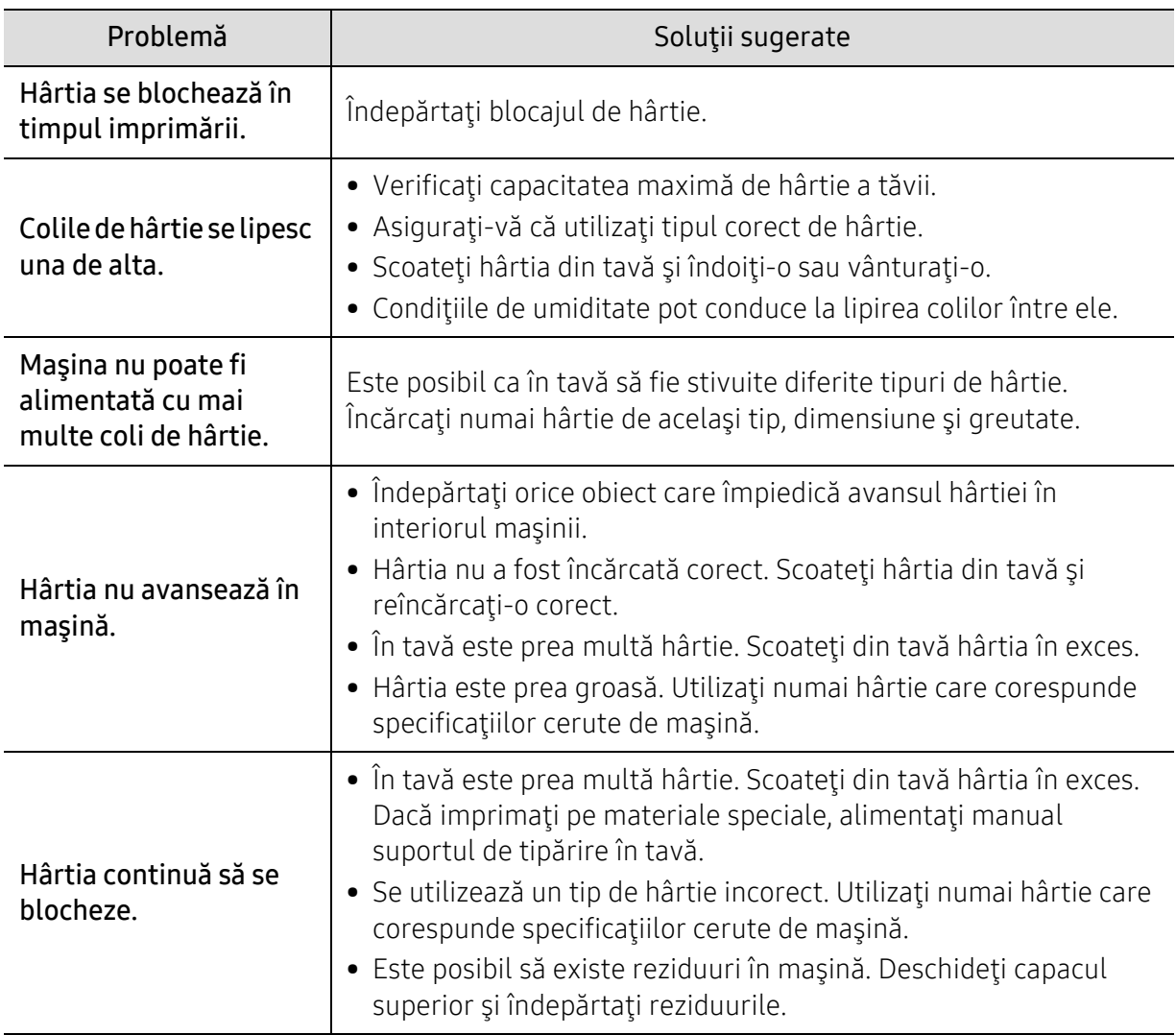

### <span id="page-90-0"></span>Probleme cu conectarea cablului şi alimentarea cu energie electrică

Reporniţi alimentarea. Dacă problema persistă, apelaţi la service.

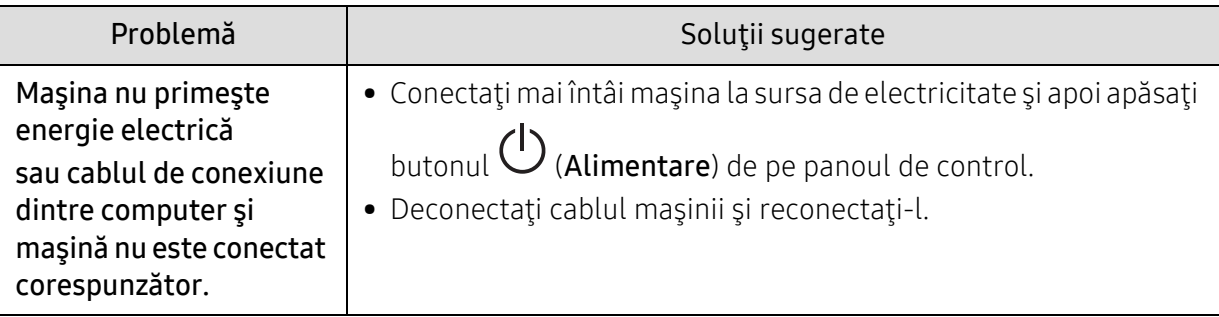

### <span id="page-91-0"></span>Rezolvarea altor probleme

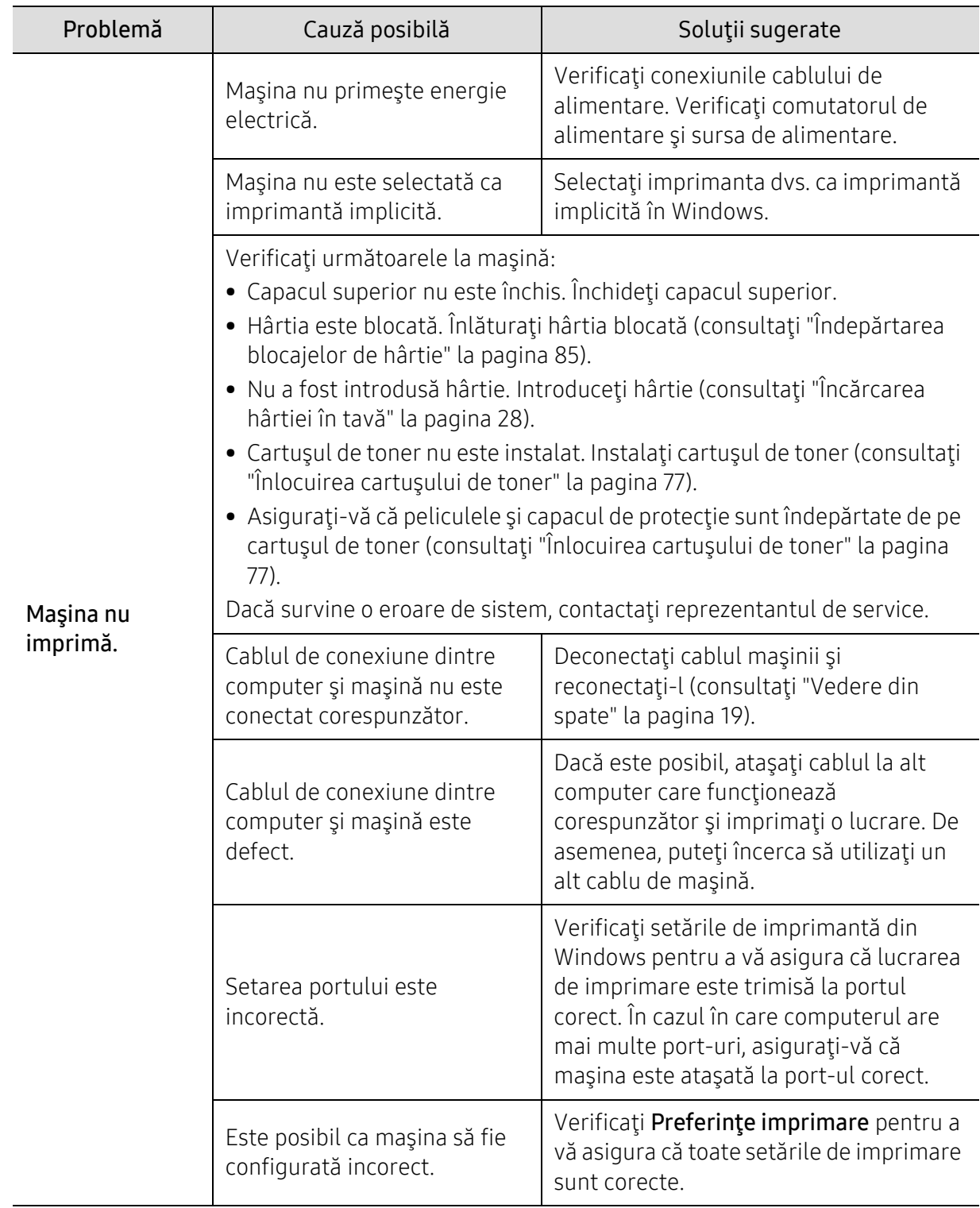

### Probleme de imprimare

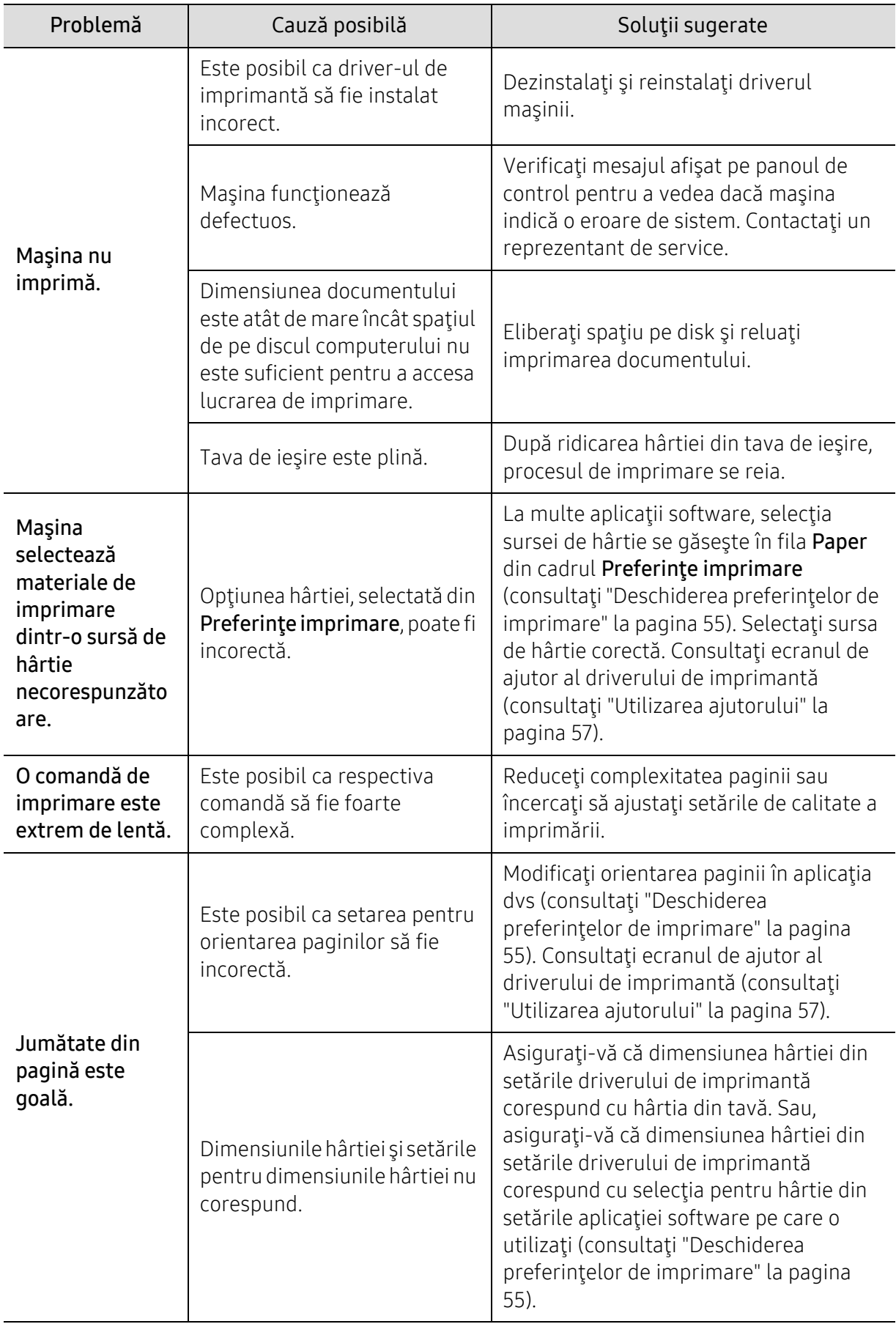

![](_page_93_Picture_440.jpeg)

![](_page_94_Picture_483.jpeg)

### Probleme de calitate a imprimării

Dacă interiorul maşinii este murdar sau dacă hârtia a fost încărcată incorect, este posibil să scadă calitatea imprimării. Consultaţi tabelul de mai jos pentru a rezolva problema.

![](_page_94_Picture_484.jpeg)

![](_page_95_Picture_364.jpeg)

![](_page_96_Picture_292.jpeg)

 $\overline{a}$ 

![](_page_97_Picture_318.jpeg)

l,

![](_page_98_Picture_206.jpeg)

![](_page_99_Picture_268.jpeg)

![](_page_100_Picture_347.jpeg)

### Probleme la sistemul de operare

#### Probleme obişnuite ale Windows

![](_page_100_Picture_348.jpeg)

![](_page_100_Picture_4.jpeg)

Pentru informaţii suplimentare despre mesajele de eroare din Windows, consultaţi Ghidul utilizatorului pentru Microsoft Windows, care a fost livrat împreună cu computerul.

## <span id="page-101-0"></span>Rezolvați problemele de rețea fără fir

Utilizați informațiile de depanare pentru a ajuta la rezolvarea problemelor.

![](_page_101_Picture_2.jpeg)

Pentru a determina dacă imprimarea Wi-Fi Direct este activată pe imprimantă, imprimați o pagină de configurare de la panoul de control al imprimantei.

### Lista de verificare a conectivității fără fir

- Verificați dacă imprimanta și routerul fără fir sunt pornite și că au alimentare. De asemenea, asigurați-vă că radio-ul fără fir din imprimantă este pornit.
- Verificați dacă identificatorul setului de service (SSID) este corect. Imprimați o pagină de configurare pentru a determina SSID-ul (consultați ["Imprimarea unui raport de configurare a](#page-36-0)  reţ[elei" la pagina 37\)](#page-36-0).
- Cu rețele securizate, verificați dacă informațiile de securitate sunt corecte. Dacă informațiile de securitate sunt incorecte, executați din nou configurarea fără fir.
- Dacă rețeaua fără fir funcționează corect, încercați să accesați alte computere din rețeaua fără fir. Dacă rețeaua are acces la Internet, încercați să vă conectați la Internet printr-o conexiune fără fir.
- Verificați dacă metoda de criptare (AES sau TKIP) este aceeași pentru imprimantă ca și pentru punctul de acces fără fir (în rețele care utilizează securitatea WPA).
- Verificați dacă imprimanta se încadrează în raza rețelei fără fir. Pentru majoritatea rețelelor, imprimanta trebuie să se afle la o distanță de 30 m (100 ft) de punctul de acces fără fir (router fără fir).
- Verificați dacă obstacolele nu blochează semnalul wireless. Scoateți orice obiecte metalice mari între punctul de acces și imprimanta. Asigurați-vă că stâlpi, pereți sau coloane de sustinere care contin metal sau beton nu separă imprimanta și punctul de acces fără fir.
- Verificați dacă imprimanta este amplasată departe de dispozitivele electronice care ar putea interfera cu semnalul fără fir. Multe dispozitive pot interfera cu semnalul fără fir, inclusiv motoare, telefoane fără fir, camere de sistem de securitate, alte rețele fără fir și unele dispozitive Bluetooth. Verificați dacă driverul de imprimantă este instalat pe computer.
- Verificați dacă ați selectat portul corect al imprimantei.
- Verificați dacă computerul și imprimanta se conectează la aceeași rețea fără fir.
- Pentru OS X, verificați dacă routerul fără fir acceptă Bonjour.

### Imprimanta nu imprimă după ce configurația fără fir se finalizează

- 1. Asigurați-vă că imprimanta este pornită și în stare pregătită.
- 2. Dezactivați orice firewall-uri terțe de pe computer.
- 3. Asigurați-vă că rețeaua wireless funcționează corect.
- 4. Asigurați-vă că computerul funcționează corect. Dacă este necesar, reporniți computerul.
- 5. Verificați dacă aveți posibilitatea să deschideți Serverul Web HP încorporat al imprimantei de la un computer din rețea.

#### Imprimanta nu imprimă și computerul are un firewall terț instalat

- 1. Actualizați firewall-ul cu cea mai recentă actualizare disponibilă de la producător.
- 2. Dacă programele solicită acces la firewall atunci când instalați imprimanta sau încercați să imprimați, asigurați-vă că permiteți programelor să ruleze.
- 3. Opriți temporar firewall-ul și apoi instalați imprimanta fără fir pe computer. Activați firewall-ul când ați terminat instalarea fără fir.

#### Conexiunea wireless nu funcționează după mutarea routerului wireless sau a imprimantei

- 1. Asigurați-vă că routerul sau imprimanta se conectează la aceeași rețea la care se conectează computerul.
- 2. Imprimați o pagină de configurare.
- 3. Comparați identificatorul setului de service (SSID) pe pagina de configurare cu SSID-ul din configurația imprimantei pentru computer.
- 4. Dacă identificatorul setului de servicii (SSID) nu sunt identice, dispozitivele nu se conectează la aceeași rețea. Reconfigurați configurația fără fir a imprimantei.

#### Nu se pot conecta mai multe calculatoare la imprimanta fără fir

- 1. Asigurați-vă că celelalte computere sunt în raza de acoperire fără fir și că nu blochează semnalul. Pentru majoritatea rețelelor, intervalul fără fir este în limita a 30 m (100 ft) de la punctul de acces fără fir.
- 2. Asigurați-vă că imprimanta este pornită și în stare pregătită.
- 3. Asigurați-vă că nu există mai mult de 5 utilizatori simultani Wi-Fi Direct.
- 4. Dezactivați orice firewall-uri terțe de pe computer.
- 5. Asigurați-vă că rețeaua wireless funcționează corect.
- 6. Asigurați-vă că computerul funcționează corect. Dacă este necesar, reporniți computerul.

#### Imprimanta wireless pierde comunicarea când este conectată la o rețea VPN

• De obicei, nu vă puteți conecta simultan la o rețea VPN și la alte rețele.

#### Rețeaua nu apare în lista de rețele fără fir

- Asigurați-vă că routerul wireless este pornit și că este alimentat.
- Rețeaua ar putea fi ascunsă. Cu toate acestea, vă puteți conecta la o rețea ascunsă.

### Rețeaua wireless nu funcționează

- 1. Pentru a verifica dacă rețeaua a pierdut comunicarea, încercați să conectați alte dispozitive la rețea.
- 2. Testați comunicațiile de rețea prin pingerea rețelei.
	- a. Deschideți un prompt de linie de comandă pe computer.
		- Pentru Windows, faceți clic pe Start, faceți clic pe Run, scrieți cmd, și apoi apăsați Enter.
		- Pentru OS X, accesați Applications, apoi Utilities, și deschideți Terminal.
	- b. Introduceți ping urmat de adresa IP a routerului.
	- c. În cazul în care fereastra afișează ture dus-întors, rețeaua funcționează.
- 3. Asigurați-vă că routerul sau imprimanta se conectează la aceeași rețea la care se conectează computerul.
	- a. Imprimați o pagină de configurare (consultați ["Imprimarea unui raport de configurare a](#page-36-0)  reţ[elei" la pagina 37](#page-36-0)).
	- b. Comparați identificatorul setului de servicii (SSID) în raportul de configurare cu SSID-ul în configurația imprimantei pentru computer.
	- c. Dacă numerele nu sunt identice, dispozitivele nu se conectează la aceeași rețea. Reconfigurați configurația fără fir a imprimantei.

### Efectuați un test de diagnosticare a rețelei fără fir

Din panoul de control al imprimantei, puteți rula un test de diagnosticare care oferă informații despre setările rețelei fără fir (consultați ["Imprimarea unui raport de configurare a re](#page-36-0)ţelei" la [pagina 37](#page-36-0)).

![](_page_104_Picture_0.jpeg)

Acest capitol oferă specificaţii şi informaţii despre produs, care au legătură cu reglementările în vigoare.

![](_page_104_Picture_55.jpeg)

## <span id="page-105-0"></span>Specificaţii generale

### Specificaţii generale

![](_page_105_Picture_2.jpeg)

Aceste specificaţii se pot modifica fără notificare. Pentru a consulta specificaţii şi informaţii suplimentare privind modificările aduse specificaţiilor, accesaţi [www.hp.com/support/colorlaser150](http://www.hp.com/support/colorlaser150).

<span id="page-105-1"></span>![](_page_105_Picture_172.jpeg)

a.Dimensiunile şi greutatea sunt măsurate fără alte accesorii.

b.Examinaţi eticheta echipamentului, cu valorile nominale specifice pentru tensiune (V), frecvenţă (Hz) şi tipul de curent electric (A).

## <span id="page-106-1"></span><span id="page-106-0"></span>Specificaţii privind suporturile de imprimare

![](_page_106_Picture_378.jpeg)

![](_page_107_Picture_370.jpeg)

a.Capacitatea maximă poate diferi în funcţie de greutatea, grosimea şi condiţiile de mediu aferente suportului.

b.Gradul de netezime al etichetelor utilizate în această maşină este cuprins în intervalul 100 - 250 (sheffield). Acesta indică nivelul numeric de netezime.

 $\mathscr{L}_{1}$ Dacă greutatea suportului este de peste 120 g/m2, încărcaţi colile de hârtie în tavă una câte una.
# Cerinţe de sistem

## <span id="page-108-0"></span>Microsoft® Windows®

 $\mathcal{P}_1$ 

Software-ul de imprimare este actualizat ocazional datorită lansării unor noi sisteme de operare etc. Dacă este nevoie, descărcaţi cea mai recentă versiune de pe site-ul web HP ([www.hp.com/support/colorlaser150](http://www.hp.com/support/colorlaser150)).

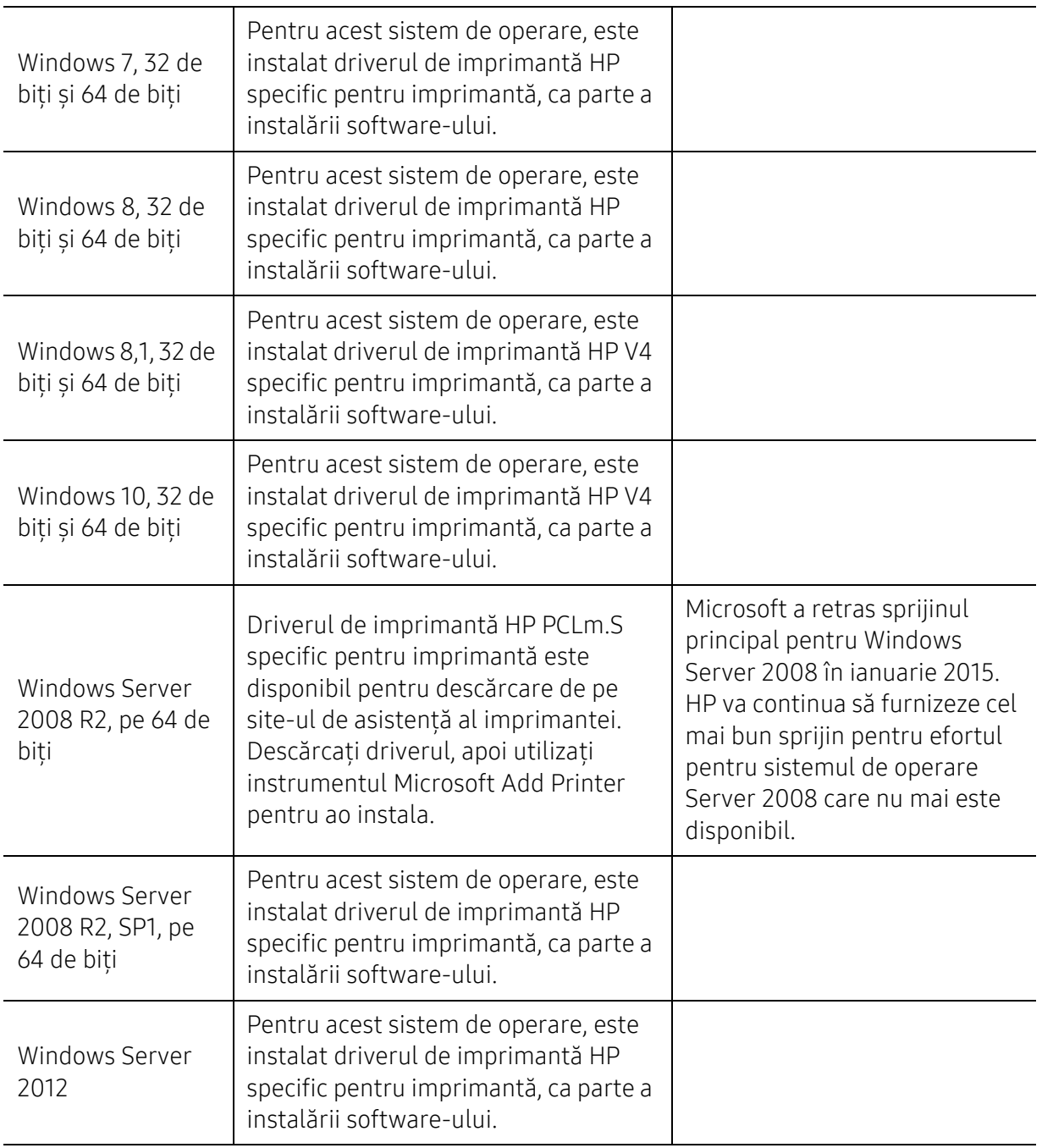

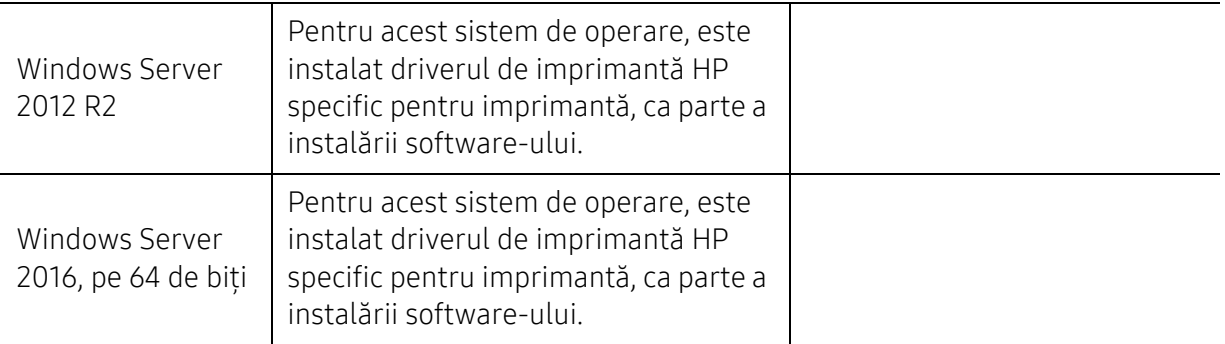

## Mac OS

 $\mathscr L$ 

Imprimarea directă folosind AirPrint de la Apple este acceptată pentru iOS și computere Mac care rulează OS X 10.7 Lion și mai recent. Utilizați AirPrint pentru a imprima direct la imprimantă de pe un iPad, iPhone (3GS sau mai recent) sau iPod touch (a treia generație sau o versiune ulterioară) în aplicațiile mobile (Mail, Photos, Safari, iBooks, Selectare aplicații terță parte)

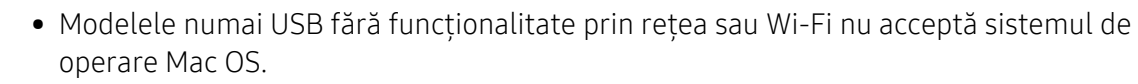

- Pentru a utiliza AirPrint, imprimanta trebuie să fie conectată la aceeași rețea (sub-net) ca și dispozitivul Apple.
- Înainte de a utiliza AirPrint cu o conexiune USB, verificați numărul versiunii. Versiunile AirPrint 1.3 și anterioare nu acceptă conexiuni USB.

# <span id="page-110-0"></span>Glosar

Următorul glosar vă va ajuta să vă familiarizați cu produsul, prin înțelegerea terminologiilor utilizate în mod obişnuit cu imprimarea precum şi a celor menţionate în ghidul utilizatorului.

## 802.11

 $\varnothing$ 

802.11 este un set de standarde de comunicaţie pentru reţele locale fără fir (WLAN), dezvoltat de Comisia pentru Standarde a IEEE LAN/MAN (IEEE 802).

## 802.11b/g/n

802.11b/g/n poate partaja acelaşi echipament hardware şi poate utiliza banda de 2,4 GHz. 802.11b acceptă o lățime de bandă de până la 11 Mbps, 802.11n acceptă o lățime de bandă de până la 150 Mbps. Dispozitivele 802.11b/g/n sunt supuse ocazional interferenţei cu cuptoare cu microunde, telefoane fără fir şi dispozitive Bluetooth.

### Punct de Acces

Access Point or Wireless Access Point (AP or WAP) este un dispozitiv care conectează dispozitivele de comunicaţie fără fir, împreună, într-o reţea locală fără fir şi acţionează ca un emiţător sau receptor central al semnalelor radio ale WLAN.

#### ADF

Un Automatic Document Feeder (ADF) constituie o unitate de scanare care va alimenta automat o coală de hârtie originală, astfel încât echipamentul poate să scaneze o cantitate oarecare de hârtie deodată.

## AppleTalk

AppleTalk este o suită patentată de protocoale dezvoltate de Apple, Inc. pentru conectarea computerelor la reţea. Aceasta a fost inclusă în prima versiune de Mac (1984) şi în prezent este mai puţin utilizată de Apple, în favoarea retelelor TCP/IP.

### Adâncime de Culoare

Un termen de grafică a computerului care descrie numărul de biţi utilizat pentru a reprezenta culoarea unui singur pixel dintr-o imagine bitmap. O adâncime mai mare a culorilor oferă o gamă mai mare de culori distincte. Pe măsură ce creşte numărul de biţi, numărul de culori posibile devine impracticabil de mare pentru o hartă de culori. Culoarea pe 1 bit este denumită în mod obişnuit ca monocromă sau alb-negru.

#### BMP

Un format de grafică bitmap utilizat intern de subsistemul grafic Microsoft Windows (GDI) şi utilizat în mod obişnuit ca format de fişier de grafică simplu pe această platformă.

## BOOTP

Bootstrap Protocol. Un protocol de reţea utilizat de un client de reţea pentru a obţine automat propria adresă IP. Ceea ce este realizat, de obicei, în procesul bootstrap al computerelor sau al sistemelor de operare. Serverele BOOTP atribuie fiecărui client adresa IP dintr-un acumulator de adrese. BOOTP activează computere "staţie de lucru fără disc" pentru a obţine o adresă IP înainte de a încărca orice sistem de operare avansat.

## **CCD**

CCD (Charge Coupled Device) este un hardware care activează lucrarea de scanare. Mecanismul de Blocare CCD este utilizat și pentru a sustine modulul CCD pentru a împiedica deteriorarea în timpul mutării echipamentului.

## Ordonare

Ordonarea este un proces de imprimare a unei lucrări cu mai multe copii în seturi. Când este selectată ordonarea, dispozitivul imprimă un set întreg înainte de a imprima copii suplimentare.

## Panou de Control

Un panou de control este o zonă netedă, de regulă verticală, unde sunt afişate instrumente de control sau de monitorizare. Acestea se găsesc de regulă pe partea frontală a echipamentului.

## Acoperire

Acesta este un termen de imprimare utilizat pentru măsurarea consumului de toner la imprimare. De exemplu, acoperirea de 5% înseamnă că o hârtie de format A4 conţine aproximativ 5% imagine sau text. Astfel, dacă hârtia sau originalul au imagini complicate sau mult text pe ele, acoperirea va fi mai mare şi, în acelaşi timp, utilizarea tonerului va fi proporţională cu acoperirea.

## CSV

CSV (Comma Separated Values). Un tip de format de fişier, CSV este utilizat pentru a schimba date între aplicaţii disparate. Formatul de fişier, aşa cum este utilizat în Microsoft Excel, a devenit un standard de facto pentru domeniu, chiar în cadrul platformelor non-Microsoft.

## DADF

Un Duplex Automatic Document Feeder (DADF) constituie o unitate de scanare care va alimenta şi va întoarce automat o coală de hârtie originală, astfel încât echipamentul să poată scana pe ambele feţe ale hârtiei.

## Implicită

Valoarea sau setarea activă pentru o imprimantă nouă, resetare sau iniţializare.

## **DHCP**

Un Dynamic Host Configuration Protocol (DHCP) este un protocol de reţea client-server. Un server DHCP furnizează parametrii de configurare specifici clientului gazdă DHCP care cere, în general, informații ce îi permit participarea într-o rețea IP. De asemenea, DHCP furnizează un mecanism pentru alocarea adreselor IP clienţilor gazdă.

## DIMM

DIMM (Dual Inline Memory Module), o mică placă de circuite care cuprinde memoria. DIMM stochează toate datele în echipament, cum ar fi date de imprimare, date primite prin fax.

## DLNA

DLNA (Digital Living Network Alliance) reprezintă un standard care permite dispozitivelor dintr-o retea de domiciliu să partajeze informații reciproc în rețea.

## **DNS**

DNS (Domain Name Server) este un sistem care stochează informații asociate cu numele domeniilor într-o bază de date distribuită pe reţele, precum Internetul.

## Imprimantă Cu Ace

O imprimantă cu ace reprezintă un tip de imprimantă cu un cap de imprimare care rulează înapoi şi înainte pe pagină şi imprimă prin impact, lovind o bandă textilă îmbibată cu cerneală pentru a atinge hârtia, asemănător dactilografiei.

### DPI

DPI (Dots Per Inch) este o măsurare a rezoluţiei, utilizată pentru scanare şi imprimare. În general, DPI mai mare are ca rezultat o rezoluţie mai mare, detaliu mai clar în imagine şi o dimensiune mai mare a fişierului.

### DRPD

Distinctive Ring Pattern Detection. Distinctive Ring este un serviciu oferit de o societate de telefonie, care permite utilizatorului să folosească o singură linie telefonică pentru a răspunde la mai multe numere de telefon diferite.

## Duplex

Un mecanism care întoarce o foaie de hârtie pentru ca echipamentul să poată imprima (sau scana) ambele fete ale colii de hârtie. O imprimantă echipată cu o Unitate Duplex poate imprima pe ambele feţe ale hârtiei în timpul unui singur ciclu de imprimare.

## Regim de Exploatare

Regimul de exploatare este numărul de pagini care nu afectează performanţa imprimantei într-o lună. În general, imprimanta are limitare pentru durata de viaţă, cum ar fi numărul de pagini pe an. Durata de viaţă înseamnă capacitatea medie de imprimate, în general în cadrul perioadei de garanție. De exemplu, dacă regimul de exploatare este de 48.000 de pagini pe lună, presupunând 20 de zile lucrătoare, limitarea pentru imprimantă este de 2.400 de pagini pe zi.

## ECM

ECM (Error Correction Mode) este un mod de transmisie opţional construit în cadrul echipamentelor fax sau a modemurilor fax Clasa 1. Acesta detectează şi corectează automat erorile din procesul de transmitere a faxului cauzate uneori de zgomotul liniei telefonice.

## Emulare

Emularea este o tehnică prin care un echipament obţine rezultate asemănătoare altui echipament.

Un emulator reproduce funcțiile unui sistem pe un alt sistem, astfel încât al doilea sistem se comportă ca primul sistem. O emulare se concentrează pe reproducerea exactă a comportamentului extern, care este în contrast cu simularea, ce implică un model abstract al sistemului simulat, adesea luând în considerare starea sa internă.

## Ethernet

Ethernet este o tehnologie de conectare a computerelor la retea, bazată pe transmisia de cadre, pentru reţele locale (LAN). Se caracterizează prin cabluri şi semnale pentru stratul fizic şi formatele cadrelor, precum şi protocoale pentru controlul accesului media (MAC)/nivel de legături de date al modelului OSI. Ethernet este standardizat de cele mai multe ori ca IEEE 802.3. Acesta a devenit cea mai răspândită tehnologie LAN utilizată din anul 1990 până în prezent.

## EtherTalk

O suită de protocoale dezvoltate de Apple Computer pentru conectarea computerelor la reţea. Aceasta a fost inclusă în prima versiune de Mac (1984) şi în prezent este mai puţin utilizată de Apple, în favoarea reţelelor TCP/IP.

## FDI

FDI (Foreign Device Interface) este o placă instalată în interiorul echipamentului pentru a permite unui dispozitiv terţ, precum un dispozitiv acţionat prin monedă sau un cititor de cartele. Aceste dispozitive permit servicii de plată pentru imprimare pe echipament.

### FTP

FTP (File Transfer Protocol) este un protocol care în mod obişnuit se utilizează pentru schimbul de fisiere în cadrul oricărei retele care acceptă protocolul TCP/IP (precum Internetul sau intranetul).

## Unitatea Cuptorului

Componenta unei imprimante cu laser care realizează fuzionarea tonerului pe suportul de imprimare. Aceasta are în componență o rolă fierbinte și o rolă de presiune. După ce tonerul este transferat pe hârtie, unitatea cuptorului aplică presiune şi căldură pentru a asigura faptul că tonerul rămâne permanent pe hârtie, motiv pentru care hârtia este fierbinte când iese dintr-o imprimantă cu laser.

### Gateway

O conexiune între retele de computere sau între o retea de computere și o linie telefonică. Este foarte populară, deoarece este un computer sau o reţea ce permite accesul la un alt computer sau reţea.

## Tonuri de gri

Nuanţe de gri care reprezintă porţiuni deschise şi închise la culoare ale unei imagini când imaginilor color li se face conversia în tonuri de gri; culorile sunt reprezentate prin diverse nuante de gri.

## Semiton

Un tip de imagine care simulează tonuri de gri prin modificarea numărului de puncte. Suprafețele colorate intens sunt constituite dintr-un număr mare de puncte, în timp ce suprafețele mai deschise sunt constituite dintr-un număr mai mic de puncte.

### HDD

HDD (Hard Disk Drive), cunoscut de regulă ca unitate de disc sau de hard disk, este un dispozitiv de stocare non-volatil care stochează date codificate digital pe platouri rotative rapide cu suprafeţe magnetice.

## IEEE

IEEE (Institute of Electrical and Electronics Engineers) este o organizație internațională non-profit, profesională, pentru dezvoltarea tehnologiei din domeniul electricităţii.

### IEEE 1284

Standardul de port paralel 1284 a fost dezvoltat de Institute of IEEE (Electrical and Electronics Engineers). Termenul "1284-B" se referă la un tip de conector specific de la capătul cablului paralel care se ataşează la echipamentul periferic (de exemplu, o imprimantă).

### Intranet

O rețea privată care utilizează Protocoale de Internet, conectivitate în rețea și, posibil, sistemul de telecomunicații publice pentru a partaja în siguranță între angajații săi o parte din informațiile sau operatiunile organizației. Uneori termenul se referă numai la serviciile cele mai vizibile, site-ul web intern.

## Adresă IP

O adresă de IP (Internet Protocol) este un număr unic pe care dispozitivele îl utilizează pentru a se identifica și a comunica între ele într-o rețea, utilizând standardul de Internet Protocol.

### IPM

Imagini Per Minut (IPM) este o modalitate de a măsura viteza unei imprimante. O rată IPM indică numărul de coli pe care le poate imprima o imprimantă într-un minut, pe o singură faţă.

#### IPP

IPP (Internet Printing Protocol) defineşte un protocol standard pentru imprimare precum şi gestionarea lucrărilor de imprimare, a dimensiunii suportului de imprimare, a rezoluţiei etc. IPP poate fi utilizat local sau pe Internet pentru sute de imprimante şi, de asemenea, acceptă controlul accesului, autentificarea şi criptarea, fiind o soluţie mult mai capabilă şi sigură de imprimare decât cele mai vechi.

## IPX/SPX

IPX/SPX înseamnă Internet Packet Exchange/Sequenced Packet Exchange. Este un protocol de reţea utilizat de sistemele de operare Novell NetWare. Atât IPX, cât şi SPX furnizează servicii de conectare similare cu cele de TCP/IP, cu protocolul IPX similar cu IP şi SPX similar cu TCP. IPX/SPX a fost iniţial destinat pentru reţele locale (reţele LAN), şi este un protocol foarte eficient pentru acest scop (de regulă performanta sa o depășeste pe cea pe care o are TCP/IP pe un LAN).

## ISO

ISO (International Organization for Standardization) este un corp internaţional de standardizare constituit din reprezentanti ai corpurilor nationale de standardizare. Produce standarde industriale şi comerciale la nivel mondial.

## ITU-T

Uniunea Internaţională a Telecomunicaţiilor este o organizaţie internaţională desemnată să standardizeze și să reglementeze transmisiile radio și telecomunicațiile internaționale. Atribuţiile sale principale includ standardizarea, alocarea spectrului radio şi organizarea acordurilor internaţionale dintre diferite ţări, pentru a permite apelurile telefonice internaţionale. -T din ITU-T indică telecomunicaţia.

## Diagramă Nr. 1 ITU-T

Diagramă test standardizată publicată de ITU-T pentru transmisii de documente prin fax.

## JBIG

JBIG (Joint Bi-level Image Experts Group) este un standard de comprimare a imaginii fără pierderea exactităţii şi calităţii, care a fost proiectat pentru comprimarea imaginilor binare, în particular pentru faxuri, dar se poate utiliza şi pentru alte imagini.

### JPEG

JPEG (Joint Photographic Experts Group) este cea mai obişnuită metodă standard de comprimare cu pierderi utilizată pentru imagini fotografice. Acesta este formatul utilizat pentru stocarea şi transmiterea fotografiilor pe World Wide Web.

### LDAP

LDAP (Lightweight Directory Access Protocol) este un protocol de reţea pentru interogarea şi modificarea serviciilor de director care se execută în cadrul TCP/IP.

## LED

LED (Light-Emitting Diode) este un dispozitiv cu material semiconductor care indică starea echipamentului.

## Adresă MAC

Adresa MAC (Media Access Control) este un identificator unic asociat cu un adaptor de reţea. Adresa MAC este un identificator unic pe 48 de biti scris uzual sub formă de 12 caractere sexazecimale grupate pe perechi (de exemplu, 00-00-0c-34-11-4e). Această adresă este uzual codificată hard într-o placă de interfaţă de reţea (NIC) de către producător şi utilizată ca ajutor la încercarea routerelor de a detecta echipamentele din reţele mari.

#### MFP

MFP (Multi Function Peripheral) este un echipament de birou care include într-un ansamblu fizic, functionalitatea unei imprimante, a unui copiator, a unui fax, a unui scaner etc.

#### MH

MH (Modified Huffman) este o metodă de comprimare pentru reducerea cantității de date care trebuie transmisă între faxuri pentru a transfera imaginea recomandată de ITU-T T.4. MH este o schemă de codificare de plajă pe bază de carte de coduri optimizată pentru a comprima eficient spaţiul gol. Deoarece numeroase faxuri au spaţii libere, această metodă minimizează timpul de transmisie a majorității faxurilor.

#### MMR

MMR (Modified Modified READ) este o metodă de comprimare recomandată de ITU-T T.6.

#### Modem

Un dispozitiv care modulează un semnal purtător pentru a codifica informaţii digitale şi totodată demodulează un astfel de semnal purtător pentru a decodifica informațiile transmise.

#### MR

MR (Modified Read) este o metodă de comprimare recomandată de ITU-T T.4. MR codează prima linie scanată utilizând MH. Următoarea linie este comparată cu prima, sunt determinate diferenţele, apoi diferenţele sunt codificate şi transmise.

### NetWare

Un sistem de operare de retea dezvoltat de Novell, Inc. A utilizat initial multitasking cooperativ pentru a executa diverse servicii pe un PC, iar protocoalele de reţea au fost bazate pe seria prototip Xerox XNS. Astăzi, NetWare acceptă TCP/IP precum şi IPX/SPX.

### OPC

OPC (Organic Photo Conductor) este un mecanism care realizează o imagine virtuală pentru imprimare utilizând o rază laser emisă de la o imprimantă cu laser şi este de obicei de culoare verde sau gri cu formă cilindrică.

Un tambur de imagine uzează treptat suprafaţa tamburului în timpul utilizării imprimantei şi trebuie schimbată corespunzător, deoarece se încălzeşte din contactul cu peria ansamblului cartuşului, cu mecanismul de curăţare şi cu hârtia.

## **Originale**

Primul exemplar al unei entităţi, precum un document, o fotografie sau un text etc., care este copiat, reprodus sau tradus pentru a produce altele, dar care nu este el însuşi copiat sau derivat din altă entitate.

## OSI

OSI (Open Systems Interconnection) este un model dezvoltat de ISO (International Organization for Standardization) pentru comunicații. OSI oferă un standard, o apropiere modulară față de designul de reţea care împarte setul necesar de funcţii complexe în zone gestionabile, independente şi funcţionale. Zonele sunt de sus în jos Application, Presentation, Session, Transport, Network, Data Link and Physical.

## PABX

PABX (Private Automatic Branch Exchange) este un telefon automat care comută sistemul în cadrul unei întreprinderi private.

## PCL

PCL (Printer Command Language) este un Page Description Language (PDL) dezvoltat de HP ca protocol de imprimantă şi a devenit un standard industrial. Dezvoltat iniţial pentru imprimante cu jet de cerneală mai vechi, PCL a fost realizat în diverse niveluri pentru imprimante termice, matriciale şi laser.

### PDF

PDF (Portable Document Format) este un format patentat de fişier, dezvoltat de Adobe Systems pentru reprezentarea documentelor bidimensionale într-un format independent de dispozitiv şi de rezolutie.

## **PostScript**

PostScript (PS) este un limbaj de descriere pagină şi limbaj de programare utilizat în principal în domeniile de publicare electronică şi asistată de computer. - acesta este rulat într-un interpretor pentru a genera o imagine.

## Driver Imprimantă

Un program utilizat pentru a trimite comenzi şi pentru a transfera date de la computer la imprimantă.

## Suport de Imprimare

Suporturi, precum hârtie, etichete şi folii transparente, care pot fi utilizate la o imprimantă, un scaner, un fax sau un copiator.

### PPM

PPM (Pages Per Minute) este o metodă de măsurare pentru a determina cât de repede lucrează imprimanta, semnificând numărul de pagini pe care imprimanta îl poate produce într-un minut.

## Fişier PRN

O interfaţă pentru un driver de dispozitiv, acesta permite software-ului să interacţioneze cu driverul de dispozitiv utilizând apelurile de sistem pentru intrare/ieşire, ceea ce simplifică multe activități.

## Protocol

O convenţie sau un standard care controlează sau activează conexiunea, comunicaţia şi transferul de date între două puncte terminale de calcul.

#### **PS**

Consultaţi PostScript.

## **PSTN**

PSTN (Public-Switched Telephone Network) este reţeaua reţelelor telefonice conectate la circuitul public mondial care, în conditii industriale, este uzual trecută prin tabloul de bord.

## RADIUS

RADIUS (Remote Authentication Dial In User Service) este un protocol pentru autentificare şi gestionare. RADIUS activează gestiunea centralizată a datelor de autentificare, cum ar fi numele utilizatorilor şi parolele, utilizând conceptul AAA (autentificare, autorizare şi gestionare) pentru a gestiona accesul în reţea.

## Rezoluţie

Exactitatea unei imagini, măsurată în DPI (Dots Per Inch). Cu cât este mai mare valoarea dpi, cu atât este rezoluţia mai mare.

### SMB

SMB (Server Message Block) este un protocol de reţea aplicat în principal pentru a partaja fişiere, imprimante, porturi seriale și comunicații diverse între nodurile dintr-o rețea. De asemenea, acesta oferă un mecanism de comunicație inter-proces autentificat.

## **SMTP**

SMTP (Simple Mail Transfer Protocol) este standardul pentru transmisiile de e-mail prin Internet. SMTP este un protocol relativ simplu, bazat pe text, unde sunt specificati unul sau mai multi destinatari ai unui mesaj, apoi textul de mesaj este transferat. Acesta este un protocol de client server, unde clientul transmite un mesaj de e-mail la server.

## SSID

SSID (Service Set Identifier) este un nume WLAN (wireless local area network). Toate dispozitivele fără fir dintr-o reţea WLAN utilizează acelaşi SSID pentru a comunica unul cu celălalt. SSID-urile tin cont de majuscule și minuscule și au o lungime maximă de 32 de caractere.

## Mască de Subreţea

Masca de subreţea este utilizată împreună cu adresa de reţea pentru a determina ce parte a adresei este adresa de reţea şi ce parte este adresa de gazdă.

## TCP/IP

TCP (Transmission Control Protocol) şi IP (Internet Protocol); setul de protocoale de comunicaţii care implementează stiva de protocoale pe care functionează majoritatea retelelor comerciale și de Internet.

## **TCR**

TCR (Transmission Confirmation Report) furnizează detalii despre fiecare transmisie precum starea lucrării, rezultatul transmisiei şi numărul de pagini trimise. Acest raport poate fi setat să imprime după fiecare lucrare sau numai după transmisii nereuşite.

## TIFF

TIFF (Tagged Image File Format) este un format de imagine bitmap cu rezoluție variabilă. TIFF descrie datele de imagine sosite de regulă de la scanere. Imaginile TIFF utilizează marcaje, cuvinte cheie care definesc caracteristicile imaginii care este inclusă în fişier. Acest format flexibil şi independent de platformă poate fi utilizat pentru imagini care au fost realizate de diverse aplicaţii de procesare a imaginilor.

## Cartuş de Toner

Este un gen de container cu toner, utilizat de un echipament, de exemplu, de imprimantă. Tonerul este o pulbere utilizată la imprimantele cu laser şi la fotocopiatoare, care formează textul şi imaginile de pe hârtia imprimată. Tonerul poate fi topit printr-o combinatie de căldură/presiune a cuptorului, care duce la aderarea sa la fibrele hârtiei.

## TWAIN

Un standard industrial pentru scanere şi software. Utilizând un scaner compatibil TWAIN cu un program care acceptă TWAIN, o scanare poate fi inițiată dintr-un program. Reprezintă o interfață API de capturare a imaginilor pentru sistemele de operare Microsoft Windows şi Apple Mac.

## Cale UNC

UNC (Uniform Naming Convention) este un mod standard de a accesa partajări de reţea din Windows NT şi alte produse Microsoft. Formatul unei căi UNC este: \\<numeserver>\<numepartajat>\<director supliementar>

### URL

URL (Uniform Resource Locator) este adresa globală a documentelor şi resurselor de pe Internet. Prima parte a adresei indică ce protocol se utilizează, a doua parte specifică adresa IP sau numele de domeniu unde este localizată resursa.

### USB

USB (Universal Serial Bus) este un standard care a fost dezvoltat de USB Implementers Forum, Inc., pentru a conecta computere şi dispozitive periferice. Spre deosebire de portul paralel, USB este destinat conectării concurente a unui singur port USB de la computer la mai multe dispozitive periferice.

## Filigran

Un filigran este o imagine sau un model lizibil pe hârtie care apare mai iluminat când este văzut cu lumină indirectă. Filigranul a fost introdus pentru prima dată în Bologna, Italia în 1282; acesta a fost utilizat de producătorii de hârtie pentru a-şi identifica produsul, precum şi la timbrele poştale, bancnote şi alte documente guvernamentale pentru a descuraja contrafacerea.

## WEP

WEP (Wired Equivalent Privacy) este un protocol de securitate specificat în IEEE 802.11 pentru a oferi acelaşi nivel de securitate ca şi o reţea locală cu fir. WEP oferă securitate prin criptarea datelor peste conexiunea radio astfel că acestea sunt protejate atunci când sunt transmise de la un punct terminal la altul.

## WIA

WIA (Windows Imaging Architecture) este o arhitectură de imagine care a fost iniţial introdusă în Windows Me și Windows XP. O scanare poate fi inițiată din cadrul acestor sisteme de operare utilizând un scaner compatibil WIA.

### WPA

WPA (Wi-Fi Protected Access) este o clasă de sisteme utilizate pentru a securiza reţelele de computere fără fir (Wi-Fi), care a fost creată pentru a îmbunătăţi caracteristicile de securitate până la caracteristicile de securitate ale WEP.

### WPA-PSK

WPA-PSK (WPA Pre-Shared Key) este un mod special al WPA pentru micile afaceri şi utilizatorii casnici. O cheie sau parolă predistribuită, este configurată în punctul de acces fără fir (WAP) şi în computerele portabile sau de birou fără fir. Pentru o securitate mai avansată, WPA-PSK generează o cheie unică pentru fiecare sesiune dintre client şi Punctul de Acces Fără fir asociat.

### WPS

WPS (Wi-Fi Protected Setup) este un standard pentru stabilirea unei reţele fără fir de domiciliu. Dacă punctul de acces fără fir suportă WPS, puteţi configura uşor conexiunea la reţeaua fără fir, fără computer.

### XPS

XPS (XML Paper Specification) sunt specificaţiile pentru un PDL (Page Description Language) şi pentru un nou format de document, ce prezintă avantaje în cazul documentelor portabile şi a documentelor electronice, dezvoltate de Microsoft. Sunt specificaţii bazate pe XML, cu o nouă cale de imprimare şi cu un nou format de document independent - dispozitiv bazat pe vectori.

# **Index**

# A

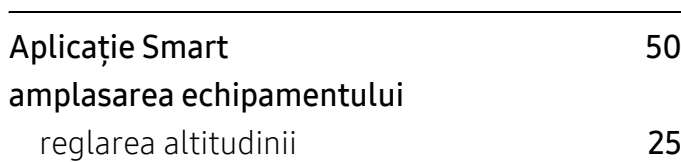

## B

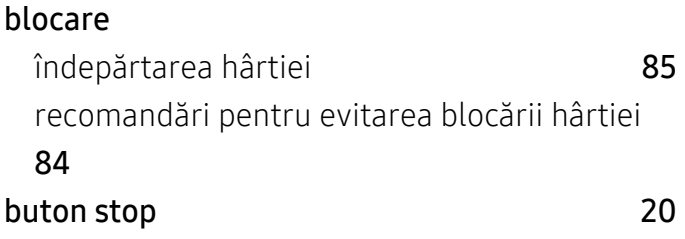

# C

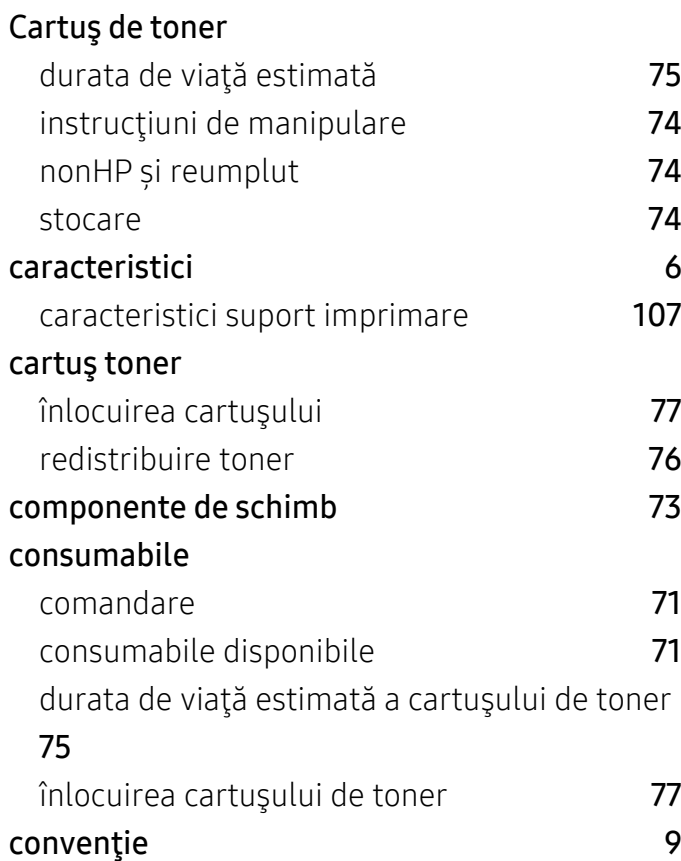

## curăţare

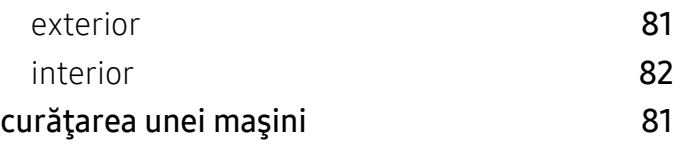

## D

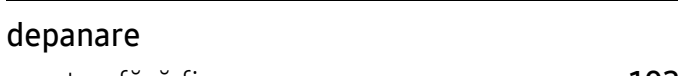

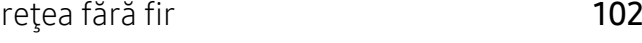

## F

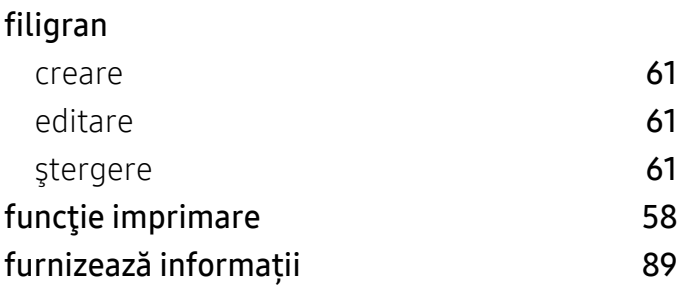

## G

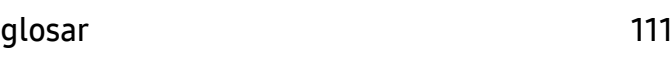

## H

I

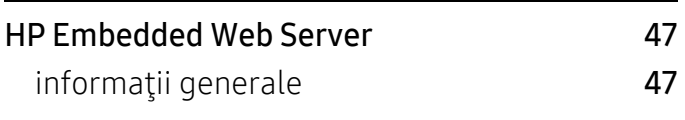

## imprimare

Aplicația HP Smart [50](#page-49-0)

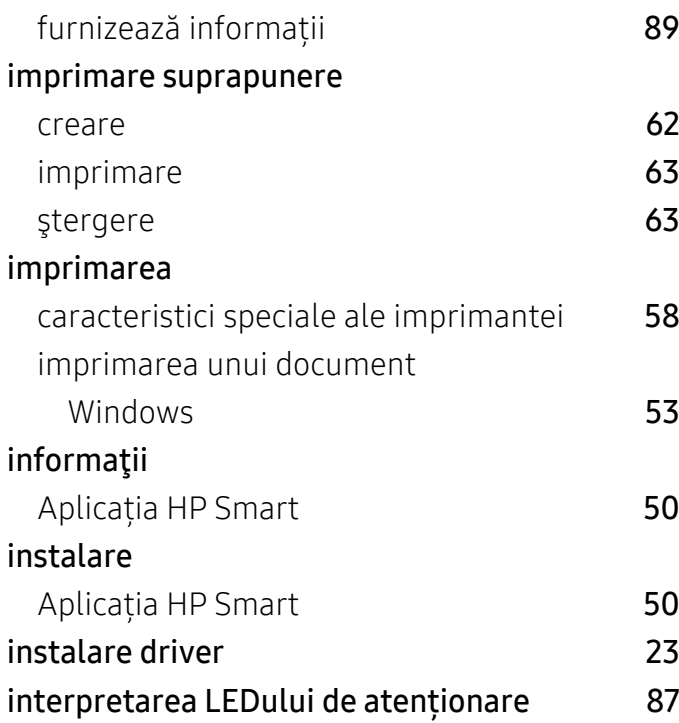

# Î

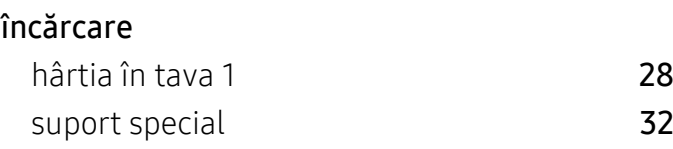

## L

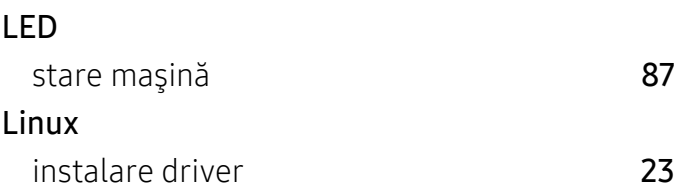

## M

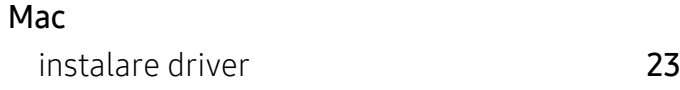

## P

panou de control [20](#page-19-1)

pictograme generale and the set of the [9](#page-8-1) problemă probleme la sistemul de operare [101](#page-100-0) probleme probleme de alimentare cu energie electrică [91](#page-90-0) probleme de alimentare cu hârtie [90](#page-89-0) probleme de calitate a imprimării [95](#page-94-0) probleme de imprimare **[92](#page-91-0)** 

R

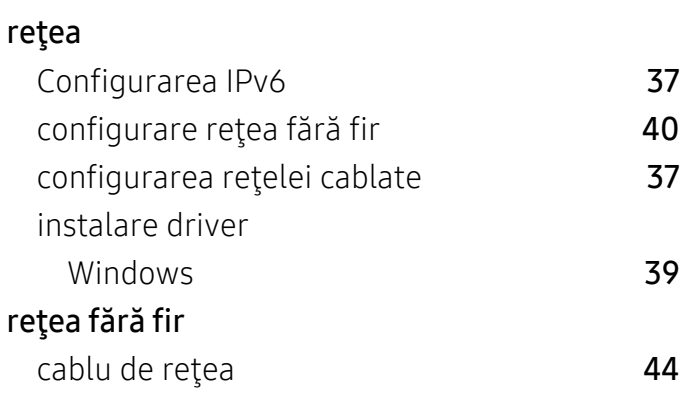

## S

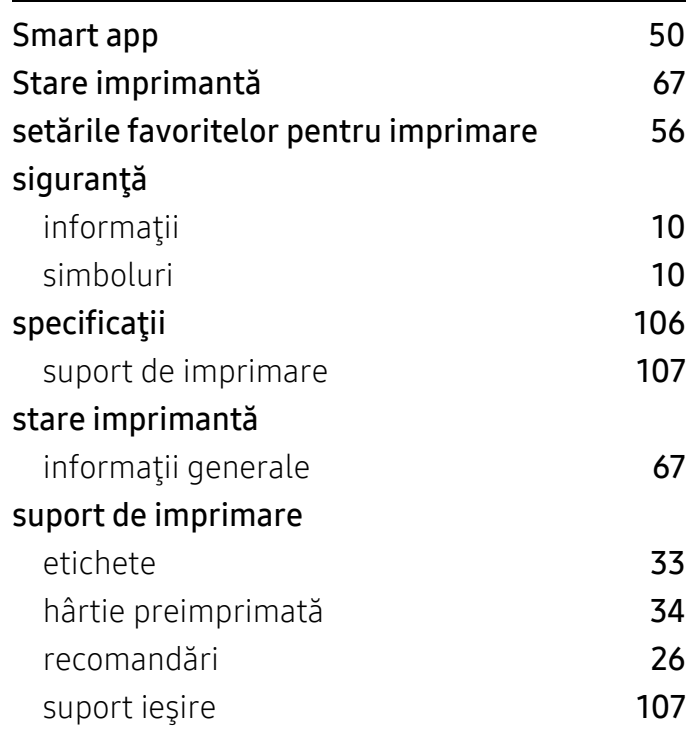

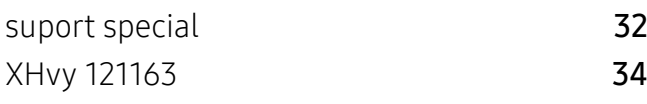

# T

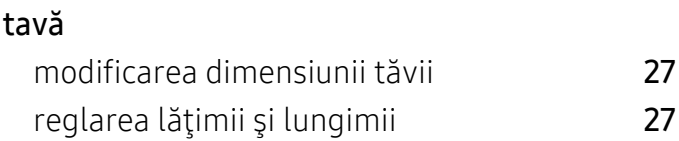

# U

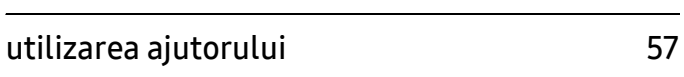

# V

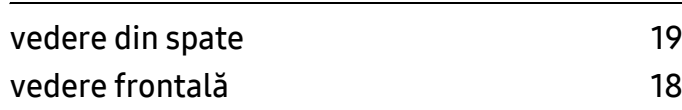

## W

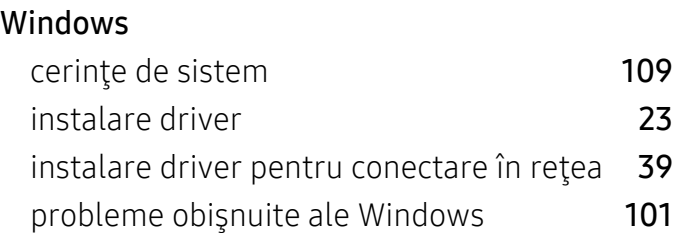